https://www.halvorsen.blog

#### Graphical Programming

## LabVIEW Programming Fundamentals

Hans-Petter Halvorsen

### LabVIEW

- LabVIEW is a Graphical Programming Language from NI/Emerson
- Professional paid version or free Community version for personal, noncommercial, non-academic and nonindustrial purposes
- https://www.ni.com

### LabVIEW Topics

- LabVIEW Programming Environment
- While Loops and For Loops
- Plotting
- Creating and using SubVIs
- Case Structures
- Formula Nodes
- **Arrays**
- Write and Read Data Files
- Clusters
- Property Nodes
- Project Explorer
- Debugging in LabVIEW
- **State Machine Principle**

#### https://www.halvorsen.blog

#### LabVIEW Fundamentals

## LabVIEW Programming Environment

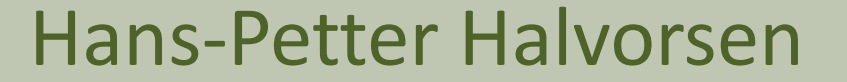

#### NI License Manager

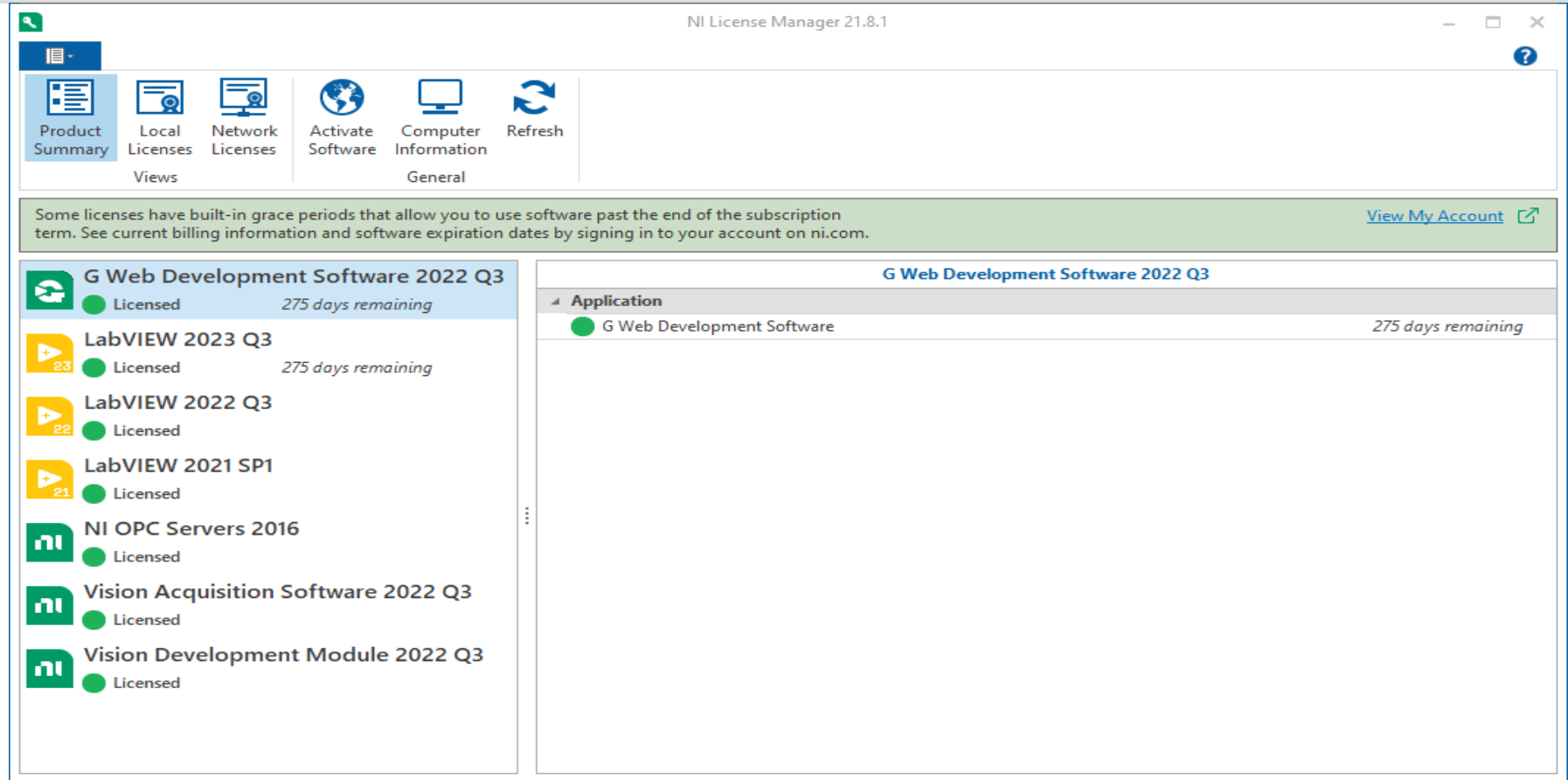

### NI Package Manager

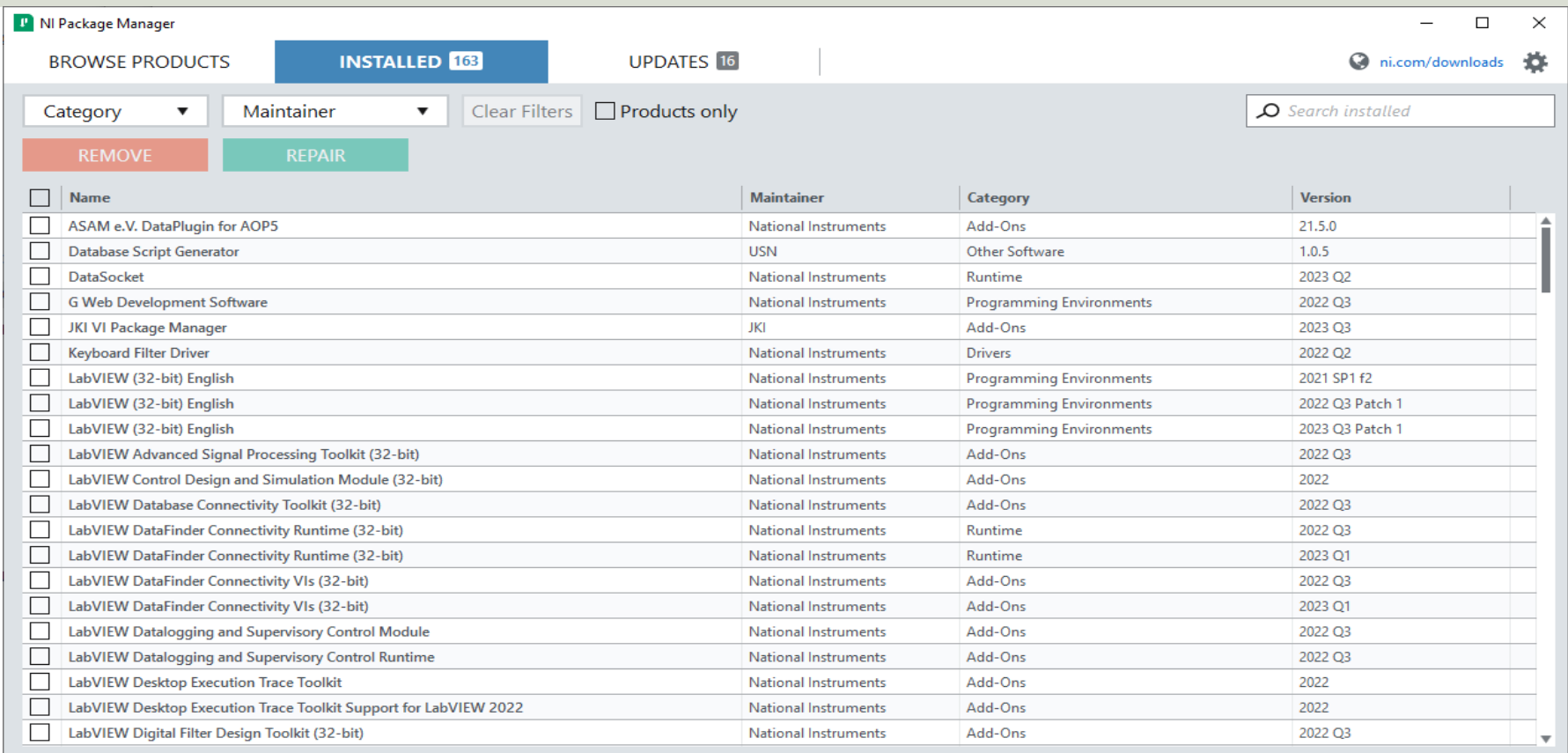

#### LabVIEW

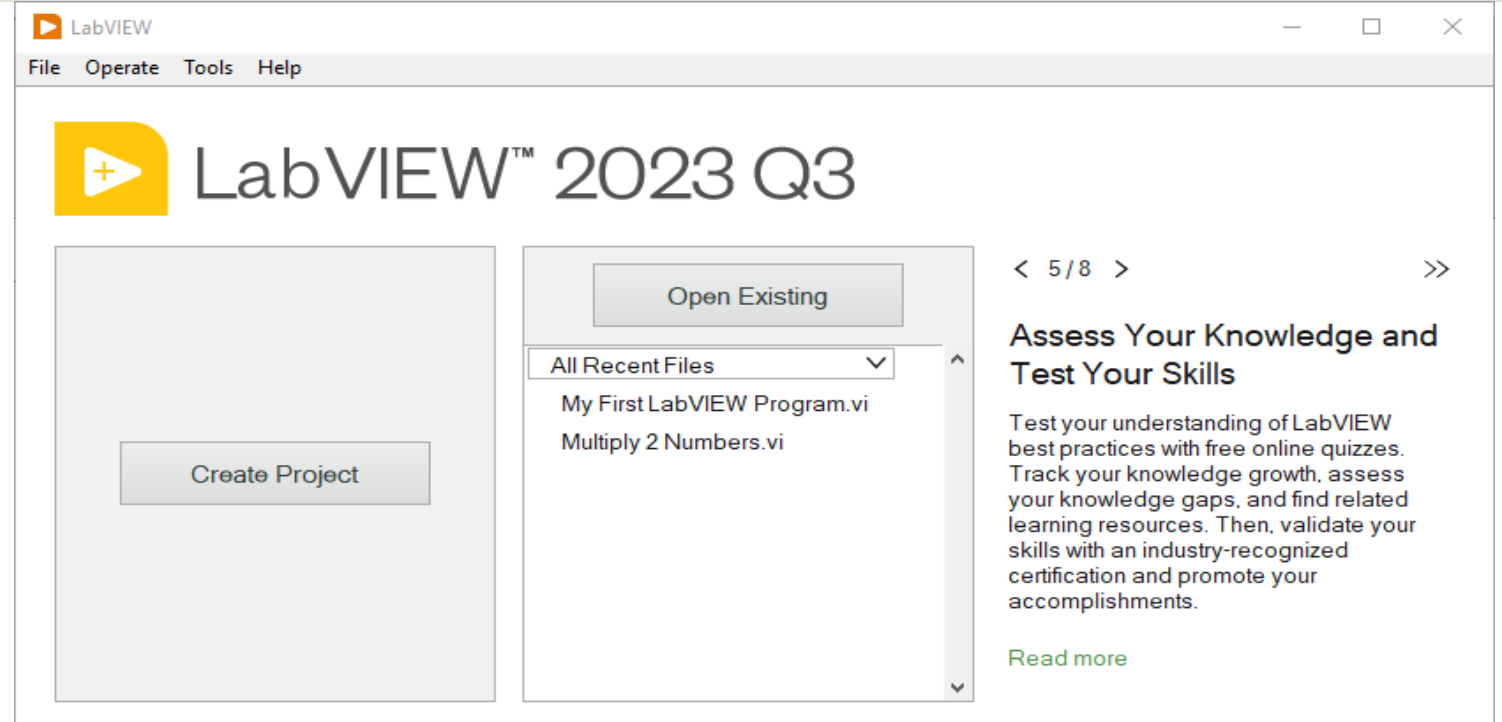

#### **Find Drivers and Add-ons**

Connect to devices and expand the functionality of LabVIEW.

#### **Community and Support**

Participate in the discussion forums or request technical support.

### Front Panel and Block Diagram

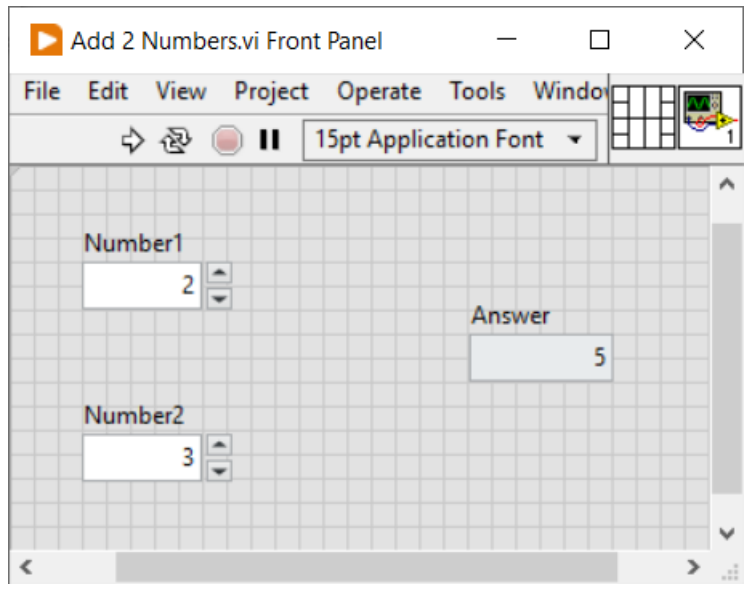

Front Panel

#### Block Diagram

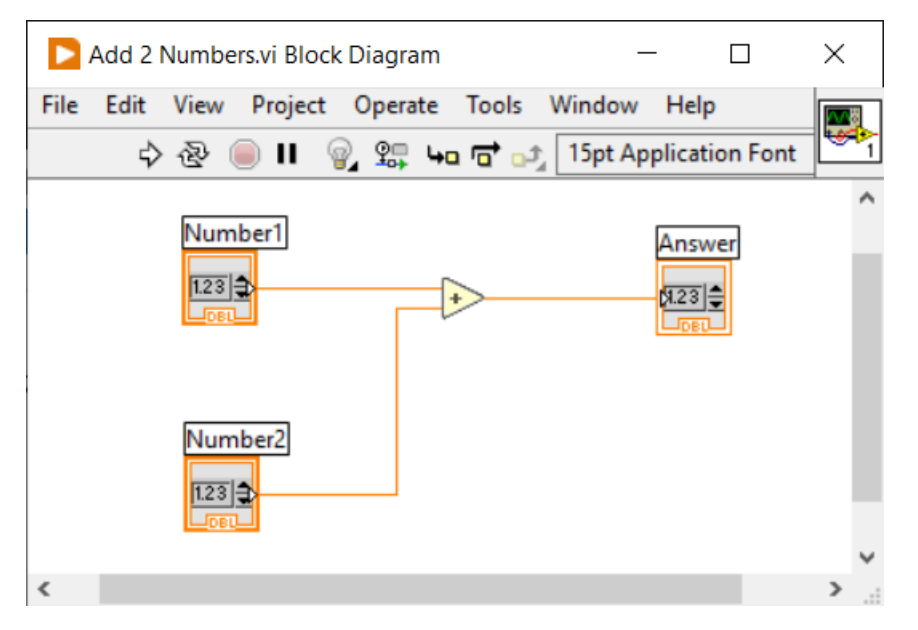

#### Front Panel and Controls

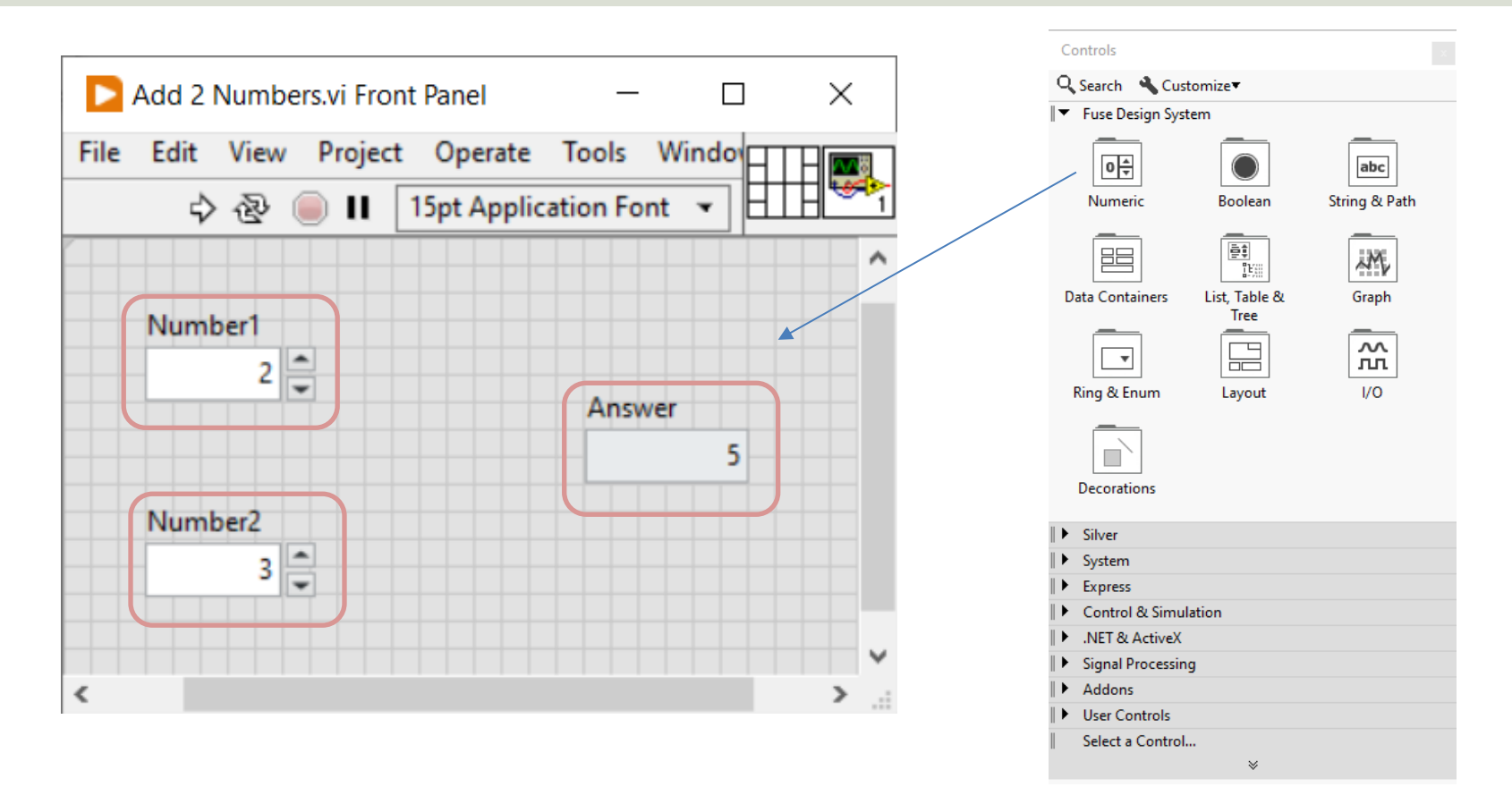

### Front Panel and Block Diagram

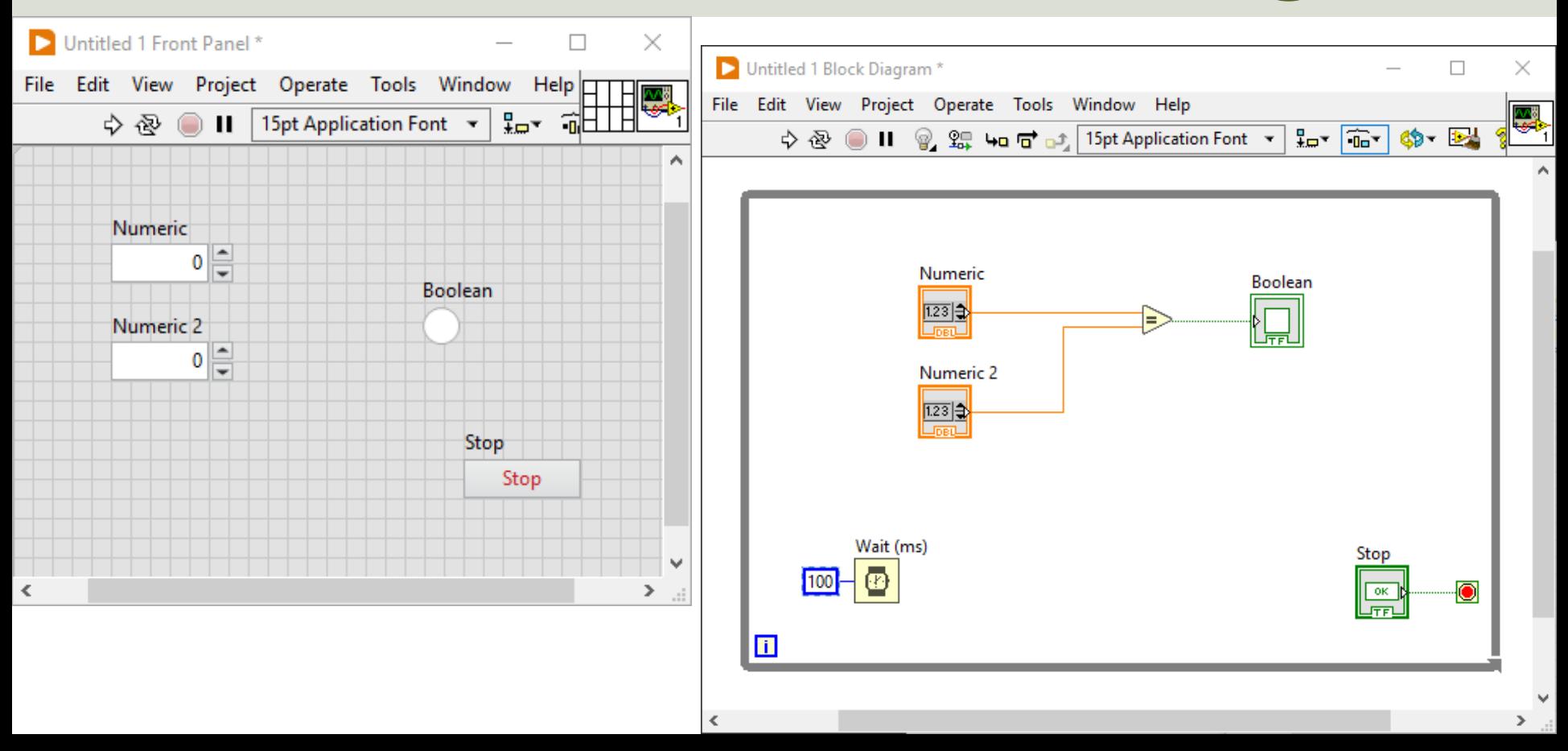

### Getting Help -> Ctrl + H

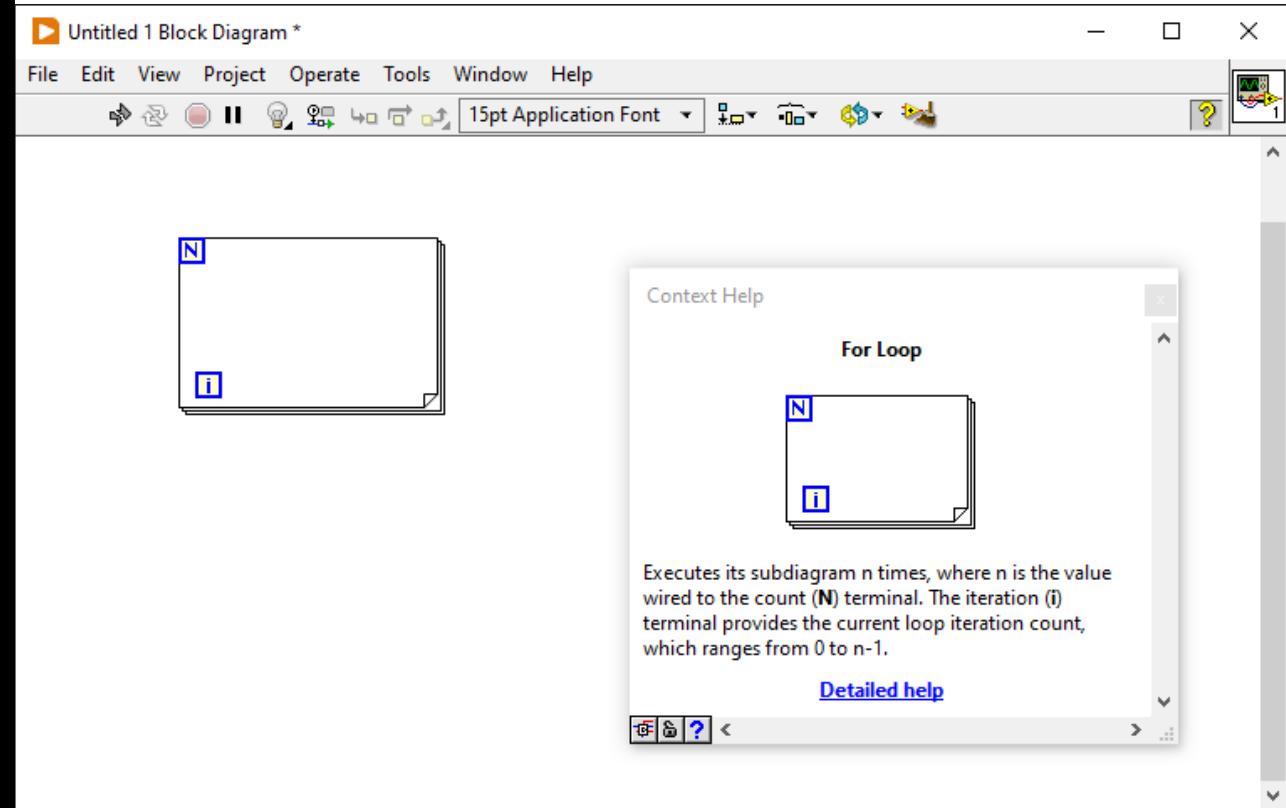

If you click Ctrl  $+$  H, then the "Context Help" window will appear.

Then you can click on different items to get specific help

 $\,$ 

### Options/Settings Tools -> Options...

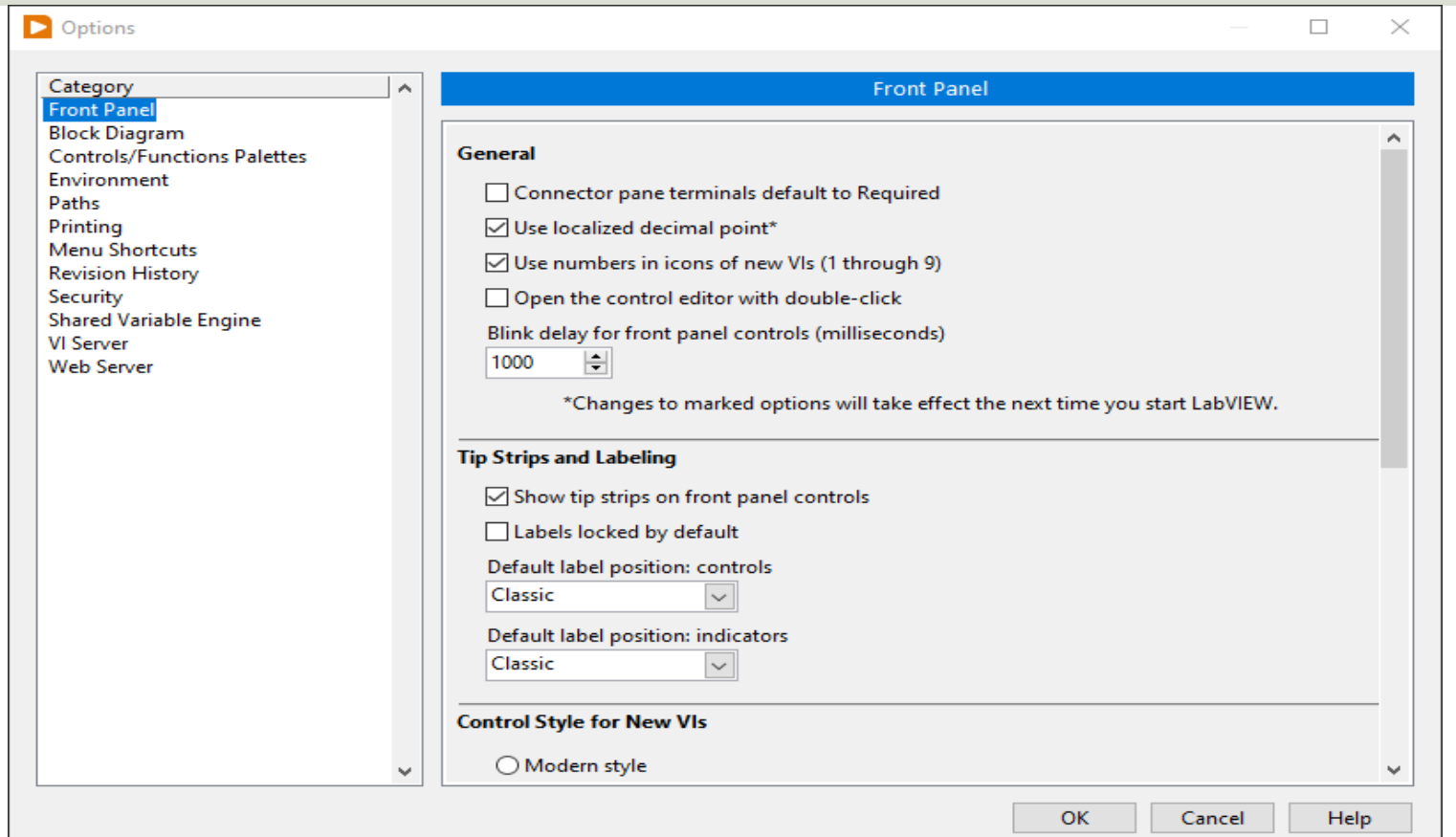

#### **Shortcuts**

- **Ctrl + H** -> Getting Help
- **Ctrl + B** -> Remove "Bad or Broken" Wires
- **Ctrl + R** -> Run your Program/Current LabVIEW Application

#### https://www.halvorsen.blog

#### LabVIEW Fundamentals

# While Loops and For Loops in LabVIEW

#### Hans-Petter Halvorsen

### While Loop and For Loop

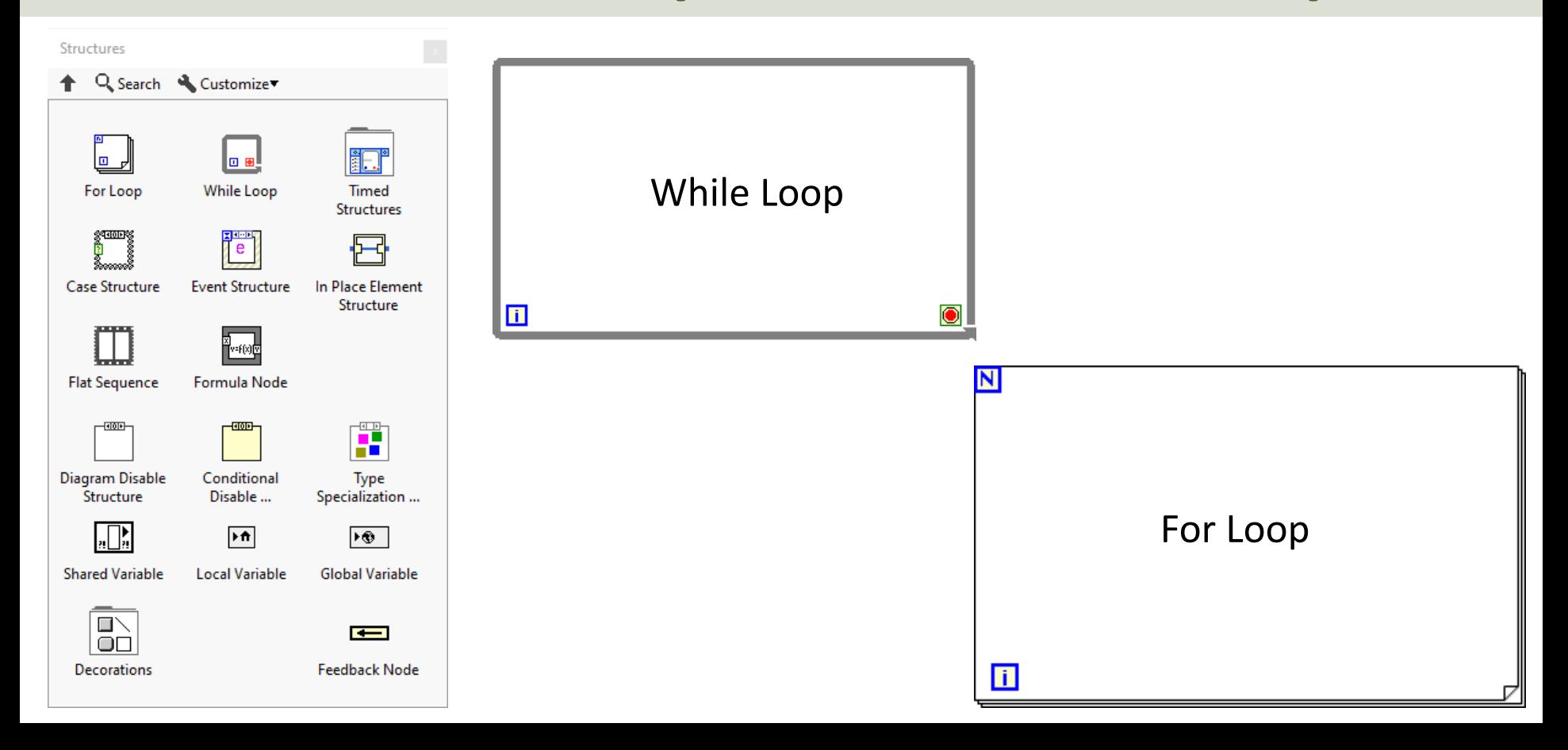

#### https://www.halvorsen.blog

#### LabVIEW Fundamentals

# While Loops in LabVIEW

#### Hans-Petter Halvorsen

### While Loop and For Loop

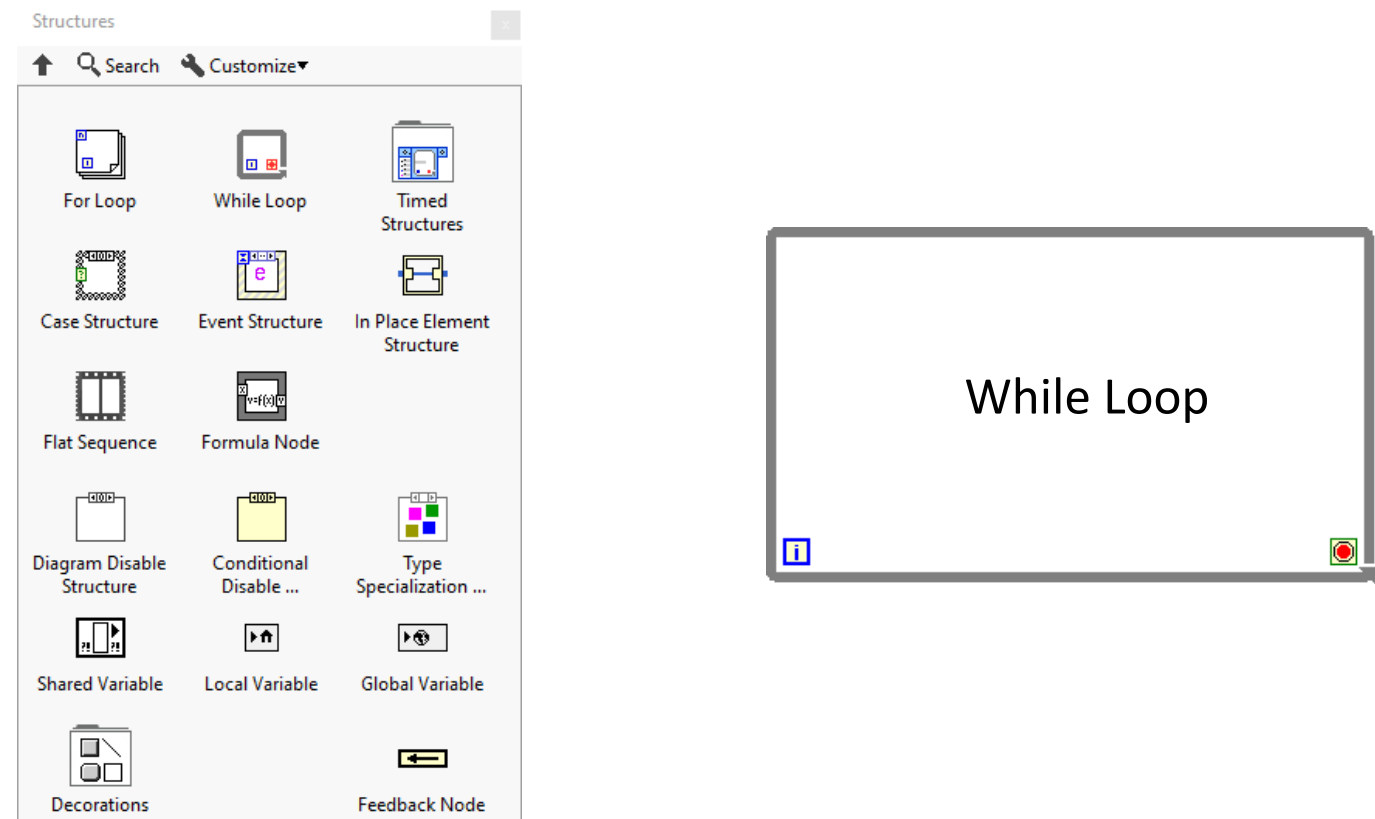

### While Loop Example

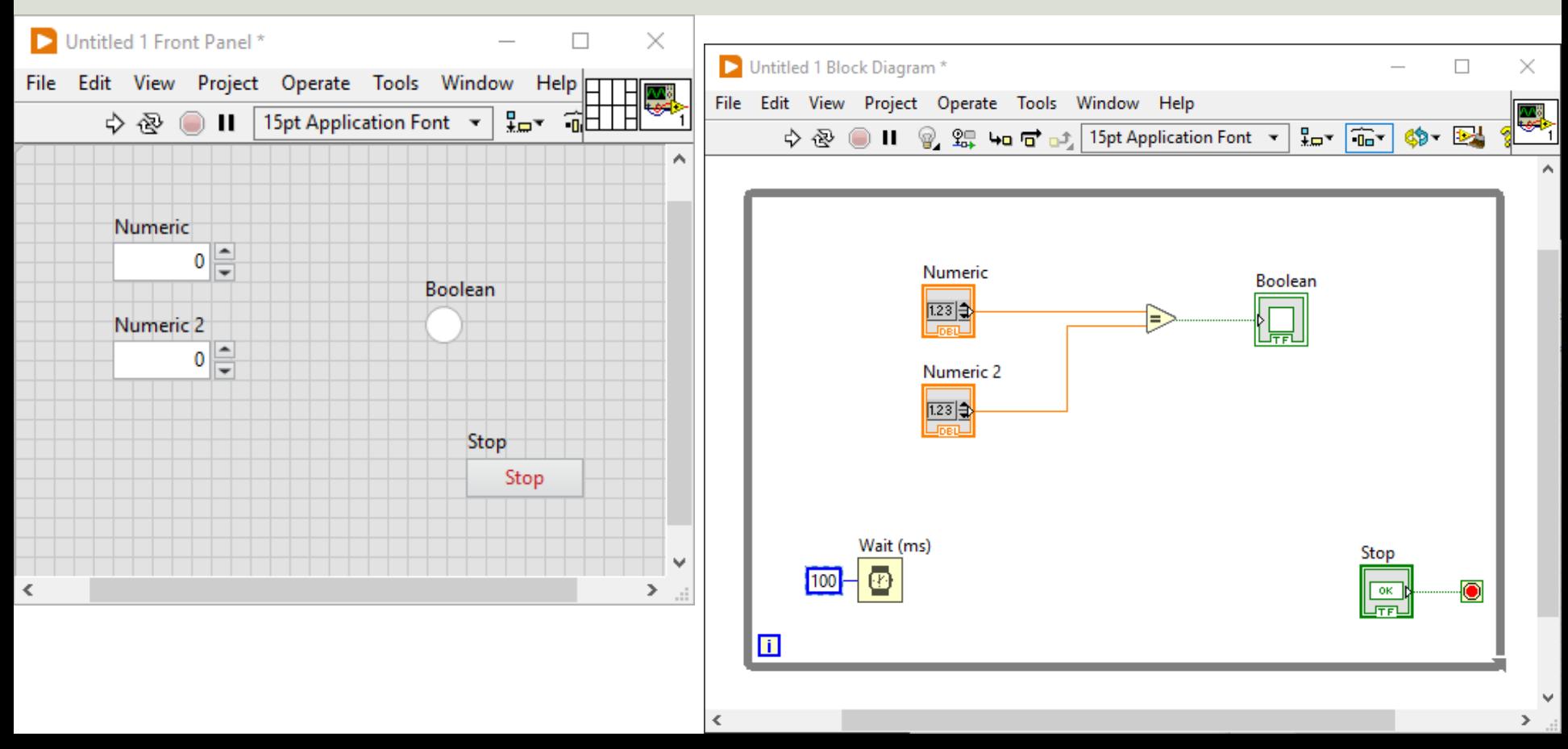

### While Loop Example 2

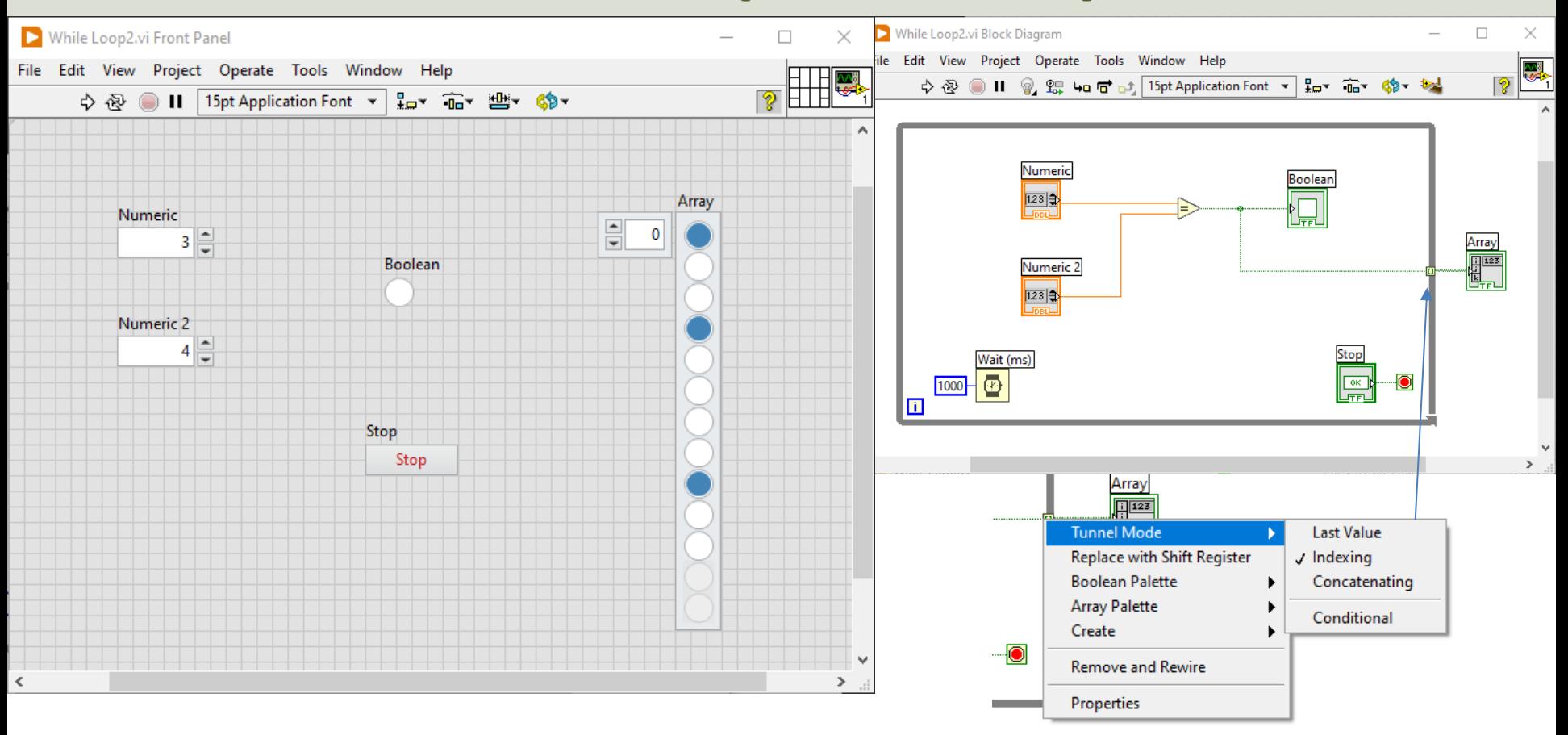

#### While Loop - Shift Register

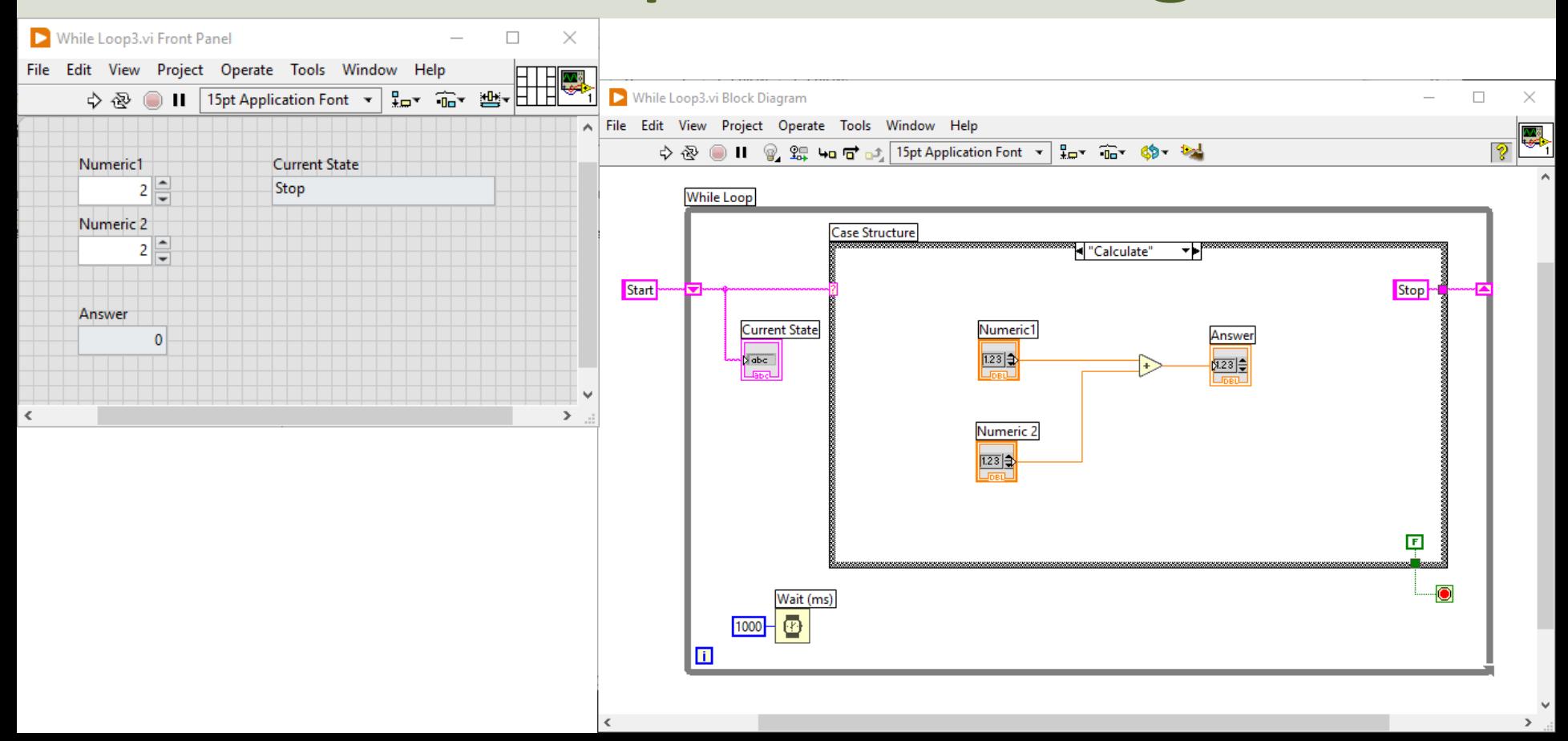

### While Loop – Basic Calculator

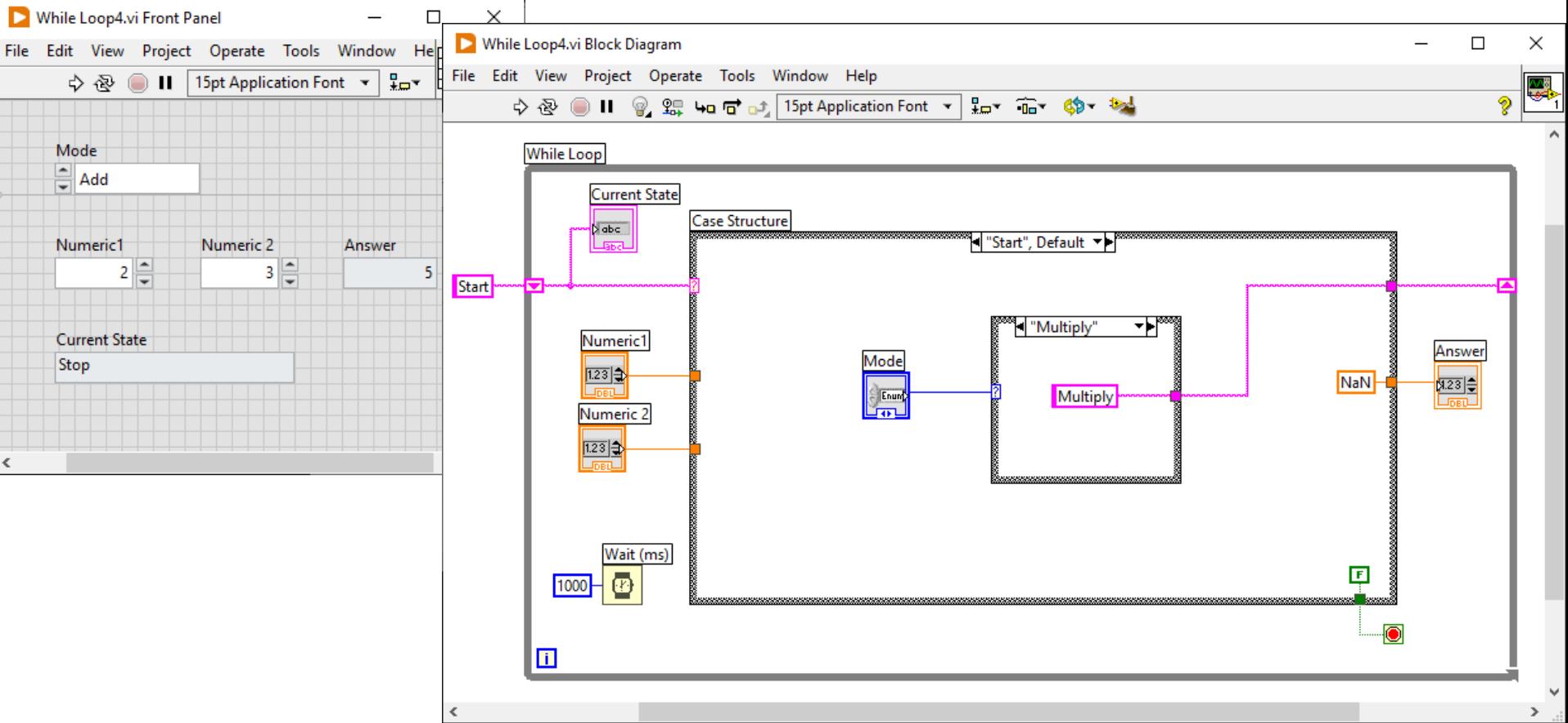

#### https://www.halvorsen.blog

#### LabVIEW Fundamentals

# For Loops in LabVIEW

#### Hans-Petter Halvorsen

### For Loop

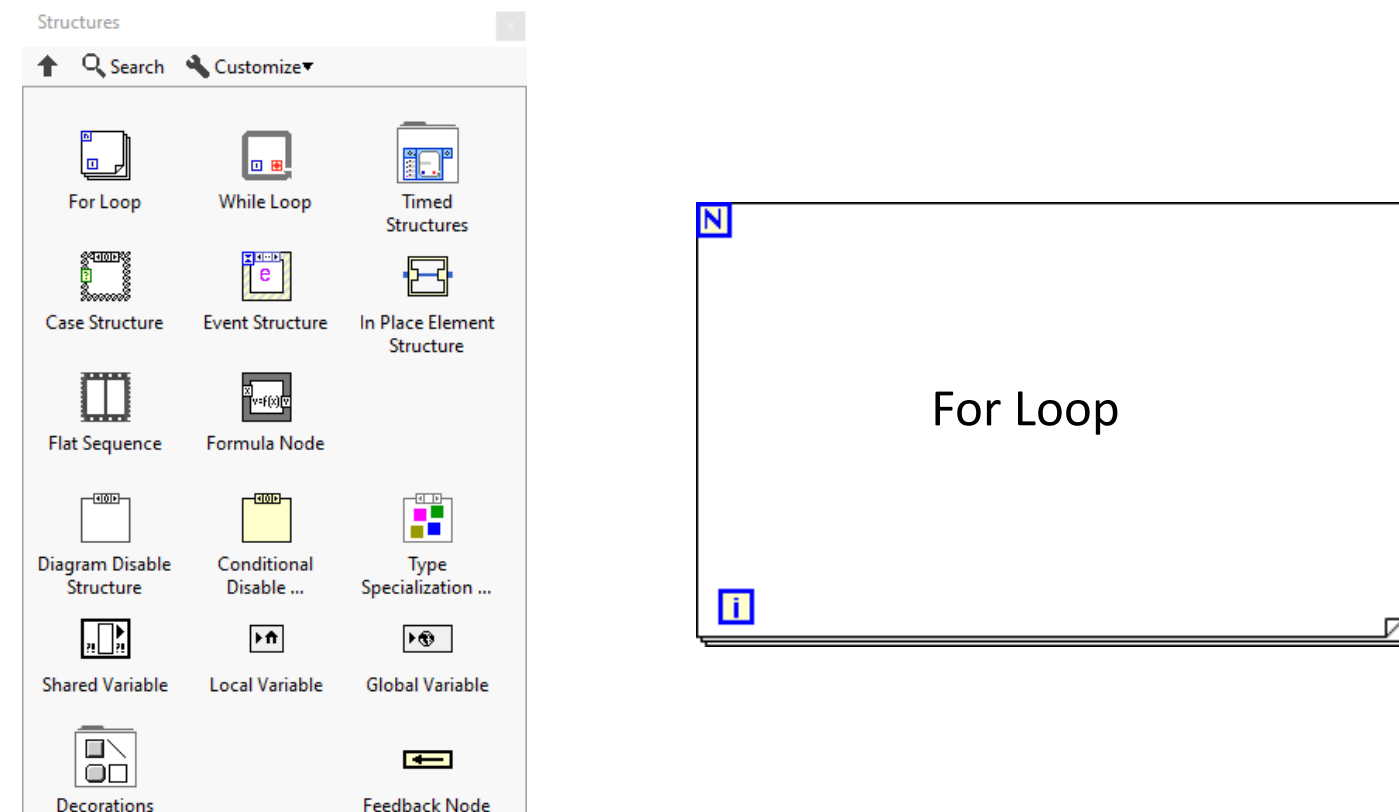

Decorations

### For Loop Example

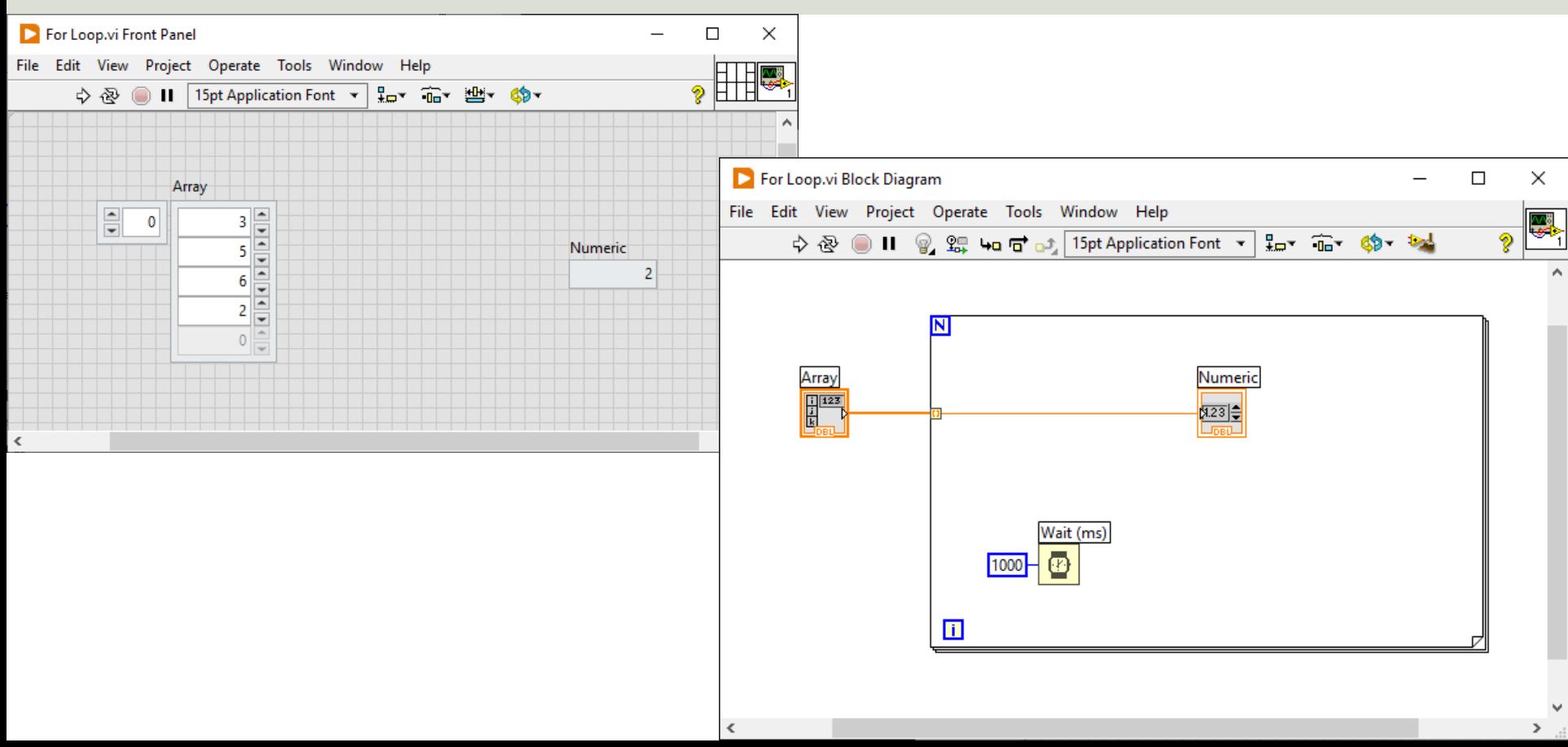

#### For Loop - Iterations

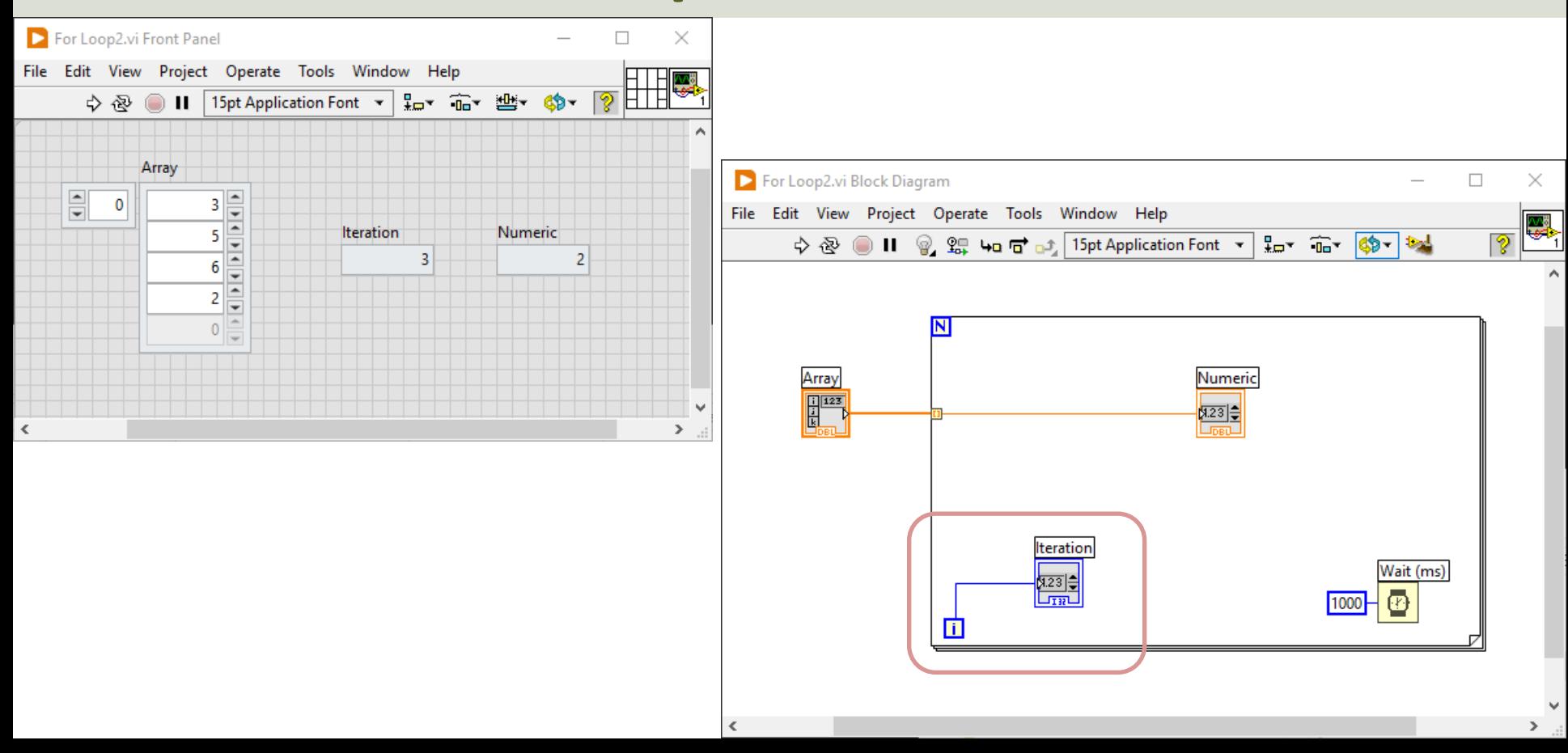

### For Loop - N

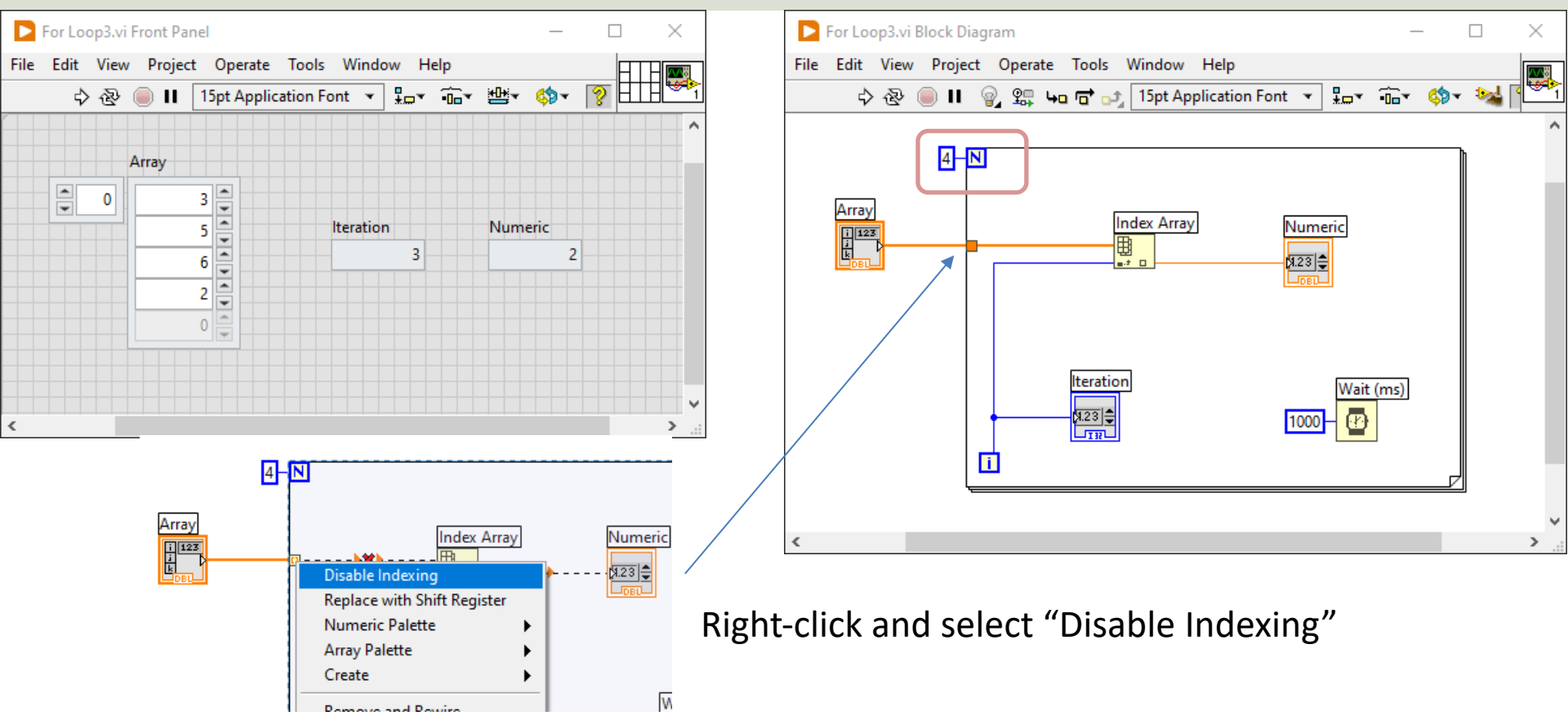

### For Loop Example

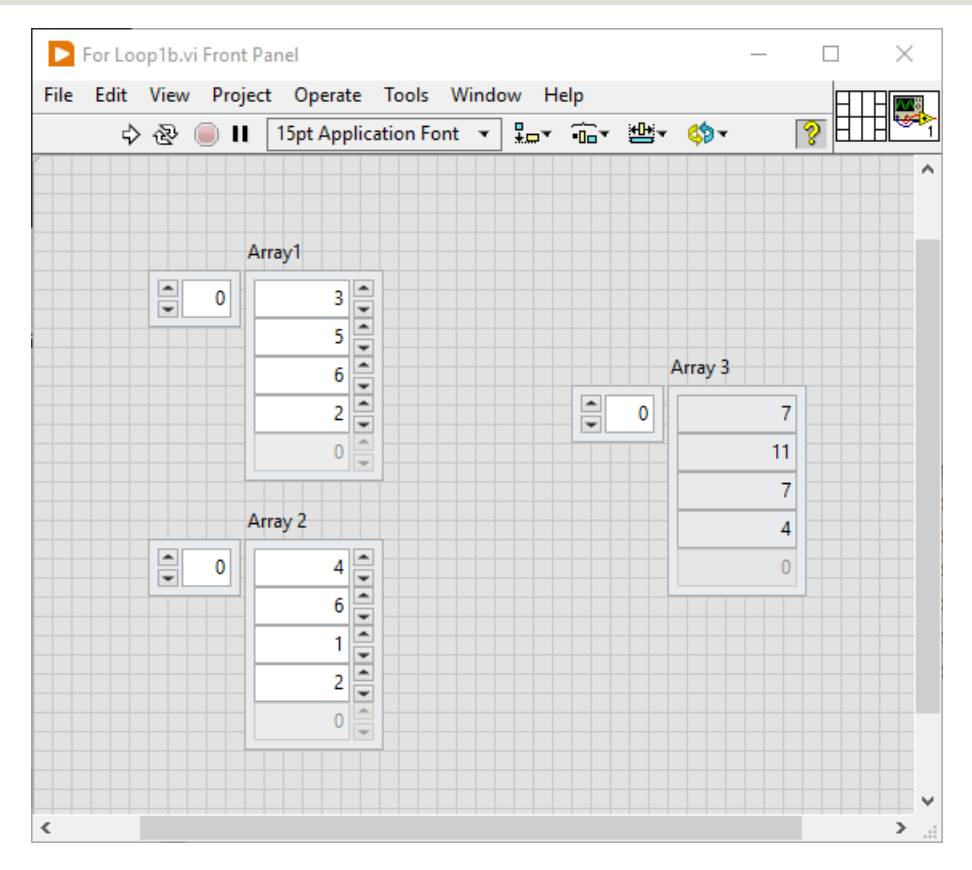

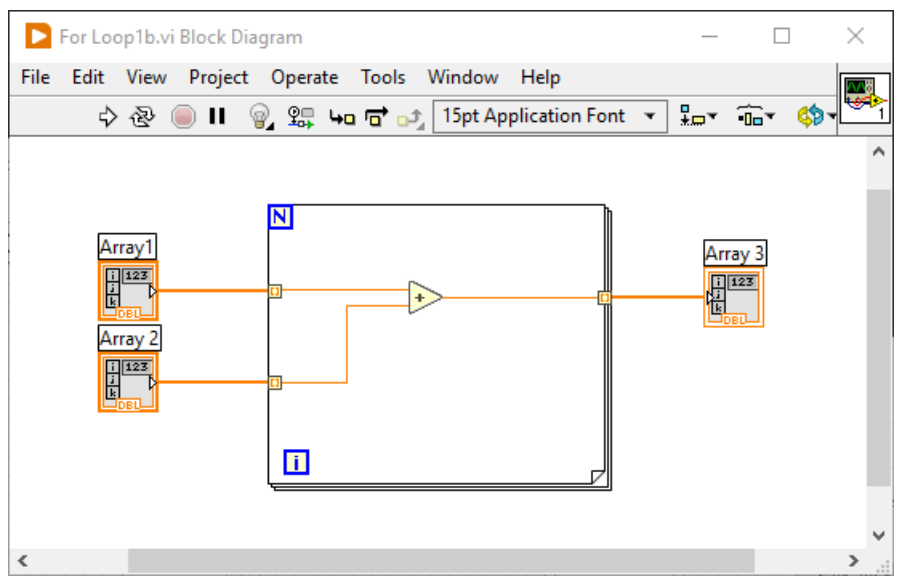

#### https://www.halvorsen.blog

#### LabVIEW Fundamentals

# Plotting in LabVIEW

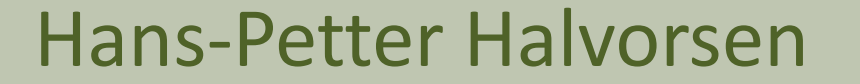

### Plotting

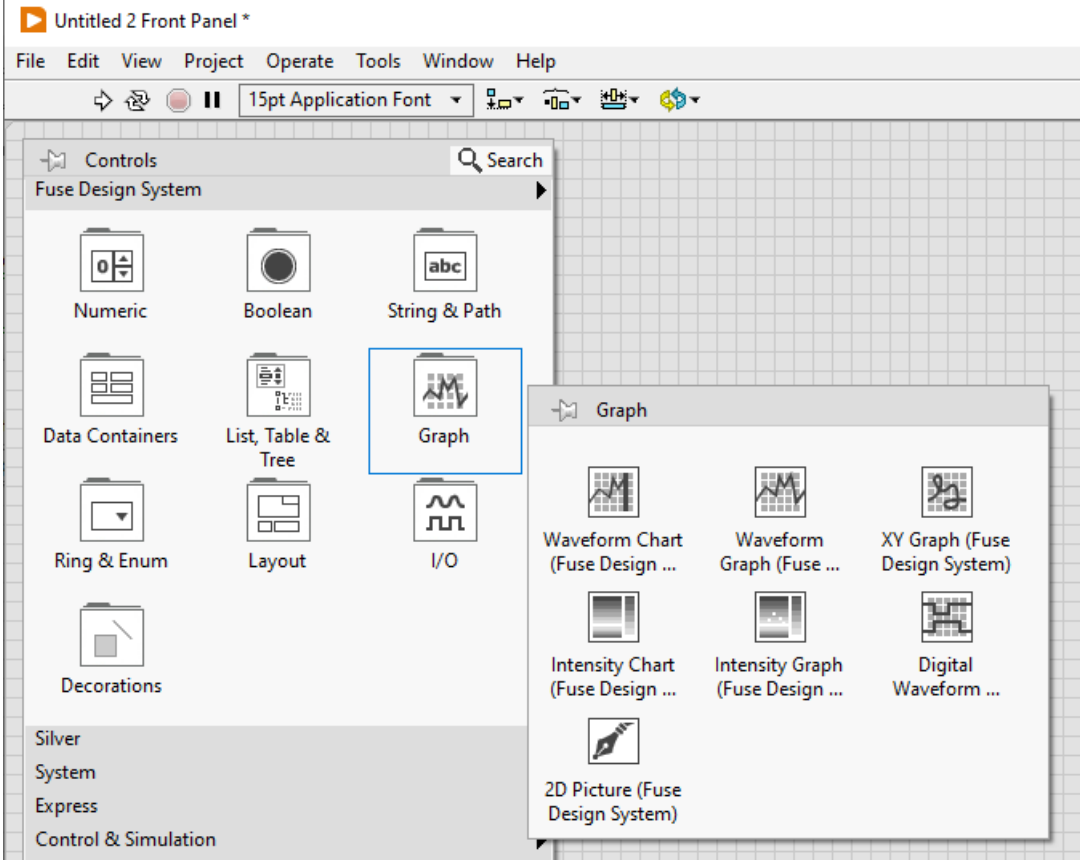

### Plotting Example

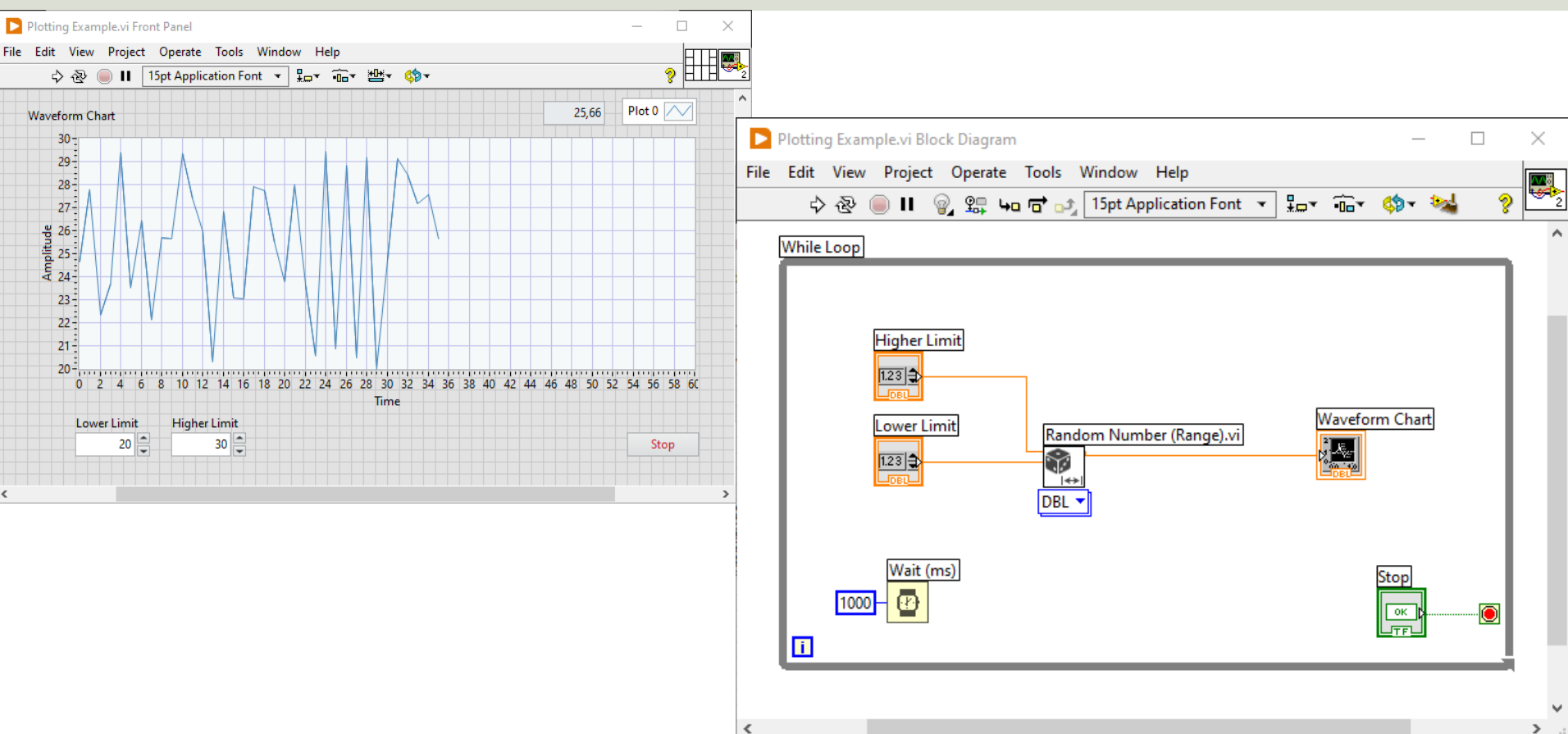

### Clear Chart

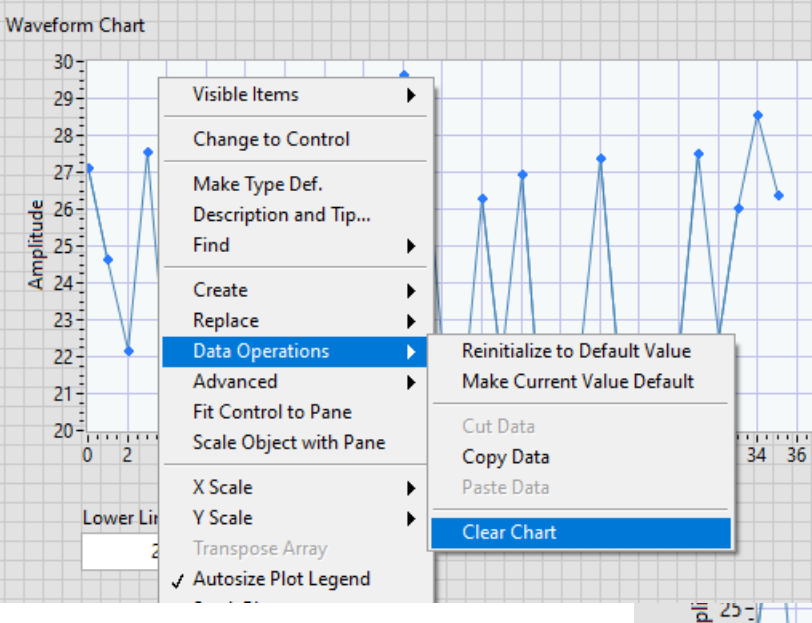

You can clear the Chart Data in different ways: Right-click and select "Data Operations -> Clear Chart" or when your program is running: Rightclick and select "Clear Chart"

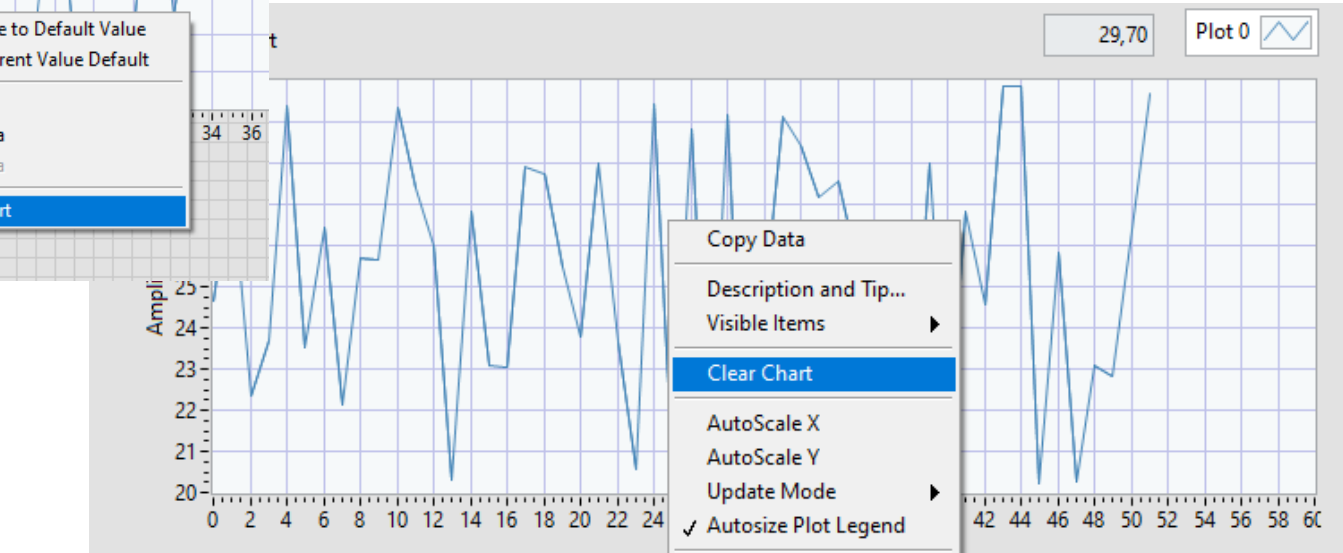

### Scaling Factors

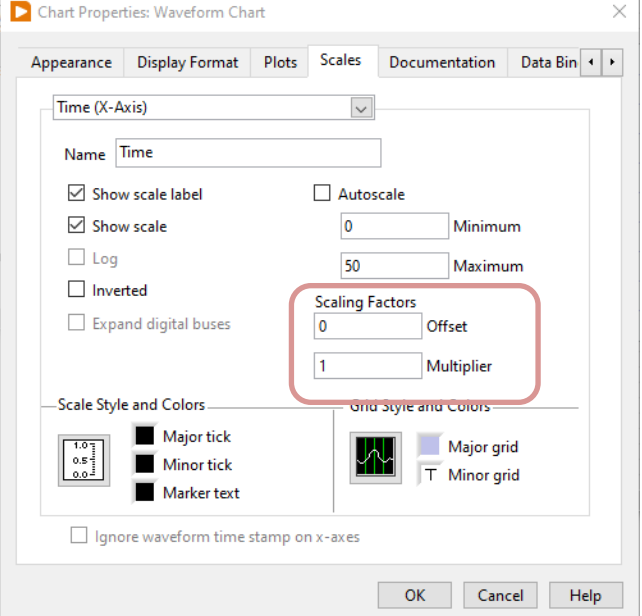

You can set these settings either in the GUI or in code using Property Nodes. Offset is typically set equal to zero (starting value on the xaxis), while Multiplier is the interval between to values, e.g., if you plot a new data point every second, you set Multiplier=1, etc.

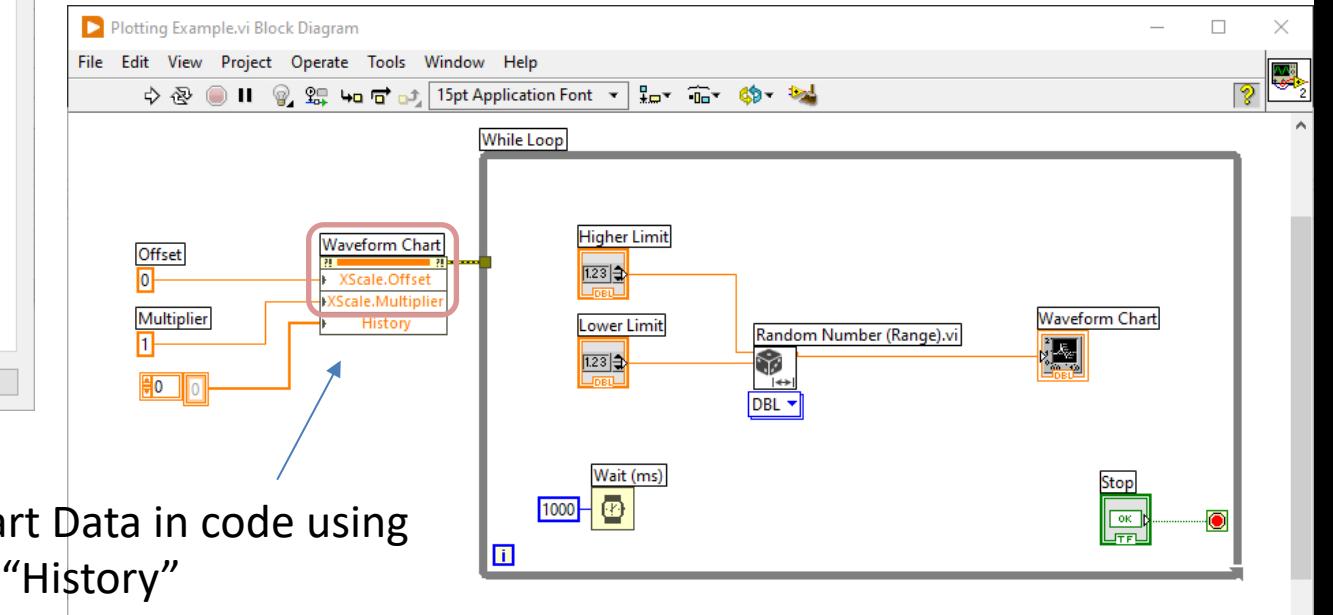

You can also clear the Chart Data in code using the Property Node called "History"

### Multi-Line Plotting

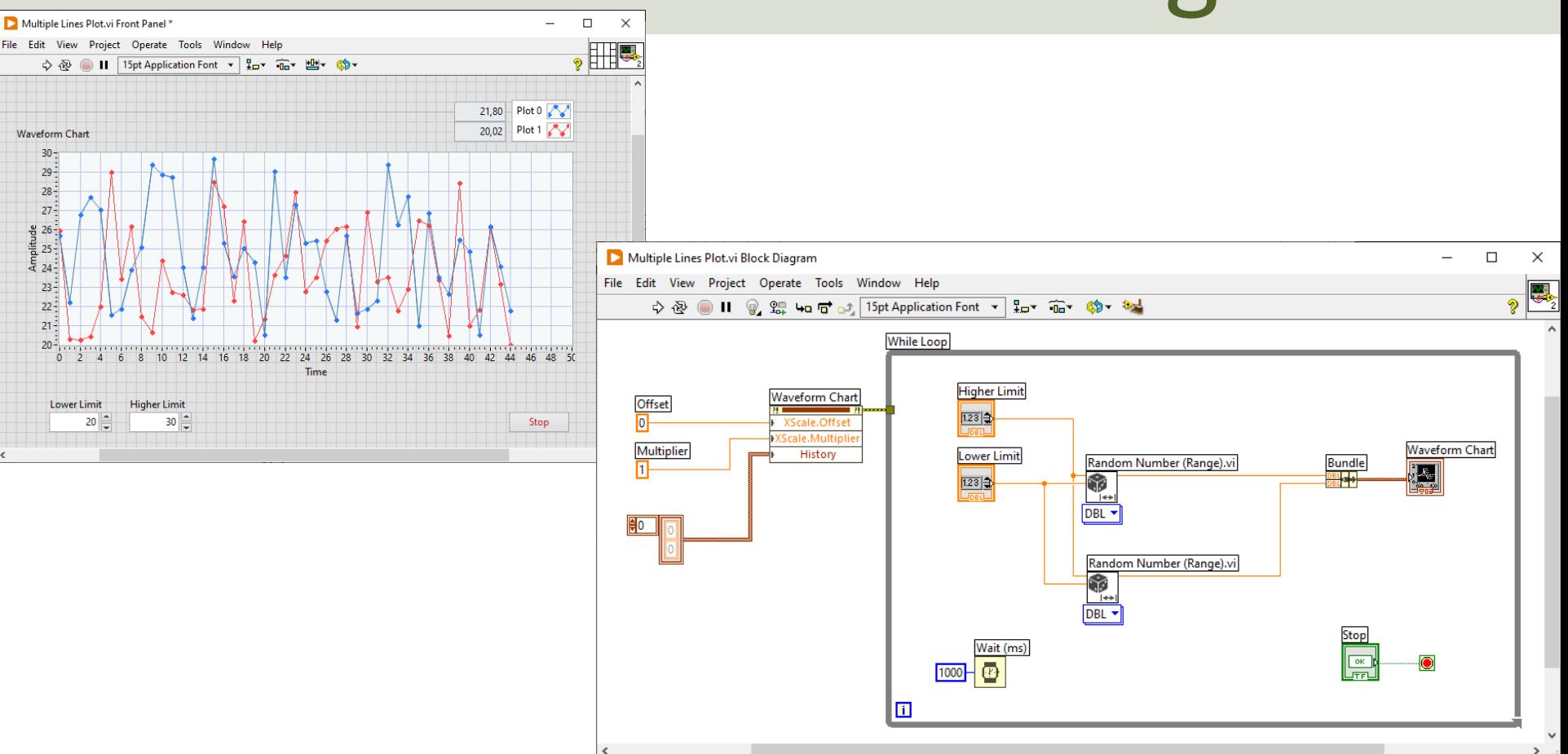

#### Chart vs Graph

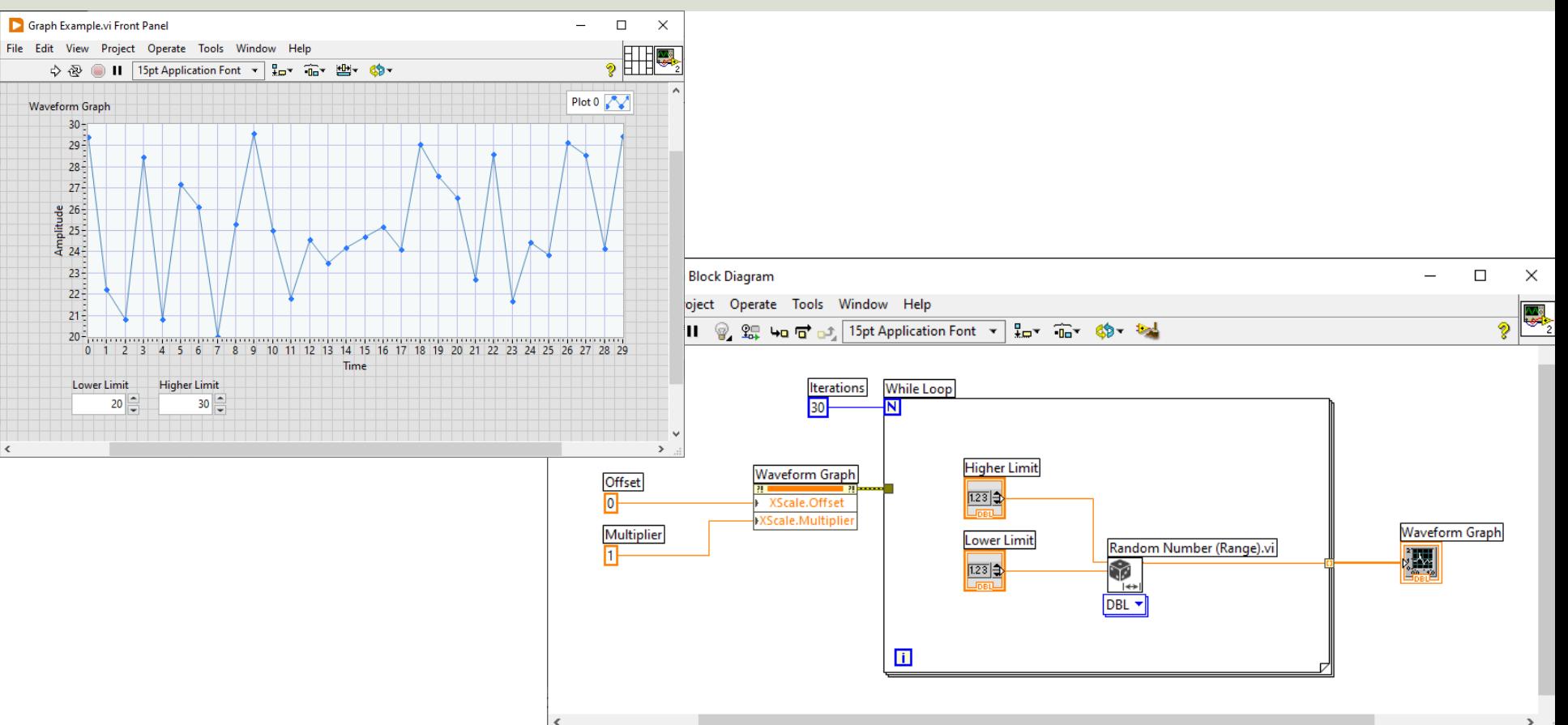

#### https://www.halvorsen.blog

#### LabVIEW Fundamentals

## SubVIs in LabVIEW

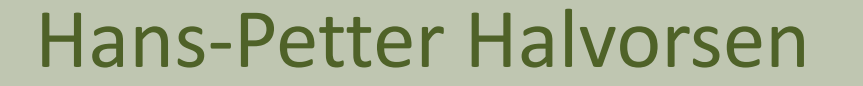

#### SubVIs

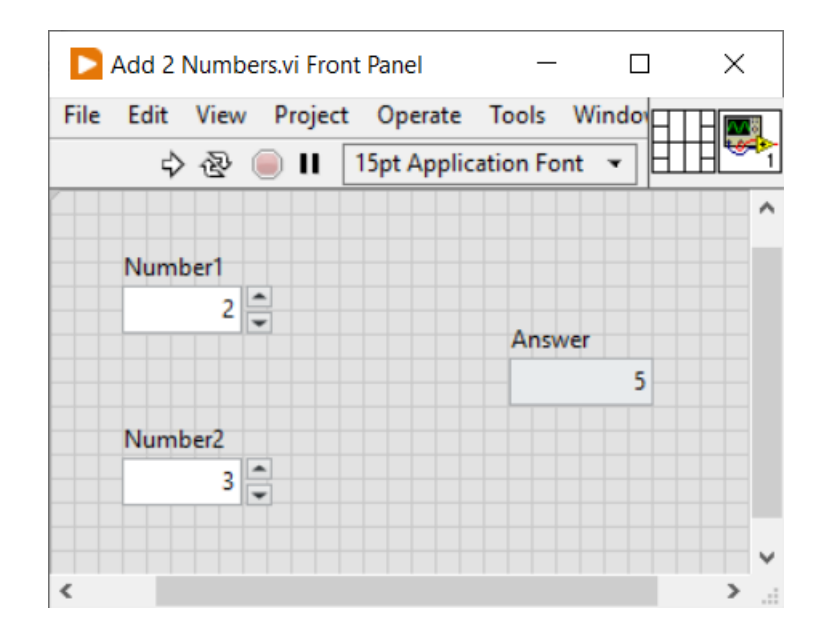

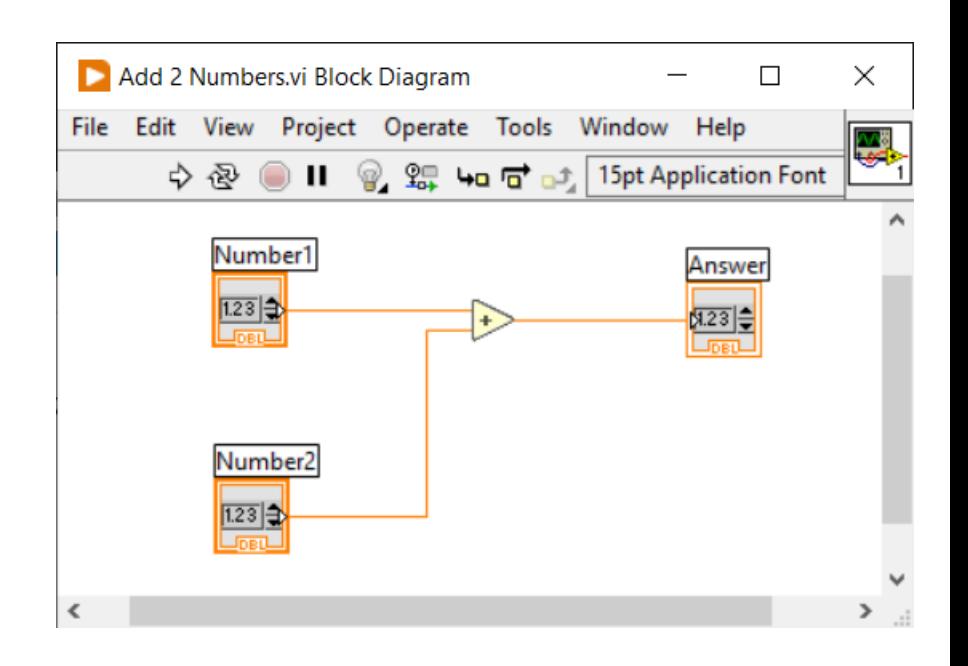
### SubVIs

Add 2 Numbers.vi Front Panel

 $-$  0  $\times$ 

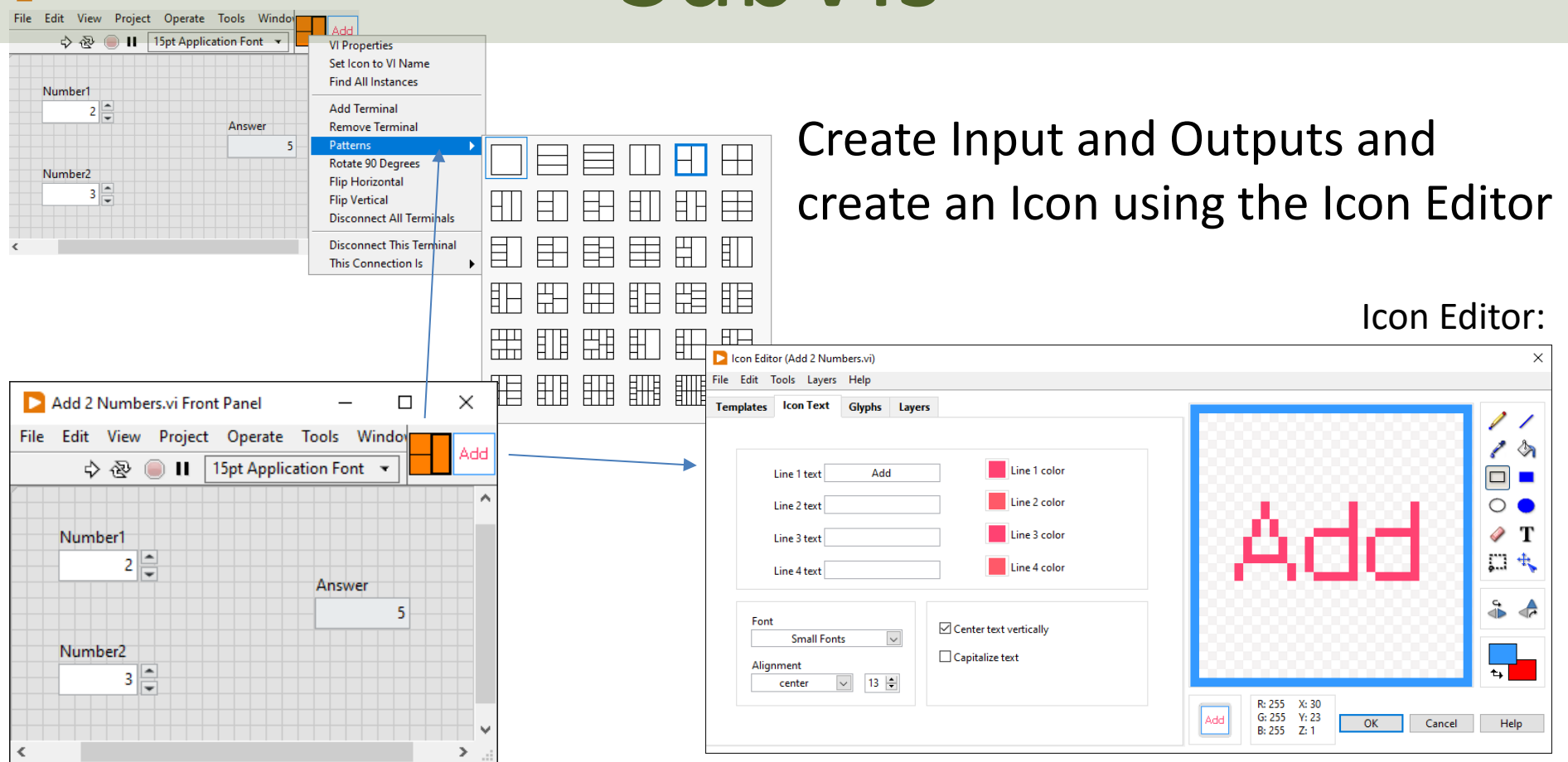

## Using SubVIs

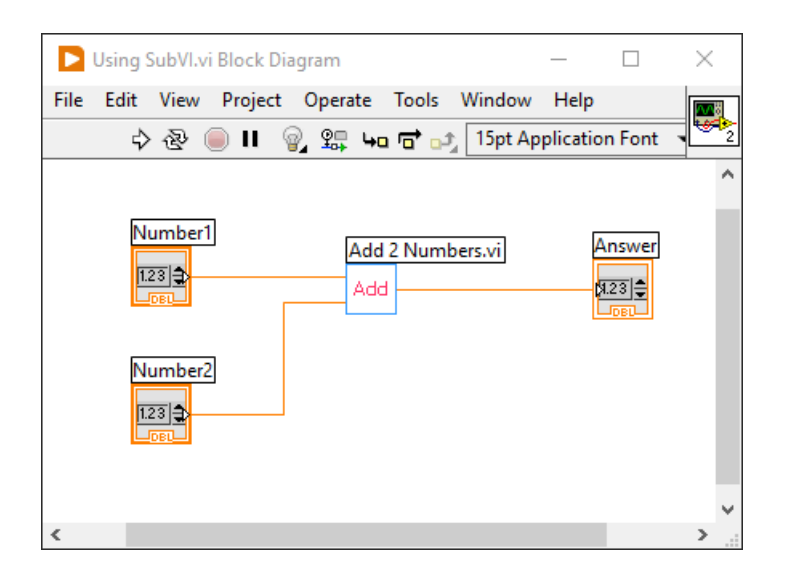

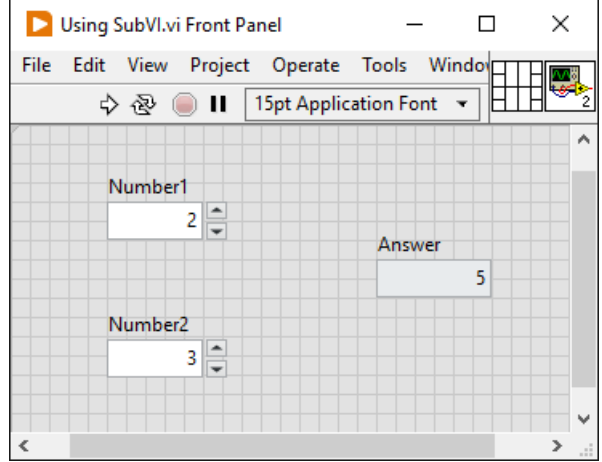

# Using SubVIs

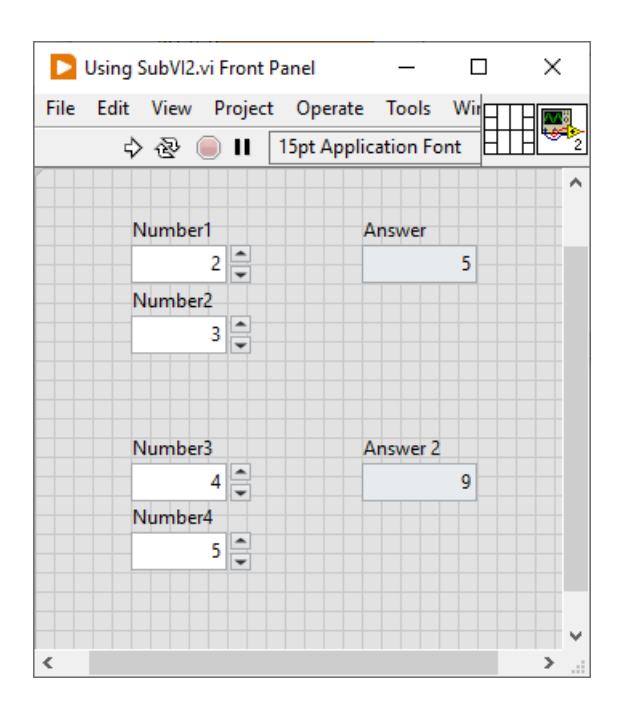

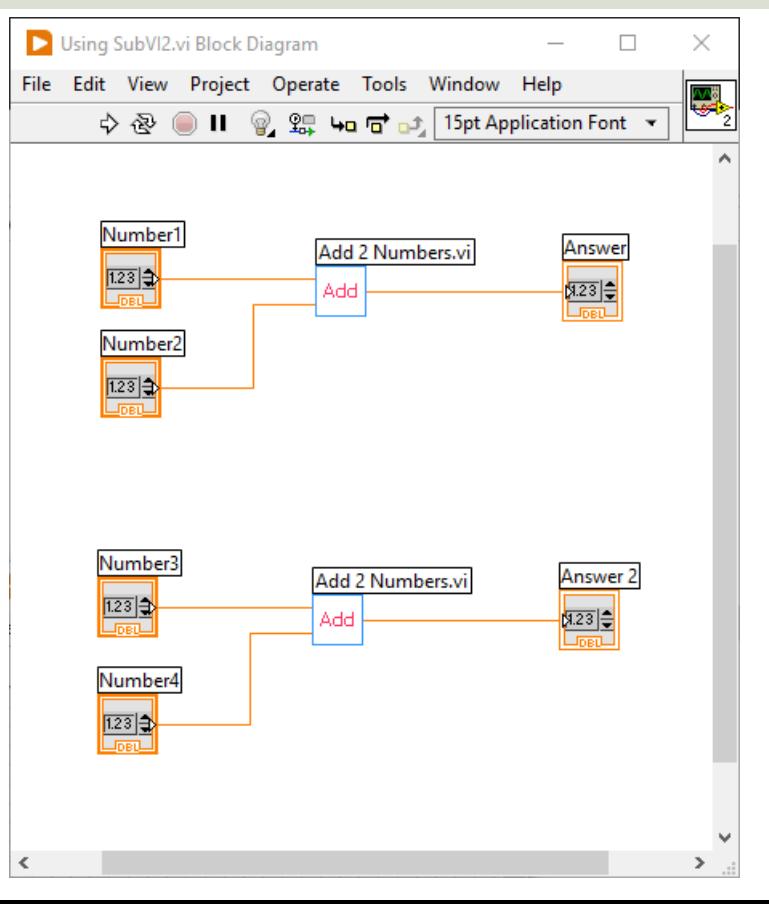

#### https://www.halvorsen.blog

#### LabVIEW Fundamentals

# Case Structures in LabVIEW

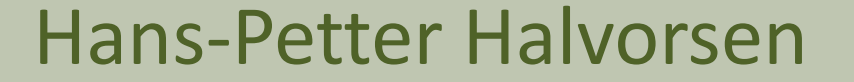

#### Case Structure

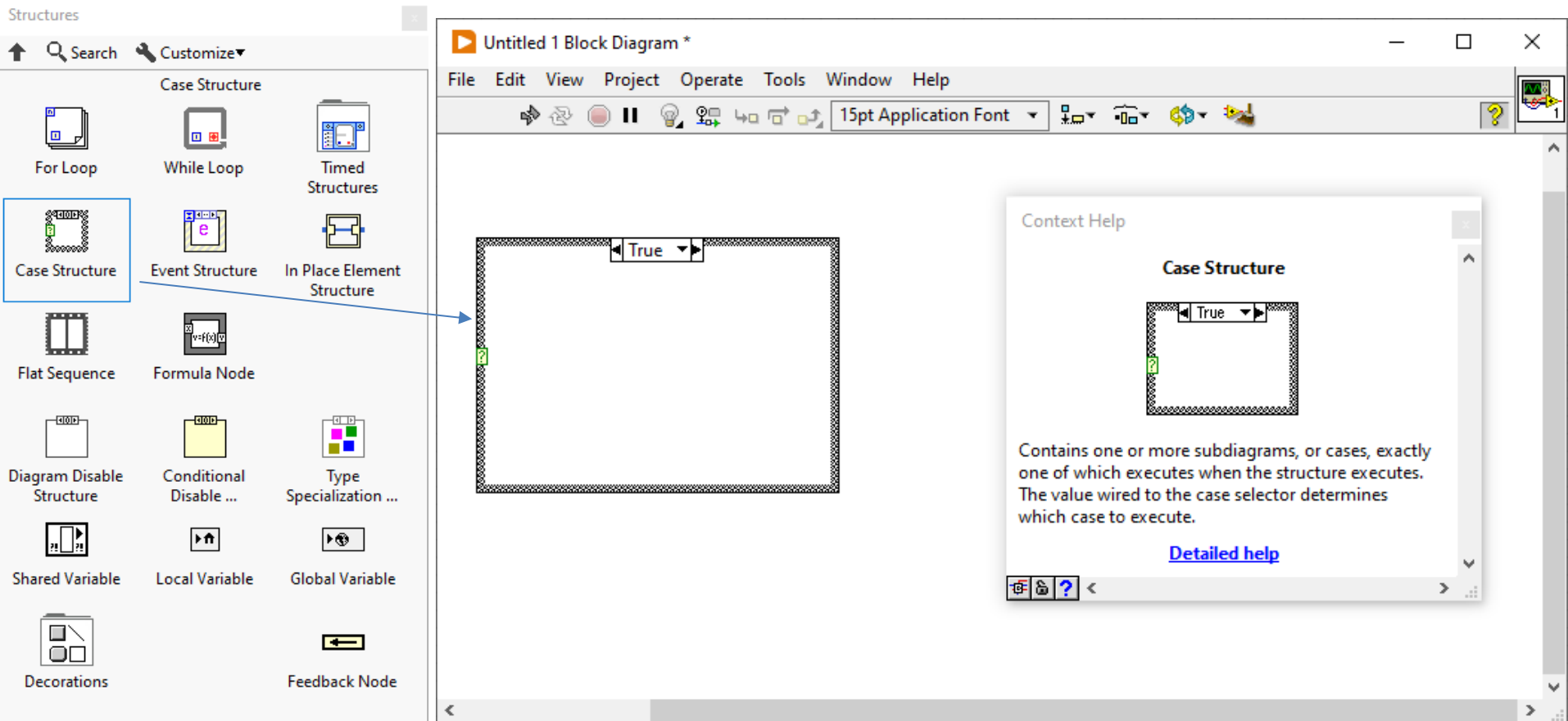

# Case Structure Example

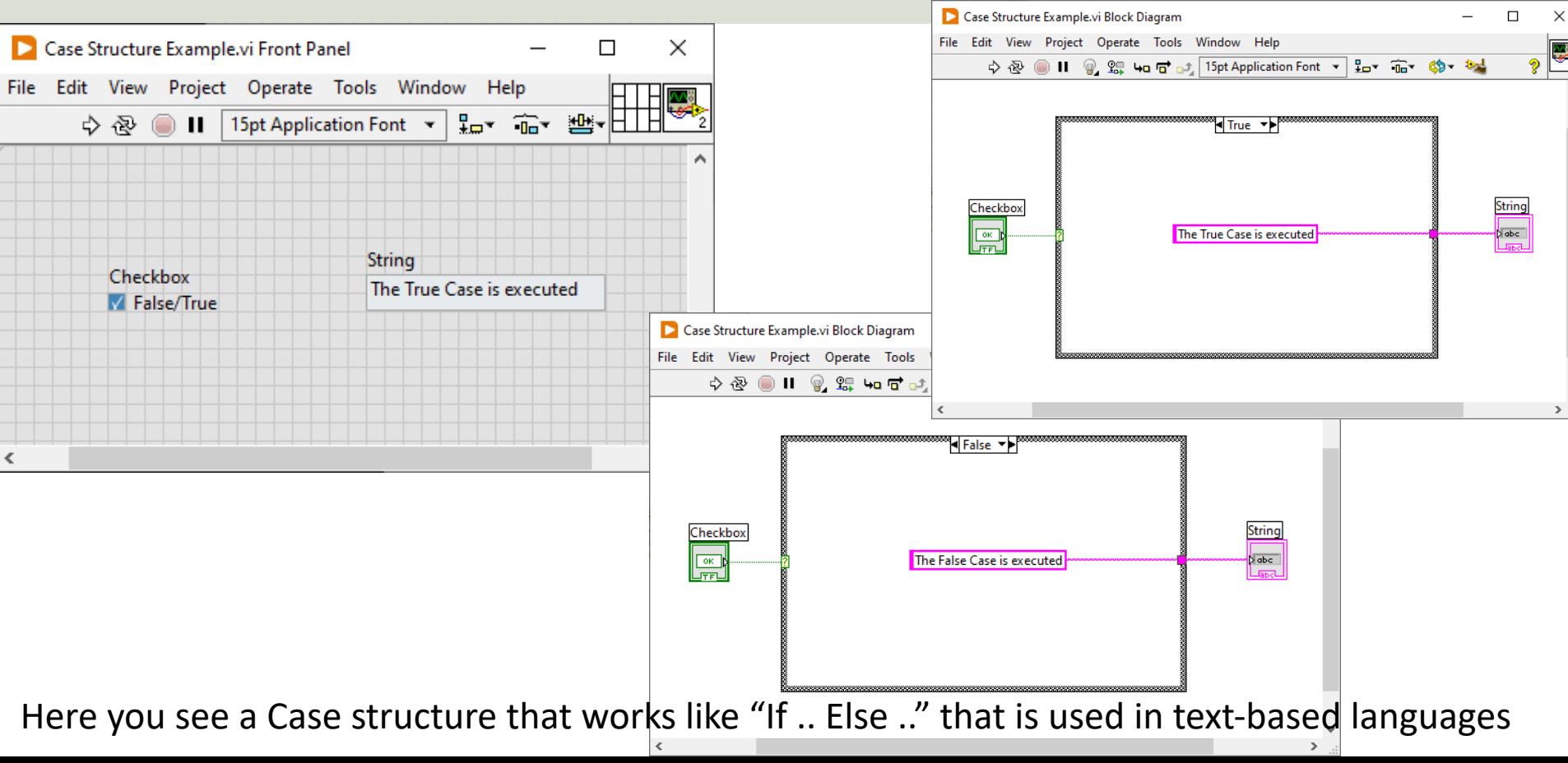

## Data Types

#### Enum Error Cluster

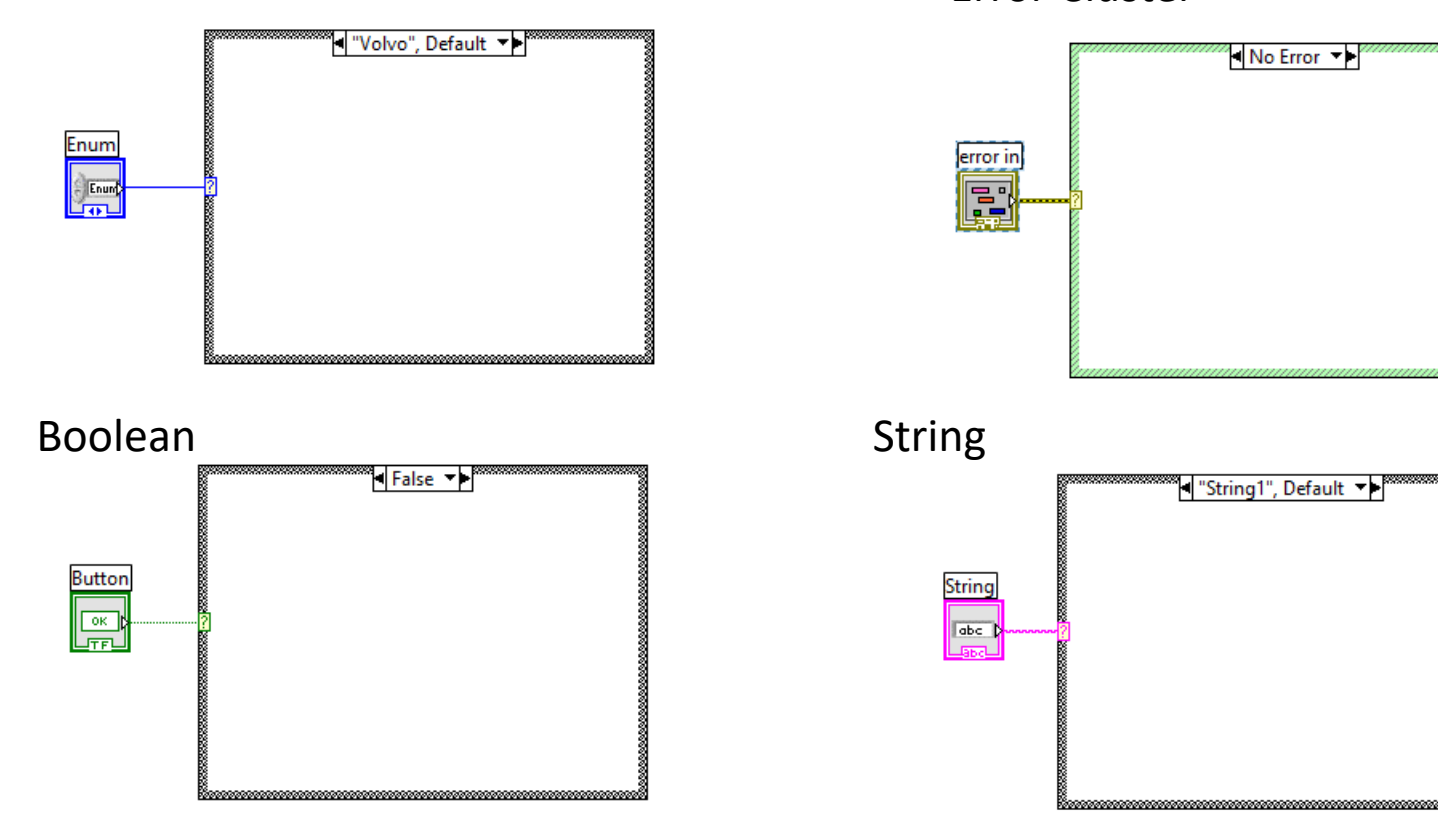

#### Case Structure

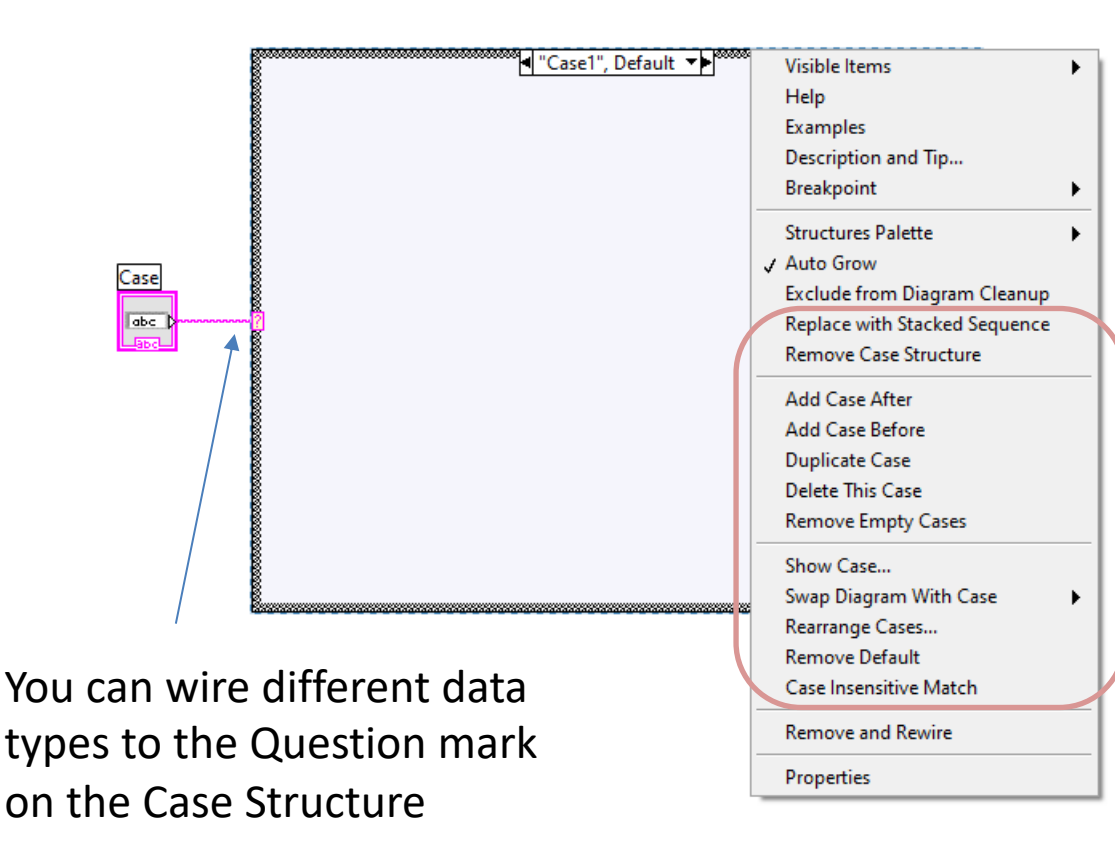

Here you have lots of options for dealing with the Case Structure

#### Case Structure Example 2

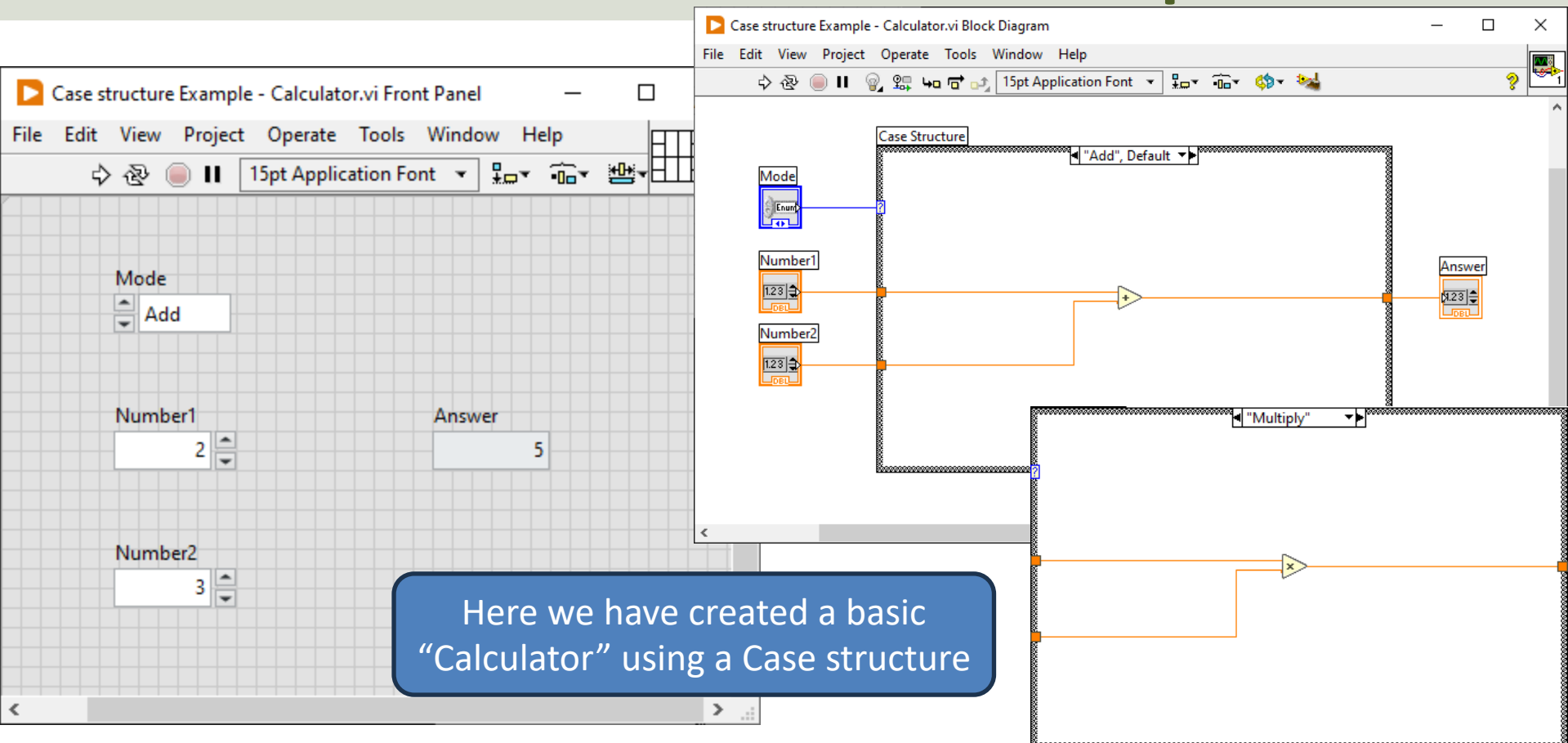

#### State Machine

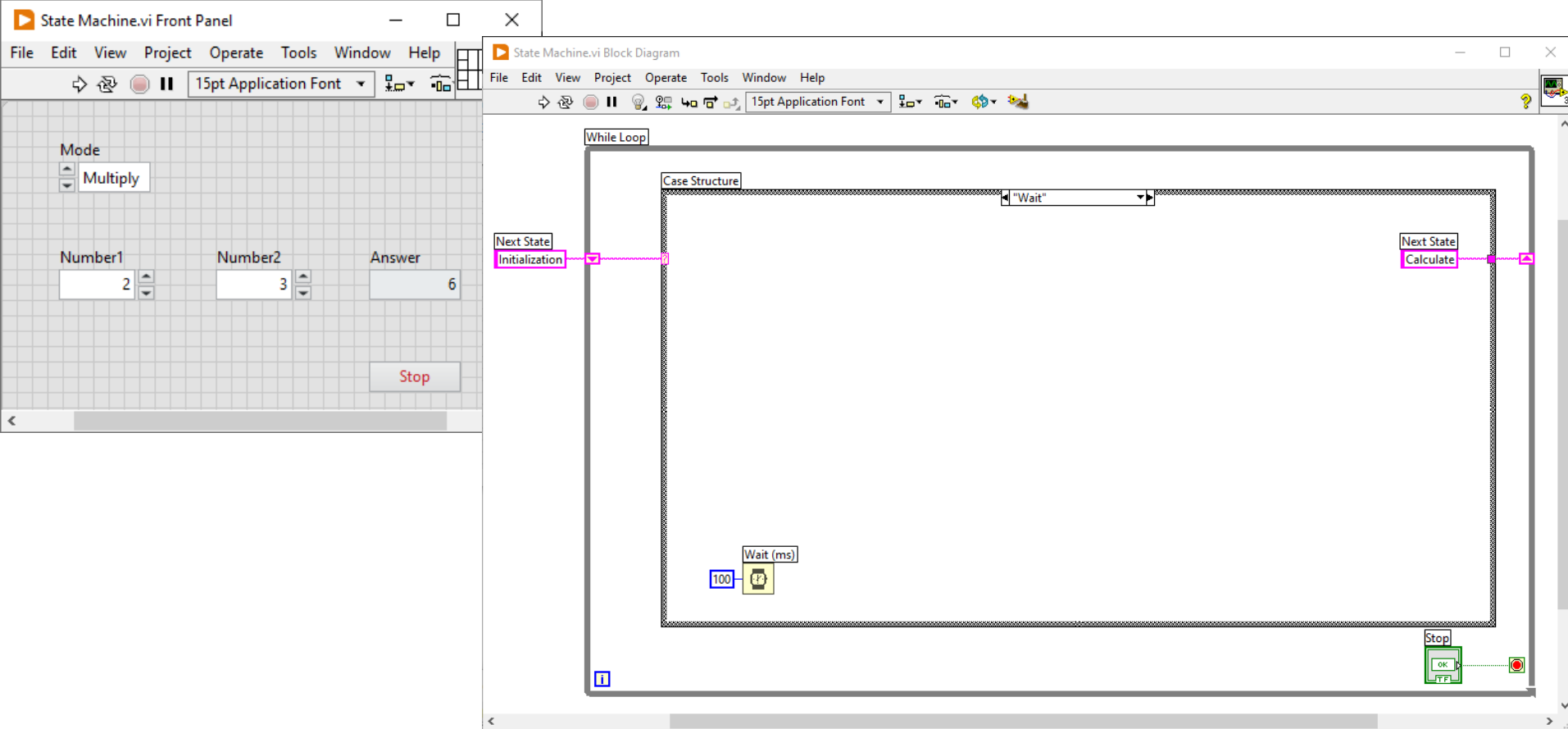

#### State Machine

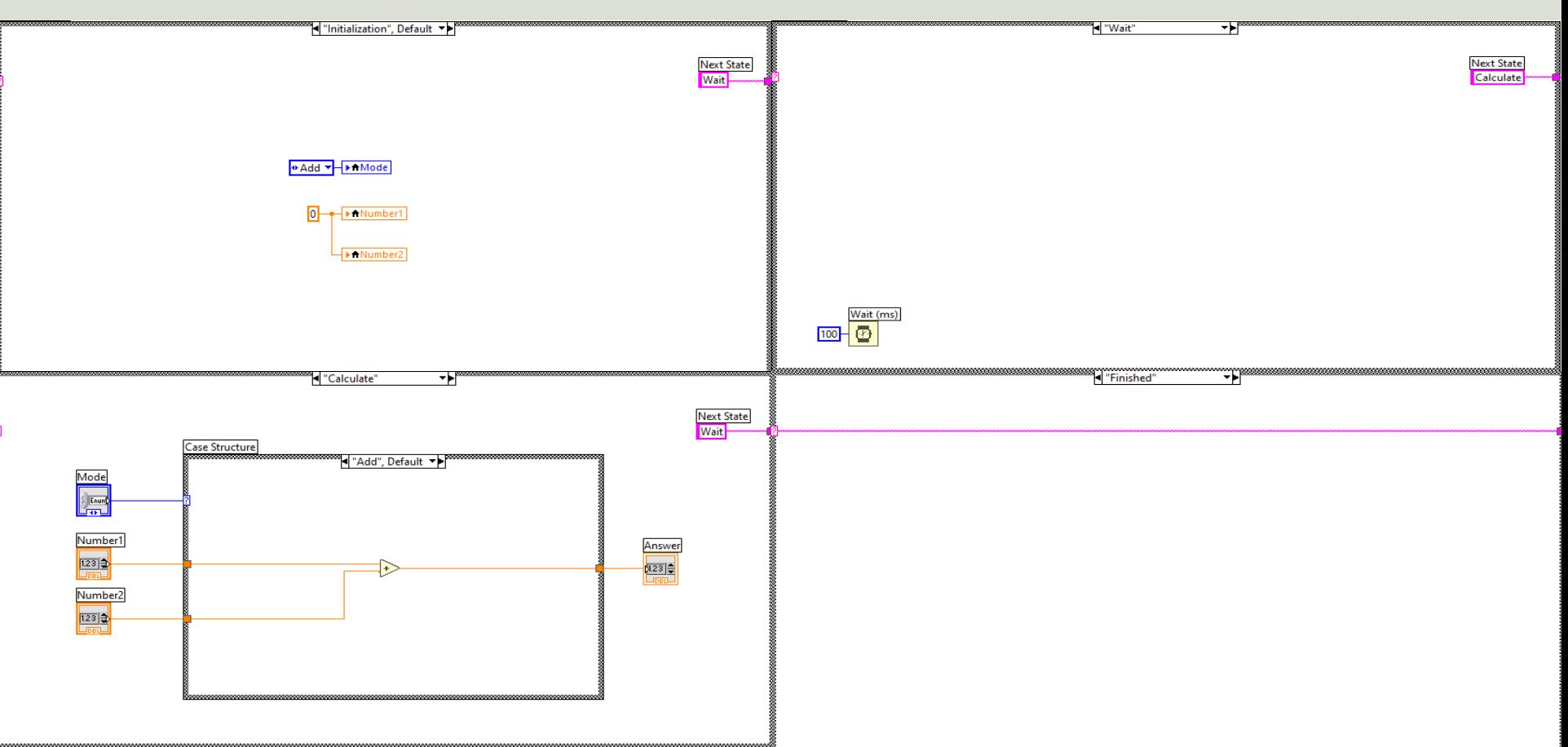

#### Improved State Machine

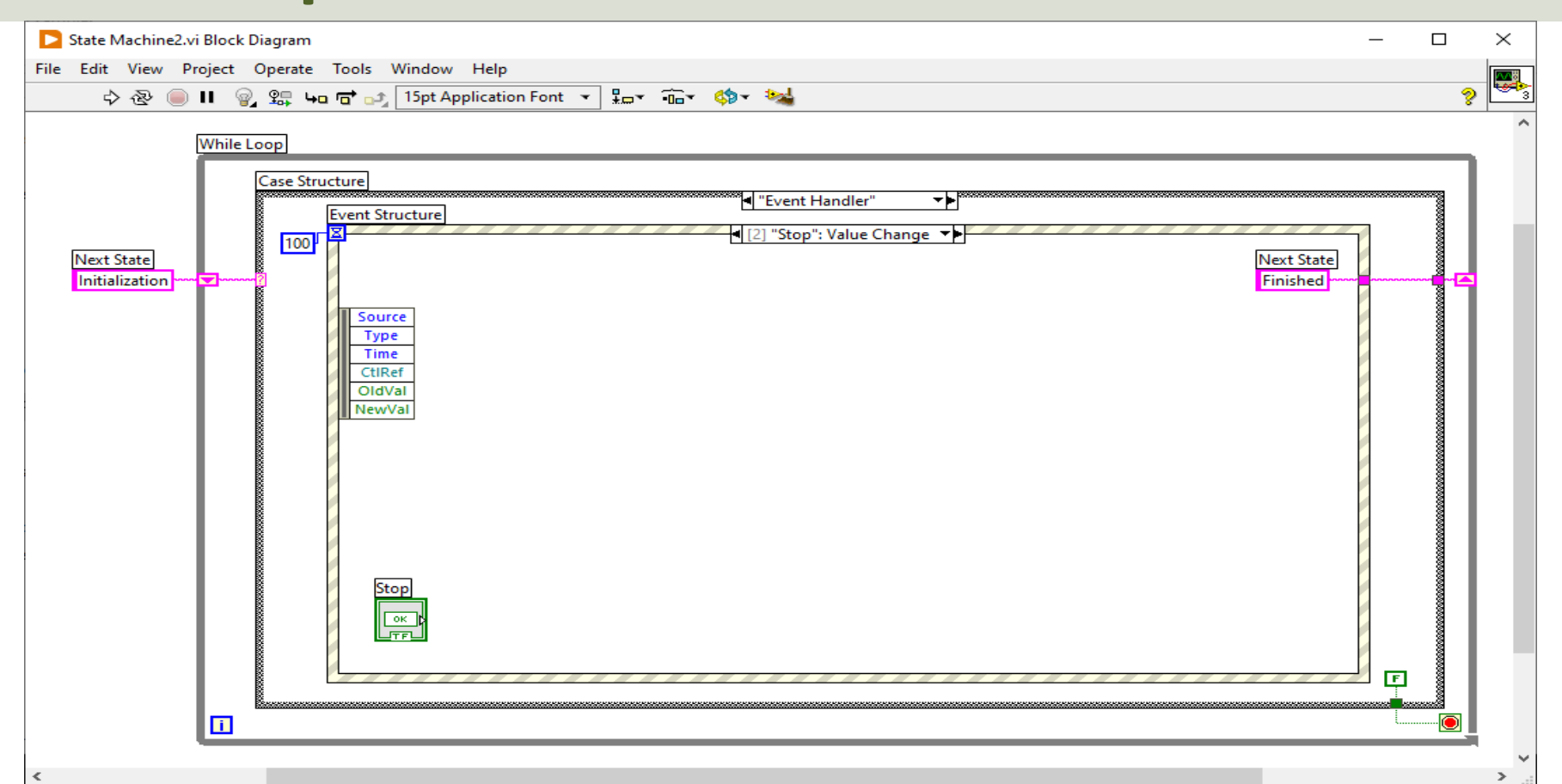

#### https://www.halvorsen.blog

#### LabVIEW Fundamentals

# Formula Nodes in LabVIEW

#### Hans-Petter Halvorsen

### Formula Node

61812

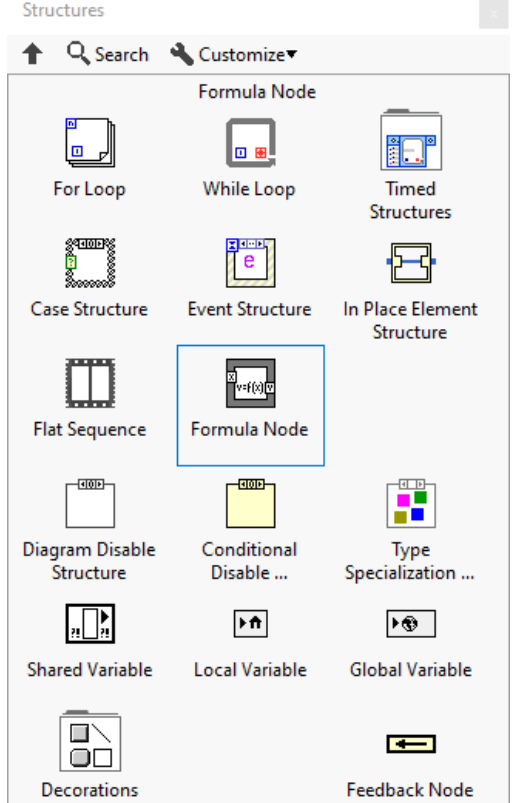

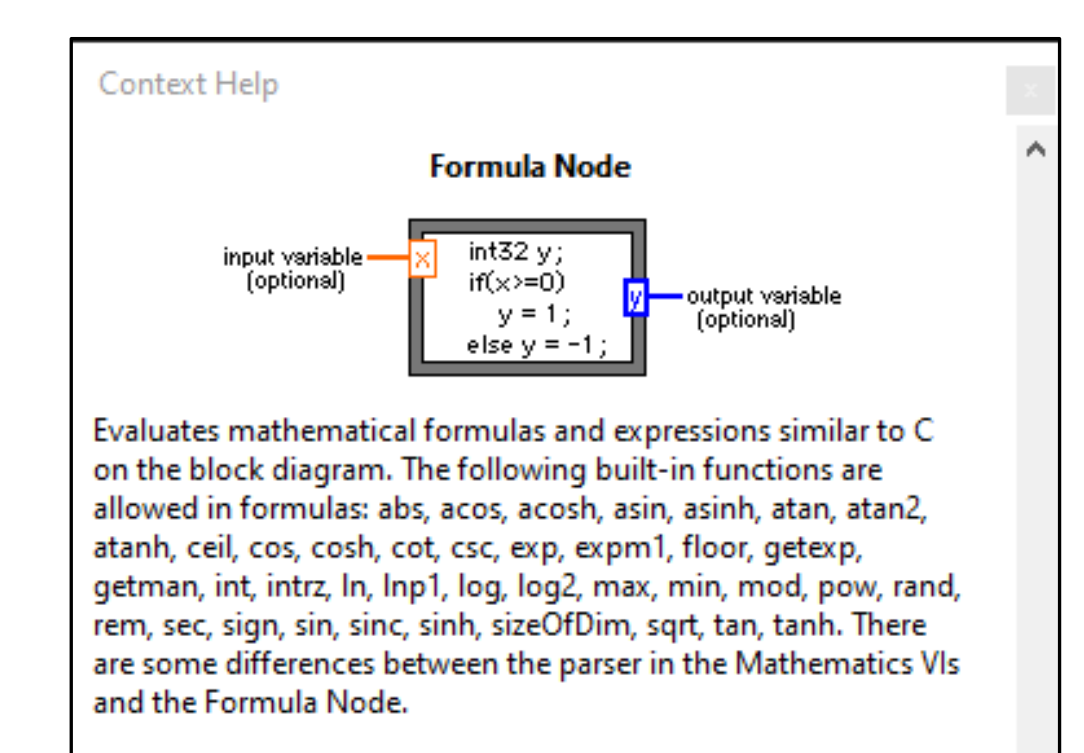

#### Detailed help

⋗

### Formula Node Example

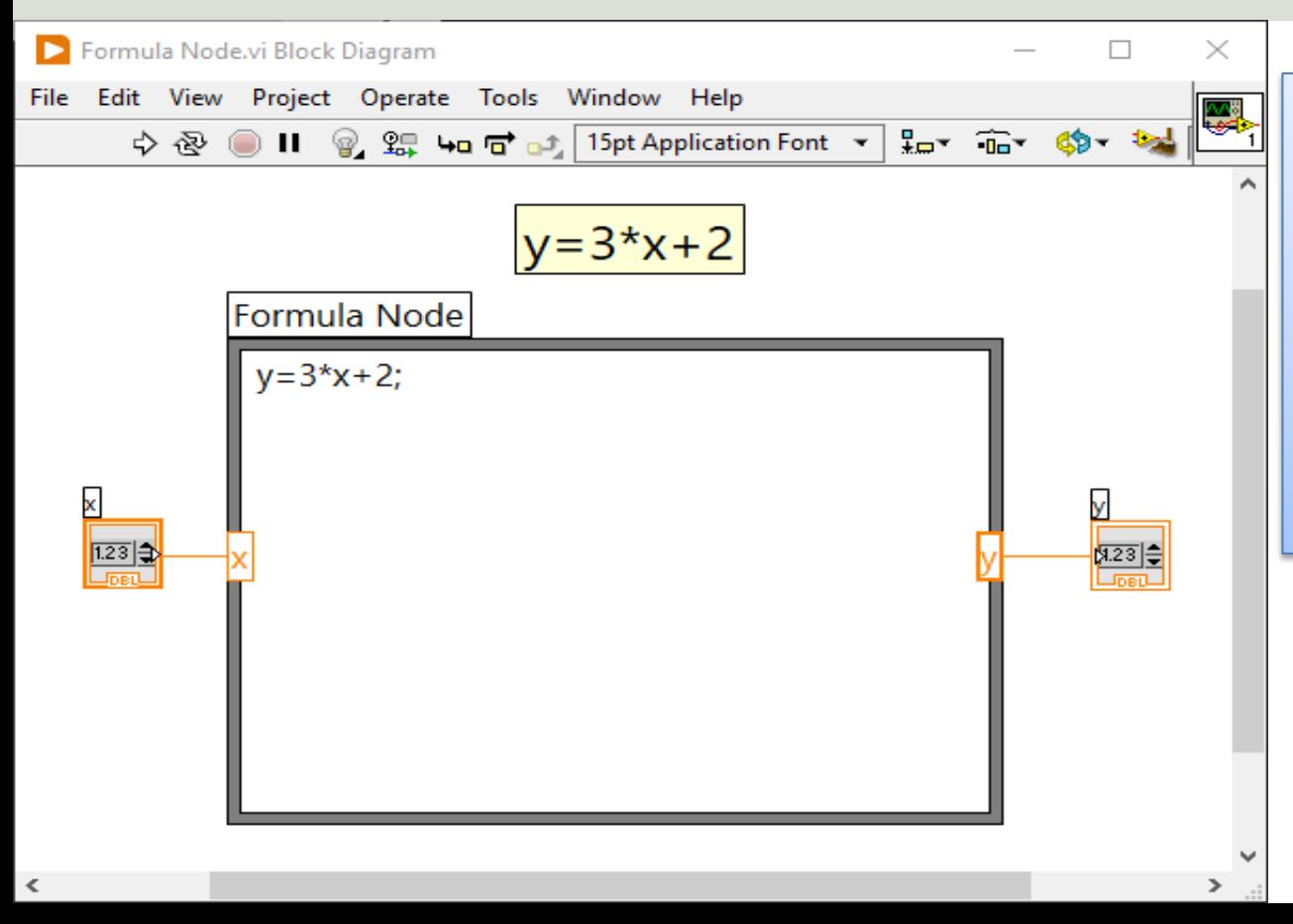

- We use the Formula Node to create equations, calculations, mathematical expressions, etc.
- Simulations, etc.
- The Formula Node uses C syntax

### Formula Node Example

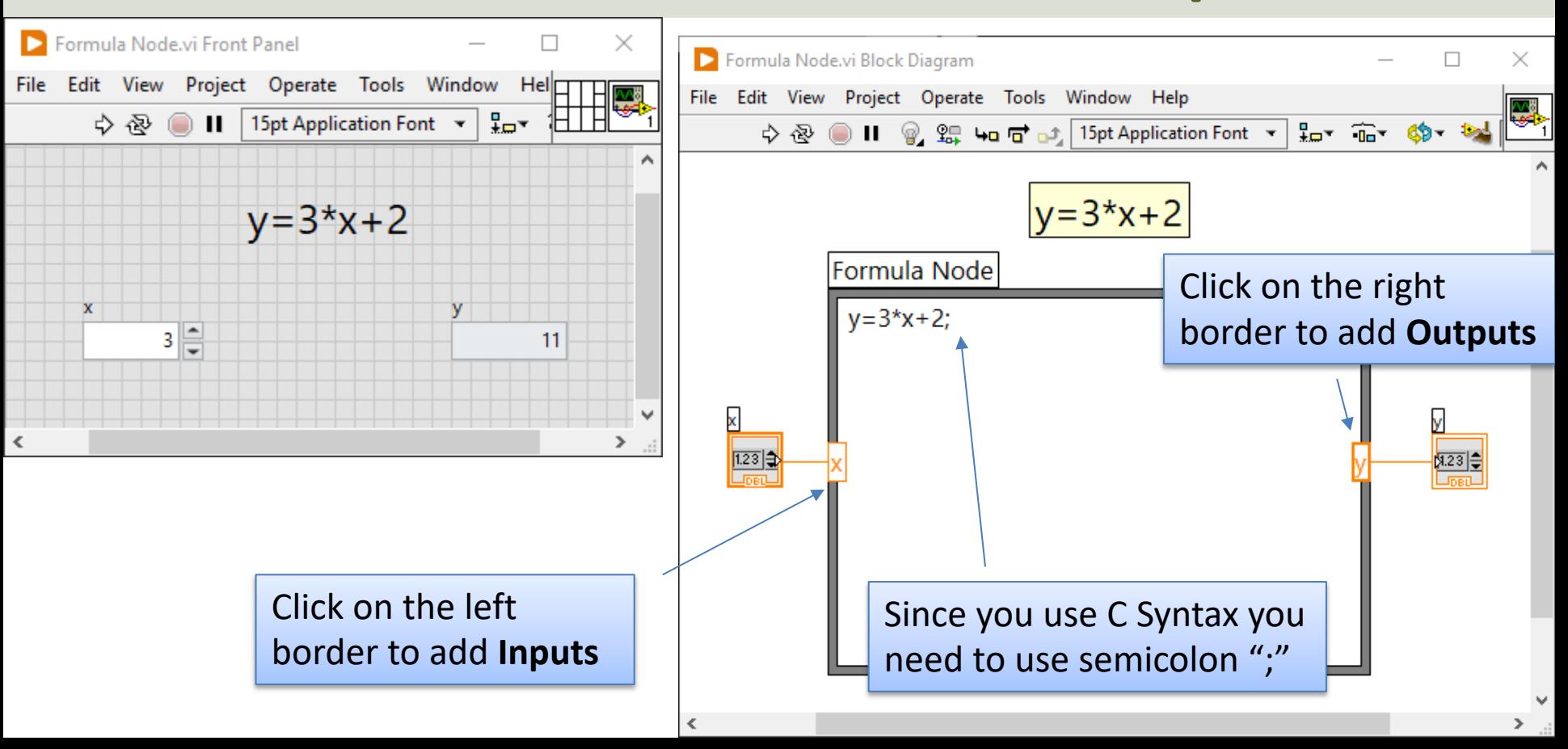

Advanced Mathematical Formula:

$$
f(x) = \frac{\ln(ax^2 + bx + c) - \sin(ax^2 + bx + c)}{4\pi x^2 + \cos(x - 2)(ax^2 + bx + c)}
$$

Given  $a = 1, b = 3, c = 5$ 

We will use the LabVIEW Formula Node to implement this formula

Find  $f(9)$ (The answer should be  $f(9) = 0.0044$ )

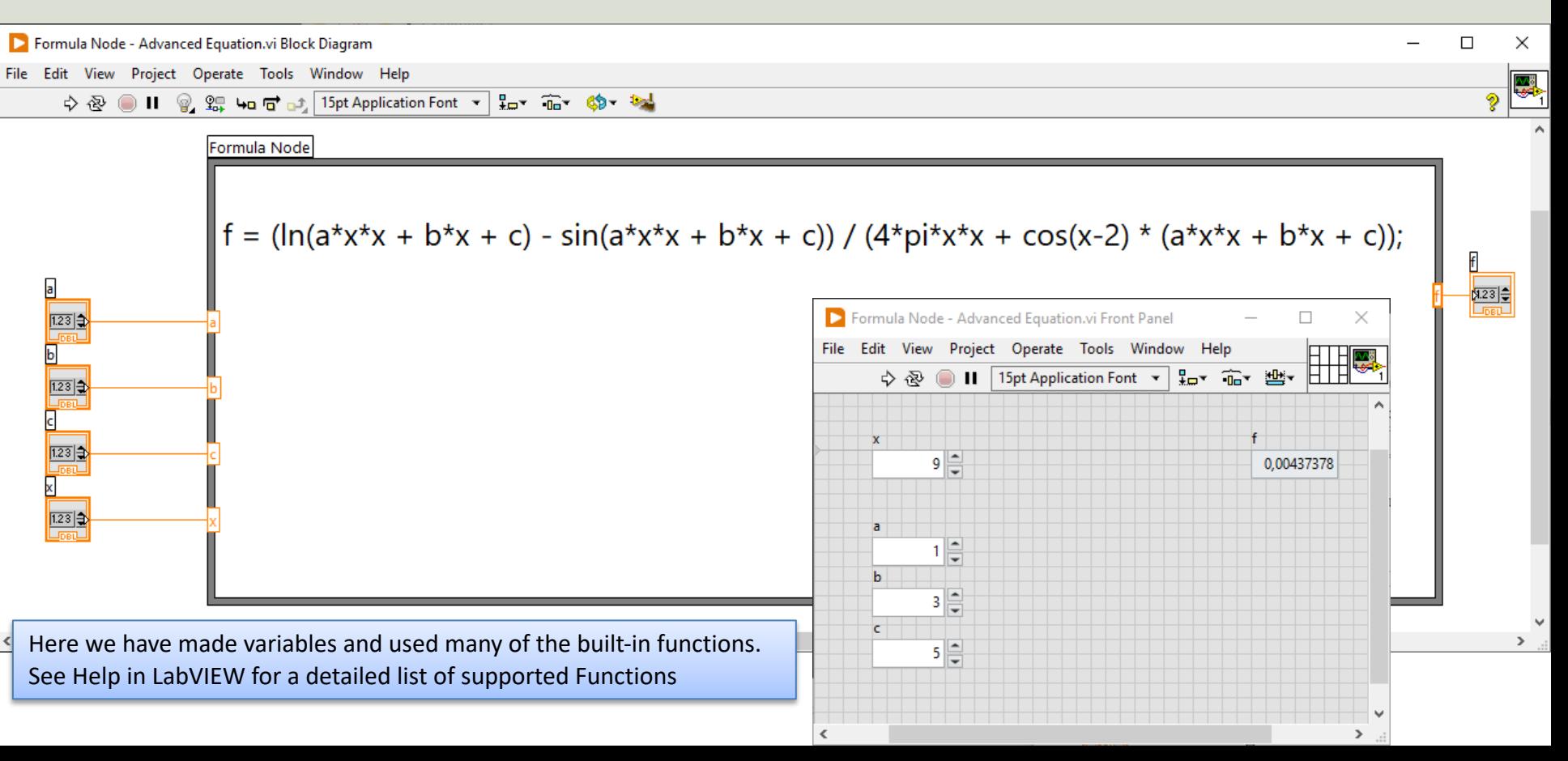

We can simplify the equation:

$$
f(x) = \frac{\ln(ax^2 + bx + c) - \sin (ax^2 + bx + c)}{4\pi x^2 + \cos (x - 2)(ax^2 + bx + c)}
$$
  

$$
g(x) = \frac{\ln(ax^2 + bx + c) - \sin (ax^2 + bx + c)}{4\pi x^2 + \cos (x - 2)(ax^2 + bx + c)}
$$

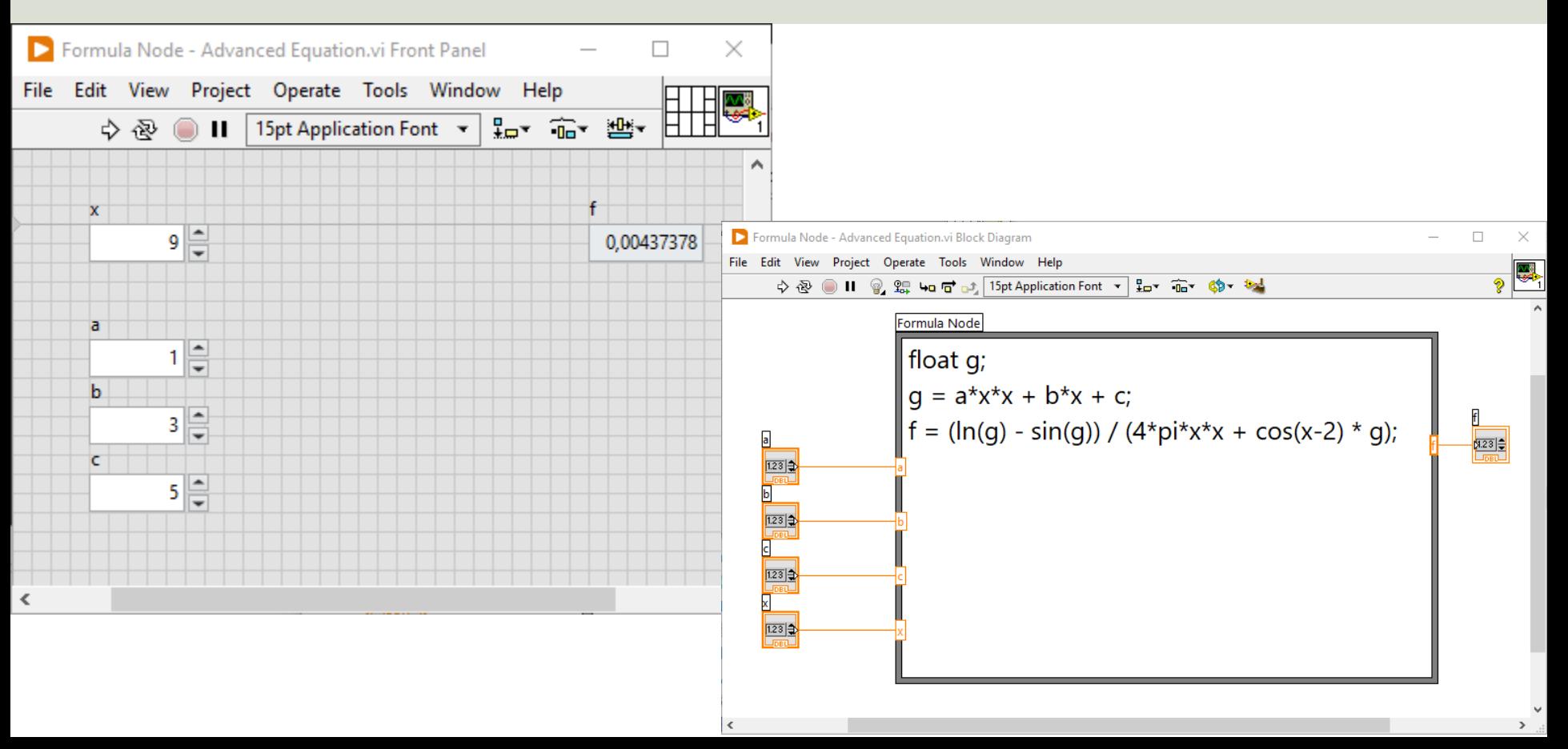

#### Plotting Advanced Equation

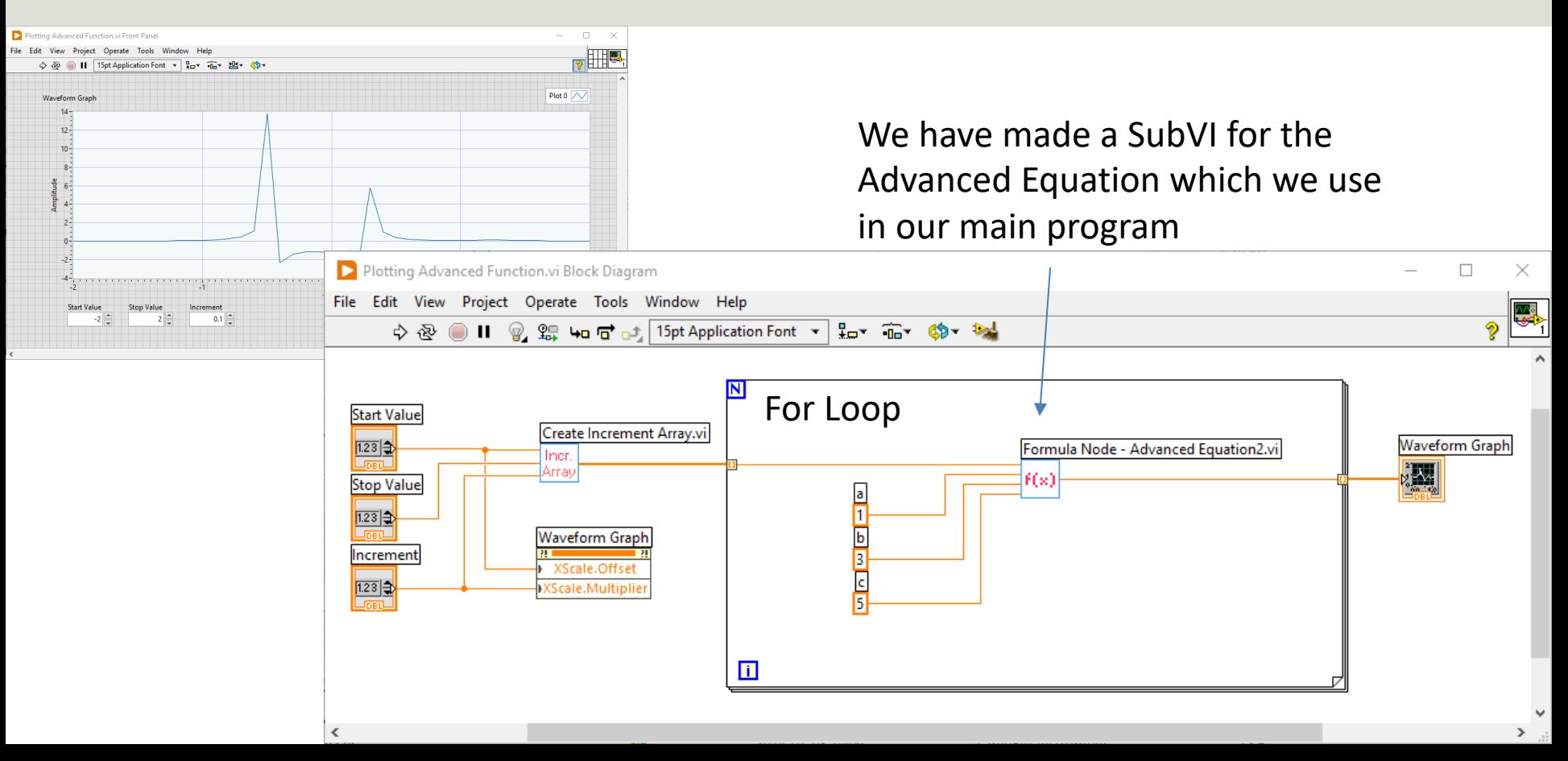

### Simulation of 1.order system

• In this example we will use the following 1. order differential equation:

$$
\dot{x} = -ax + bu
$$

- We can set, e.g.,  $a = 0.25$  and  $b = 2$  in the simulations
- We want to simulate this differential equation by applying a step in the input signal  $u = 1$  at  $t = 0$ s
- Then we will observe the simulation results (Step Response) by plotting the results

### Discrete Model

- We have the continuous differential equation:  $\dot{x} = -ax + bu$
- We apply Euler:  $\dot{x} \approx$  $x(k+1) - x(k)$  $T_S$

• Then we get:  
\n
$$
\frac{x(k+1) - x(k)}{T_s} = -ax(k) + bu(k)
$$

- This gives the following discrete differential equation (difference equation):
- $x(k + 1) = (1 T_s a)x(k) + T_s bu(k)$
- This equation can easily be implemented in any text-based programming language or in a Formula Node in LabVIEW

#### LabVIEW Application

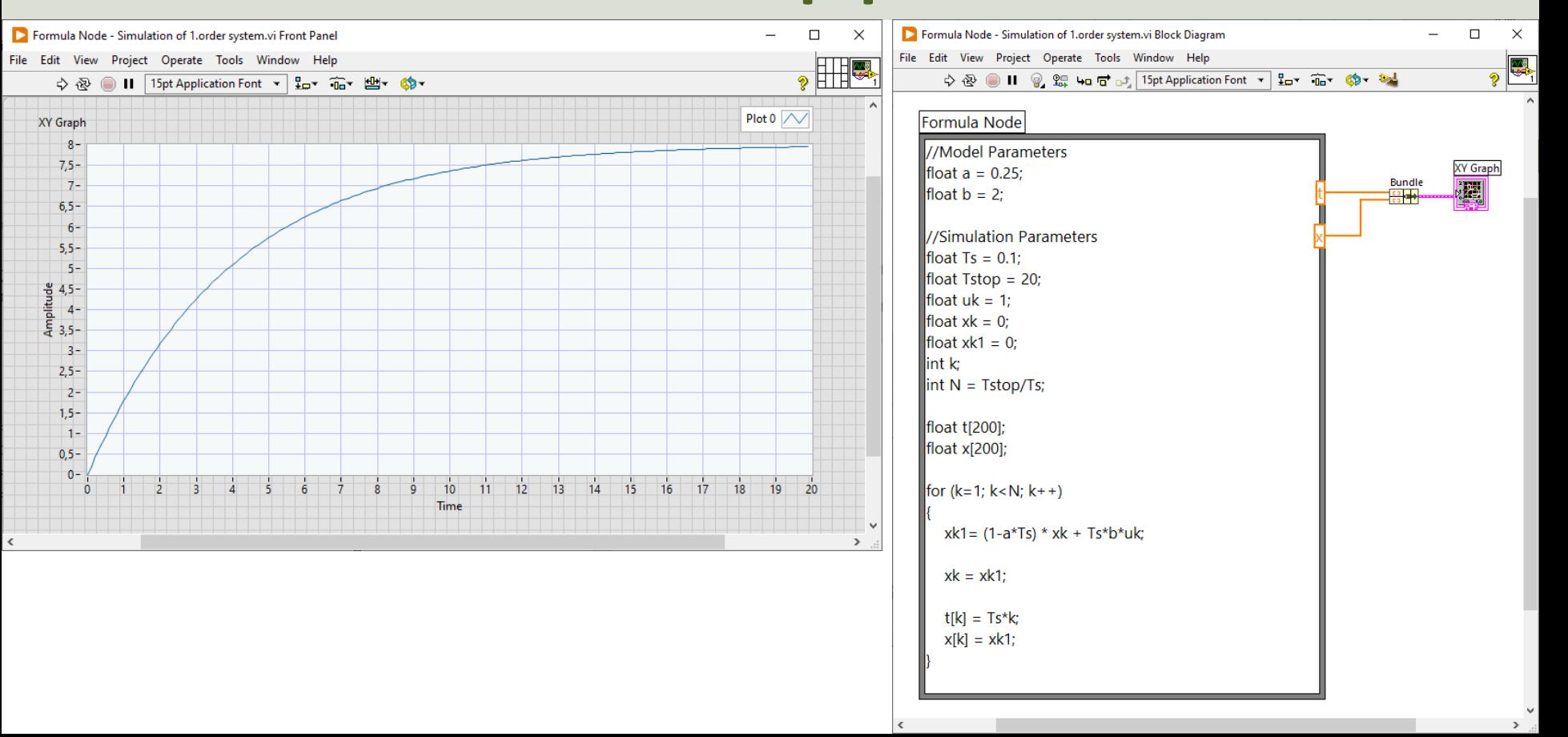

### Script Code //Model Parameters

```
float a = 0.25;
float b = 2;
//Simulation Parameters
float Ts = 0.1;
float Tstop = 20;
float uk = 1;
float x_k = 0;
float xk1 = 0:
int k;
int N = Tstop/Ts;float t[200];
float x[200];
for (k=1; k<N; k++){
    xk1 = (1-a*Ts) * xk + Ts*b*uk;xk = xk1;t[k] = Ts*k;x[k] = xk1;}
```
#### Improvements

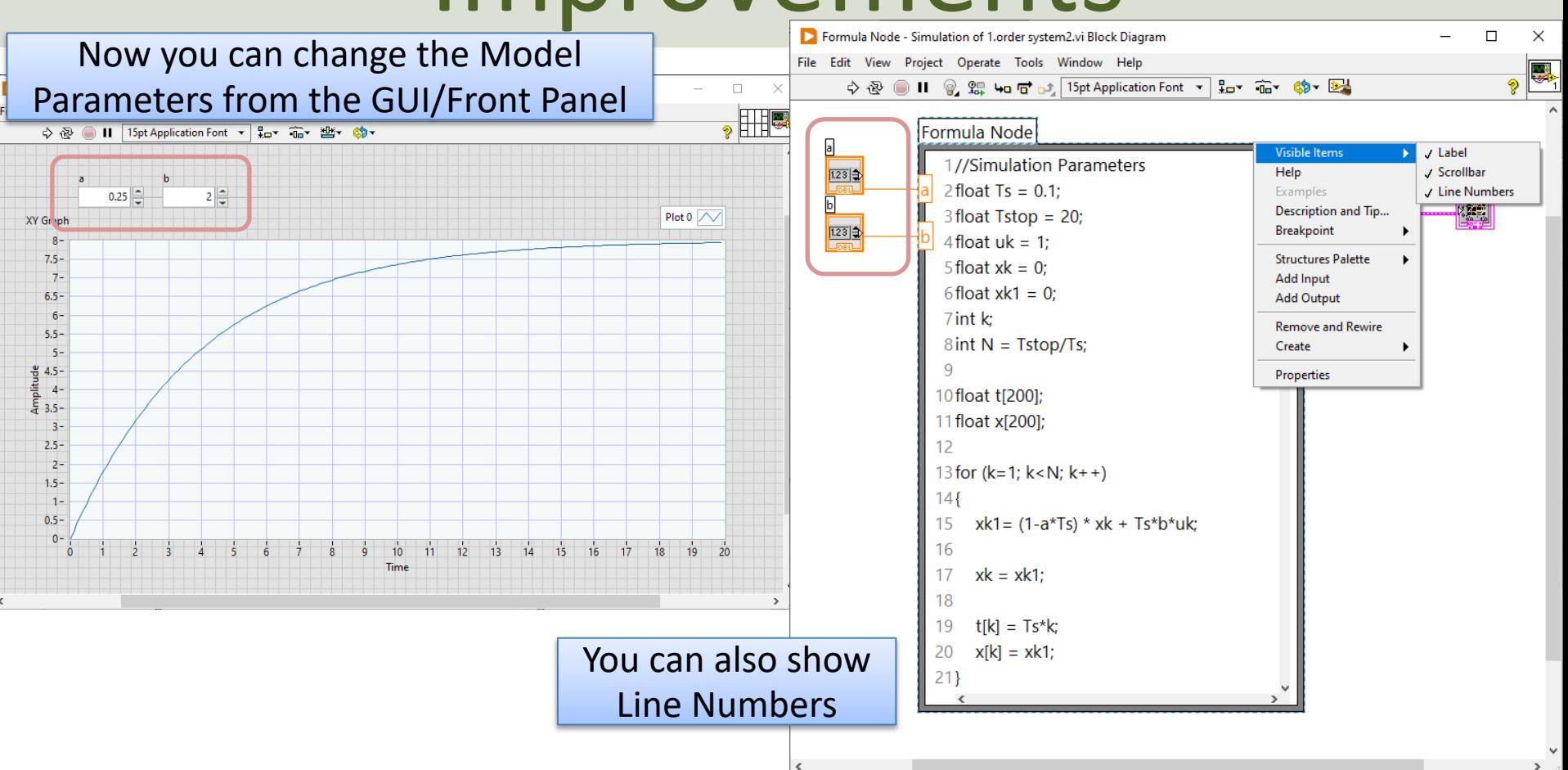

### Detailed Help

#### $Ctrl + H$

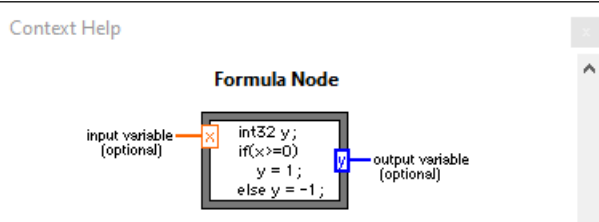

Evaluates mathematical formulas and expressions similar to C on the block diagram. The following built-in functions are allowed in formulas: abs, acos, acosh, asin, asinh, atan, atan2, atanh, ceil, cos, cosh, cot, csc, exp, expm1, floor, getexp, getman, int, intrz, ln, lnp1, log, log2, max, min, mod, pow, rand, rem, sec, sign, sin, sinc, sinh, sizeOfDim, sqrt, tan, tanh. There are some differences between the parser in the Mathematics VIs and the Formula Node-

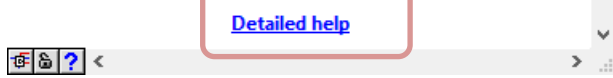

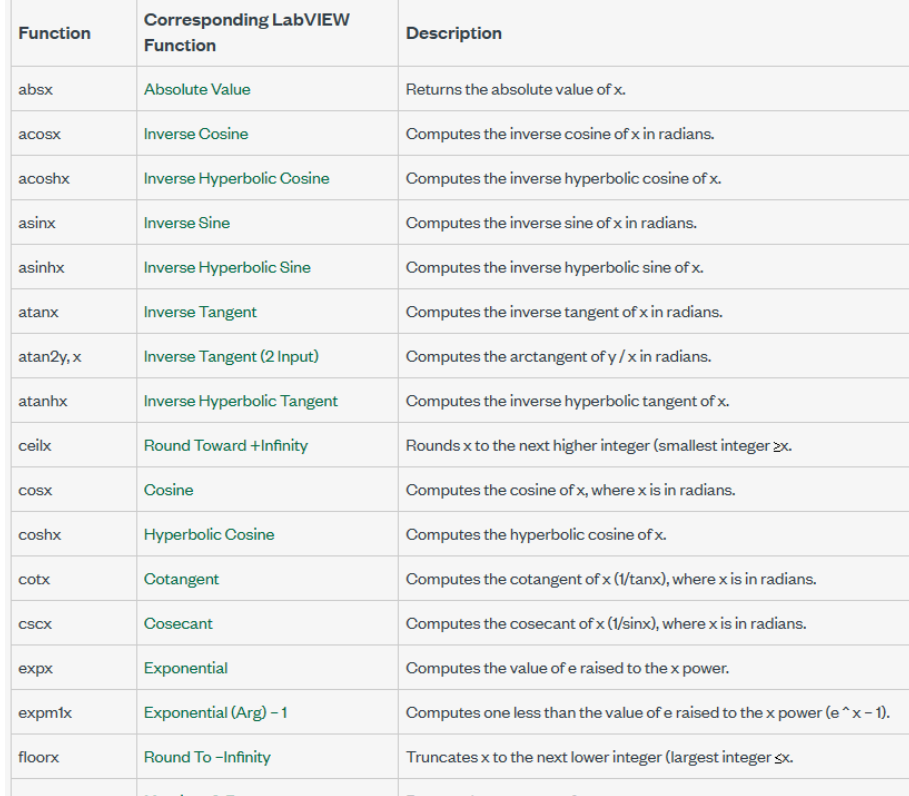

#### MATLAB Script

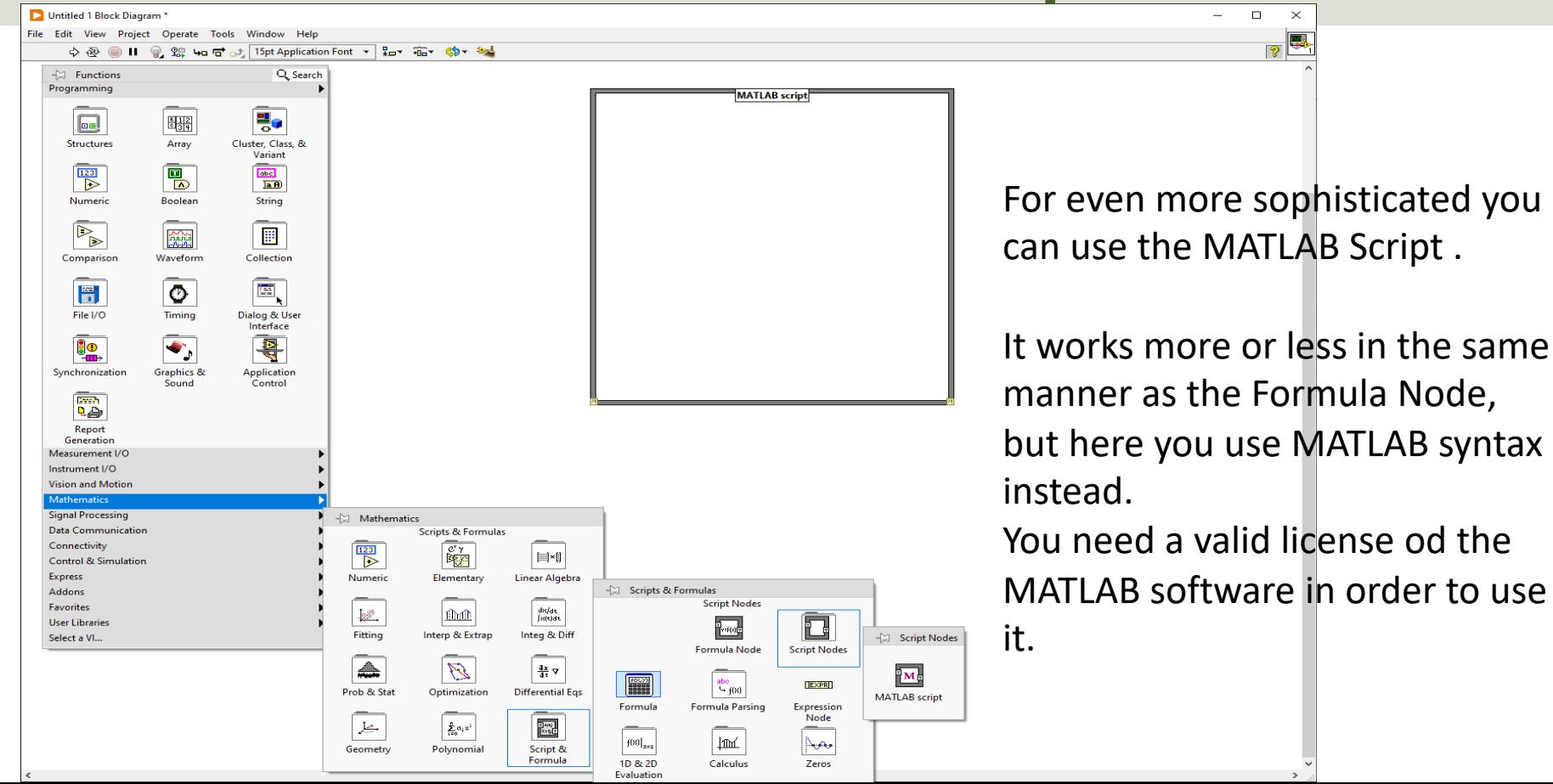

#### https://www.halvorsen.blog

#### LabVIEW Fundamentals

# Arrays in LabVIEW

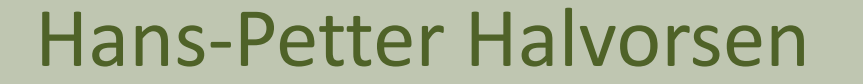

### Arrays in LabVIEW

#### Untitled 1 Front Panel\*

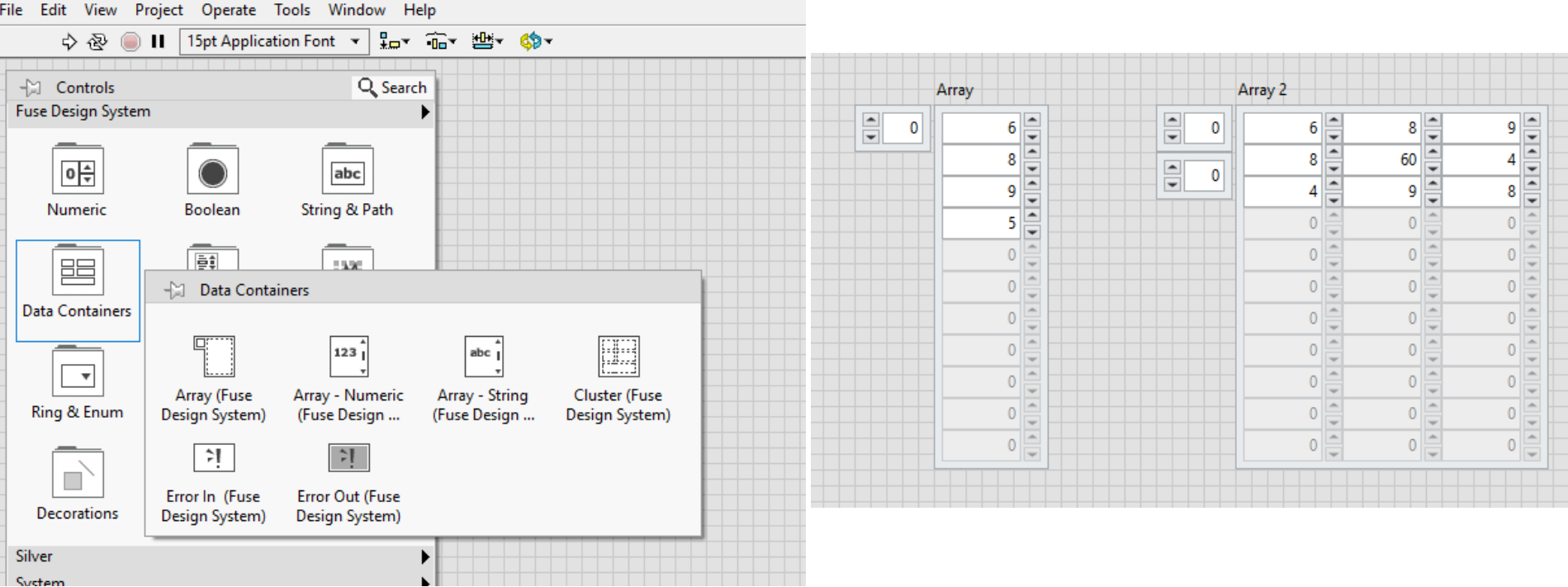

## Arrays of different Data Types

Numeric Boolean String Array Array 2 Array 3  $\frac{1}{\sqrt{2}}$  $\frac{1}{\sqrt{2}}$  $\frac{1}{x}$ 6  $^{\circ}$ 0  $\frac{1}{\sqrt{2}}$ Hello 0  $\frac{1}{\sqrt{2}}$ 8  $\frac{1}{\sqrt{2\pi}}$  $\overline{9}$  $\frac{1}{\sqrt{2}}$ 5 How are you?  $\Omega$  $\theta$  $\theta$  $\theta$  $\theta$  $\theta$  $\mathbf{0}$ 

#### Most of the built-in Functions supports Arrays

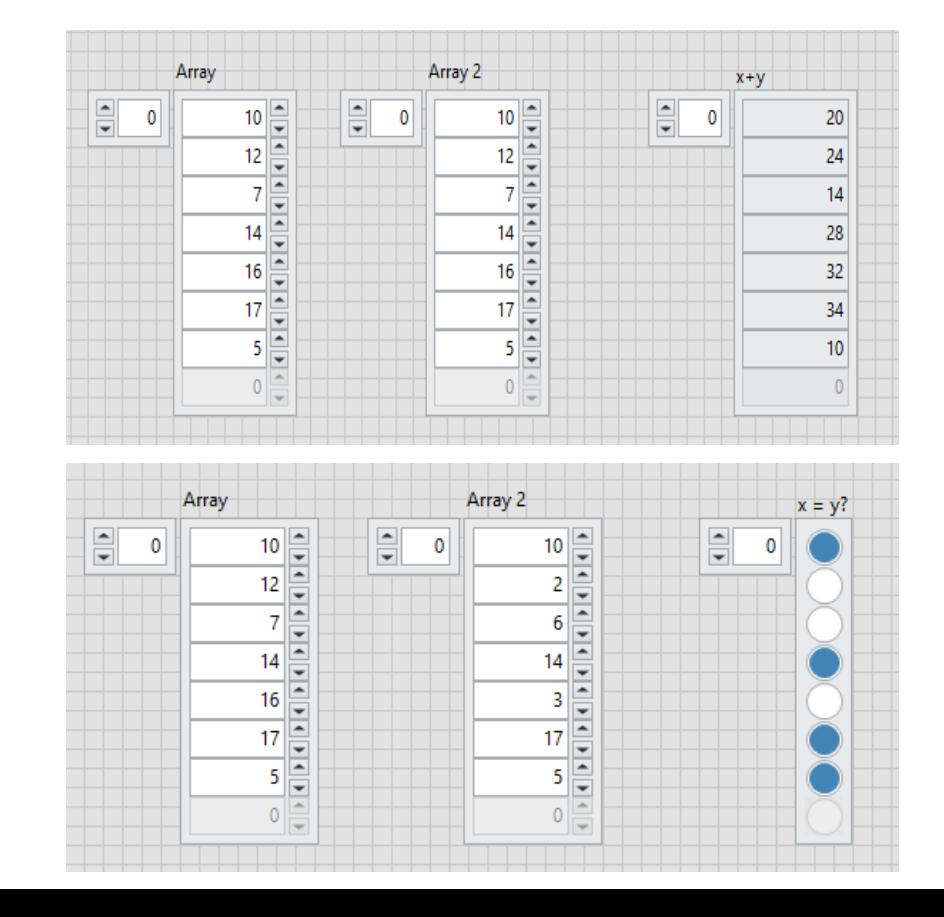

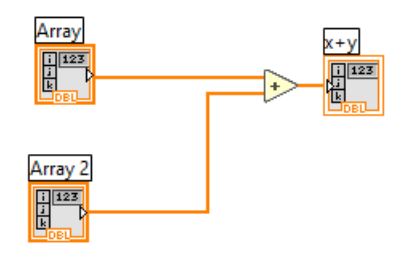

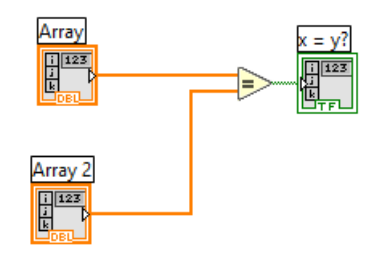

### Mathematics Array Functions

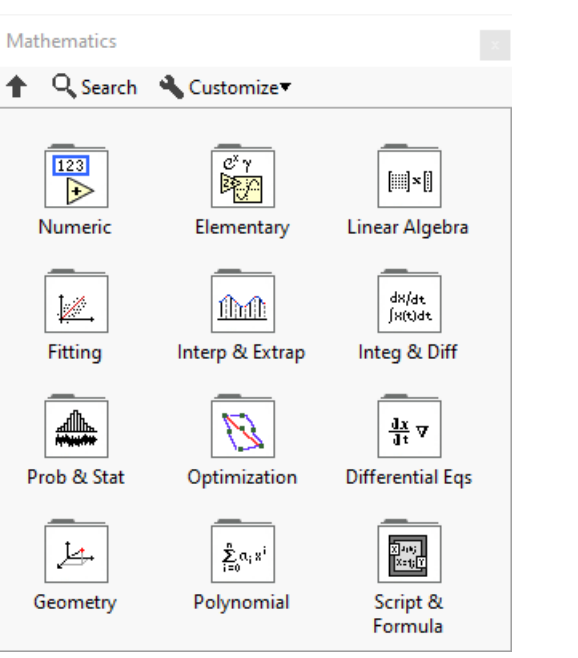

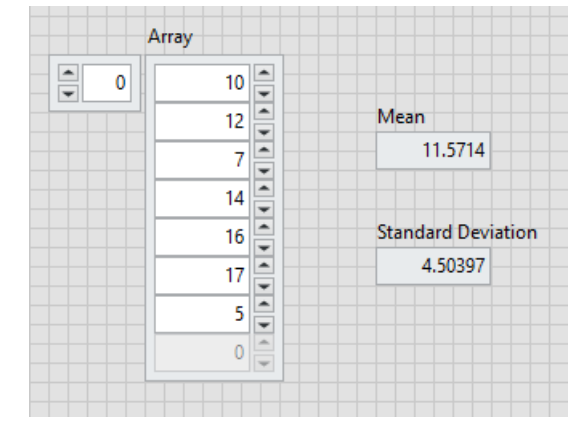

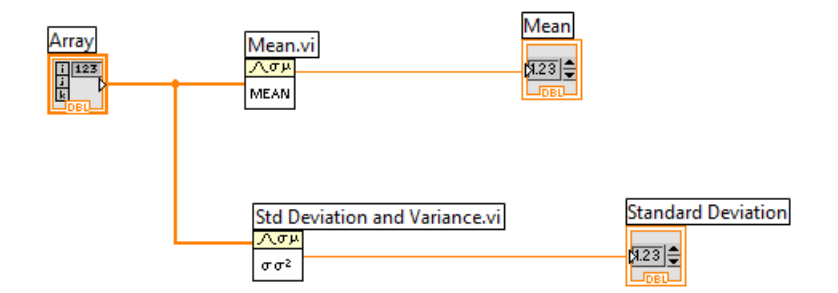

#### Arrays and For Loop

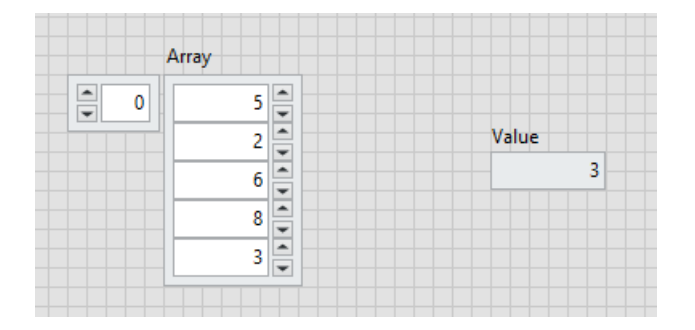

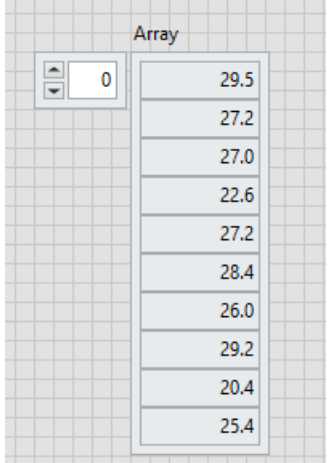

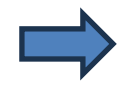

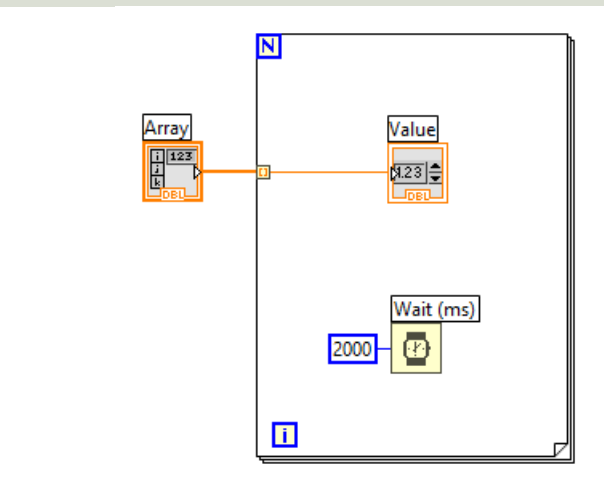

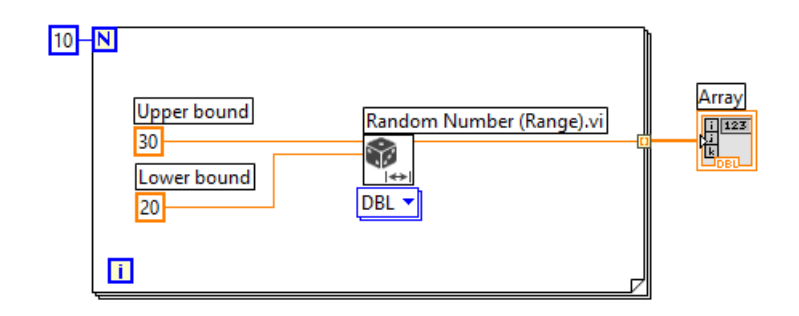

### Array Functions in LabVIEW

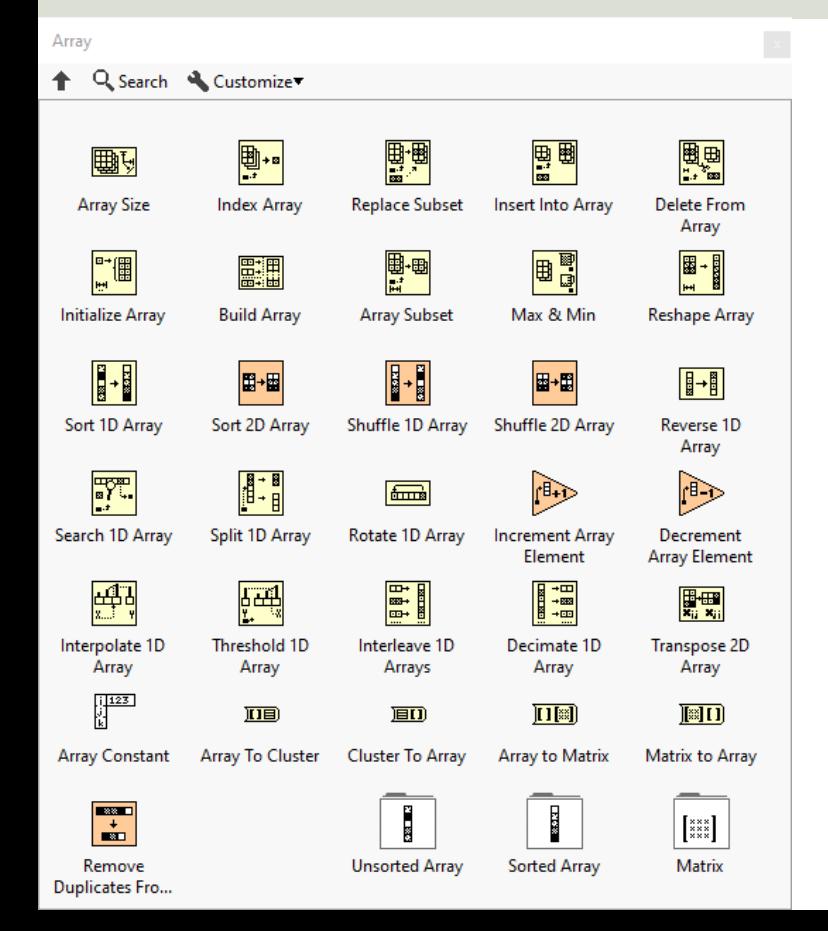

#### Some of the most used Array Functions:

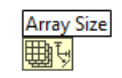

**Index Arrav** 

團。

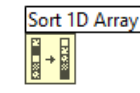

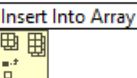

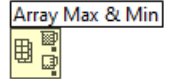

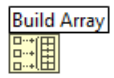

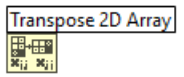

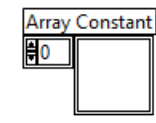

#### Array Functions in LabVIEW

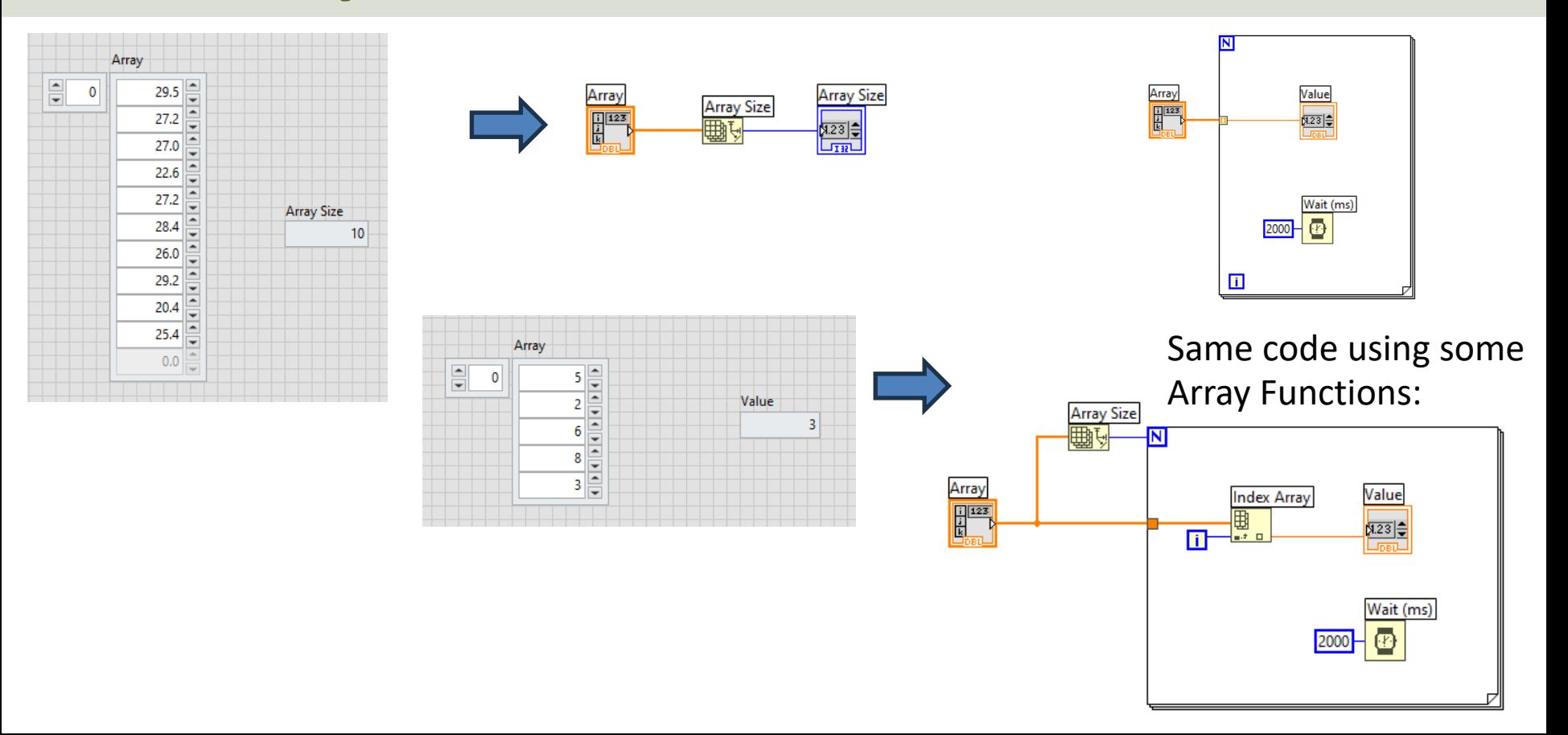
### Array Functions in LabVIEW

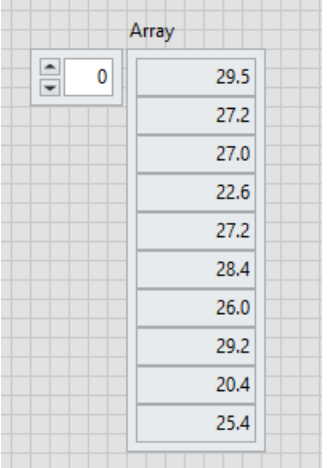

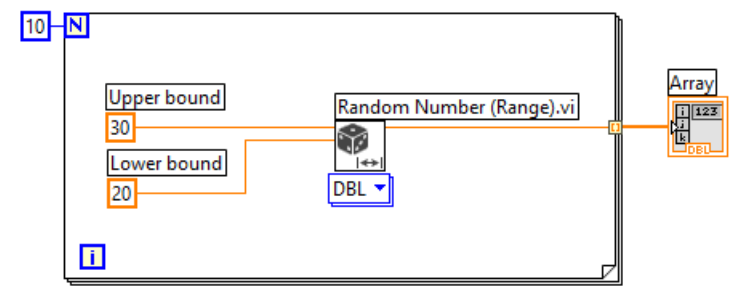

#### Same code using **Build Array**:

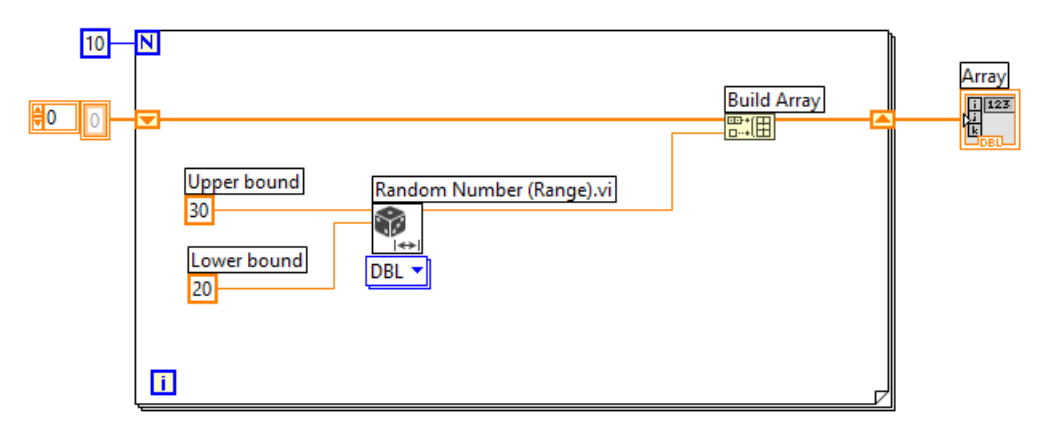

#### https://www.halvorsen.blog

#### LabVIEW Fundamentals

# Write and Read Data Files in LabVIEW

#### Hans-Petter Halvorsen

# Writing/Reading to/from Files

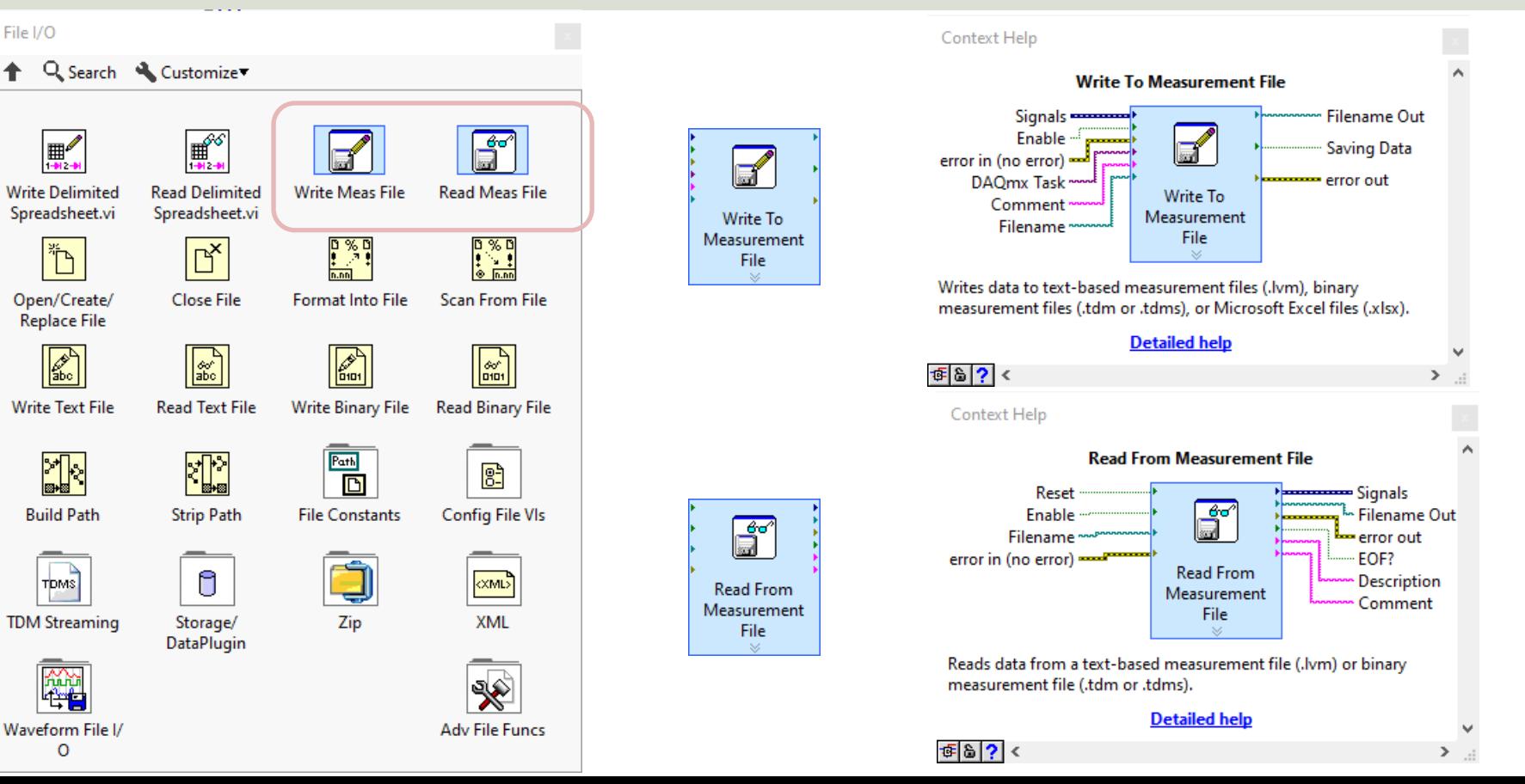

### Writing Data to File Example

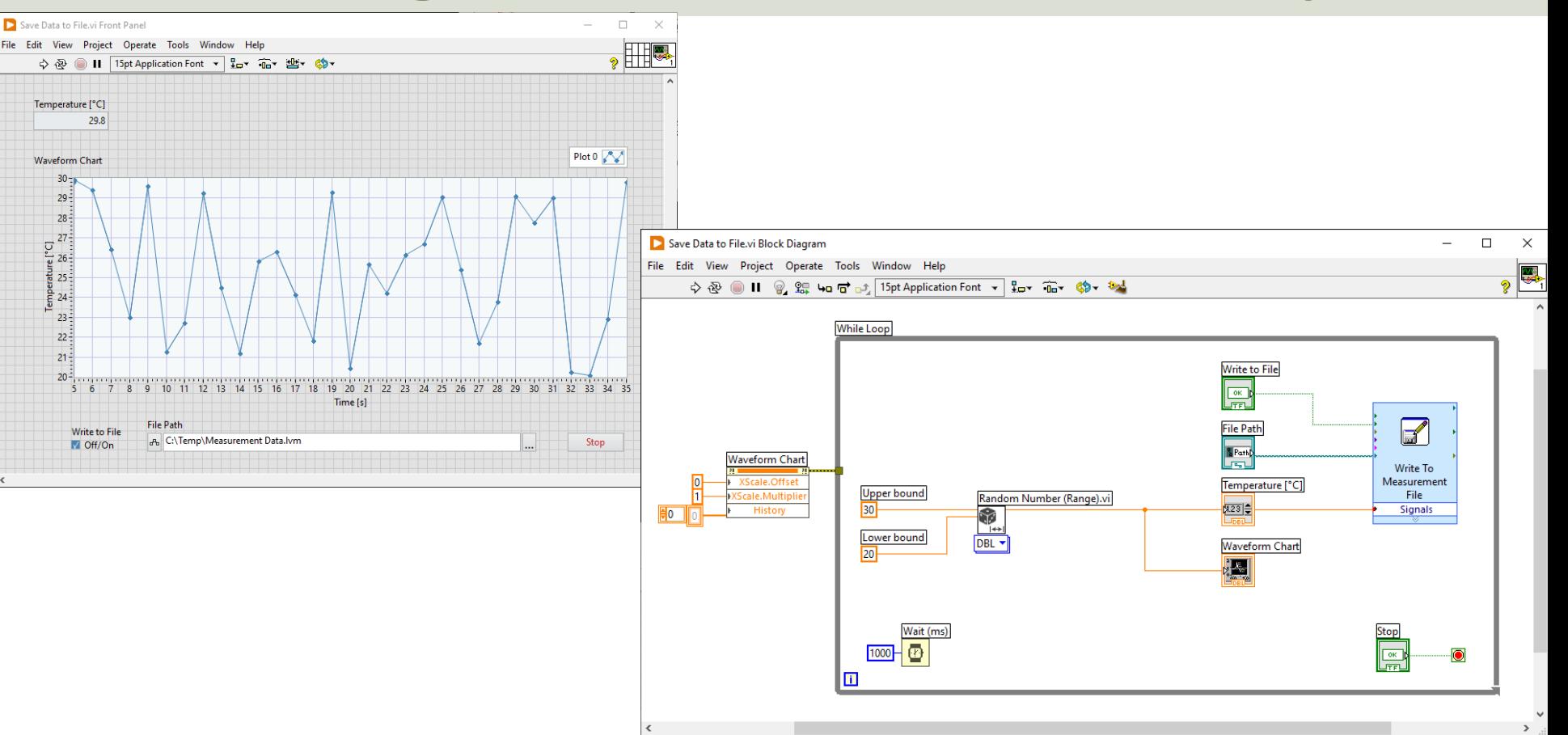

## Configuration

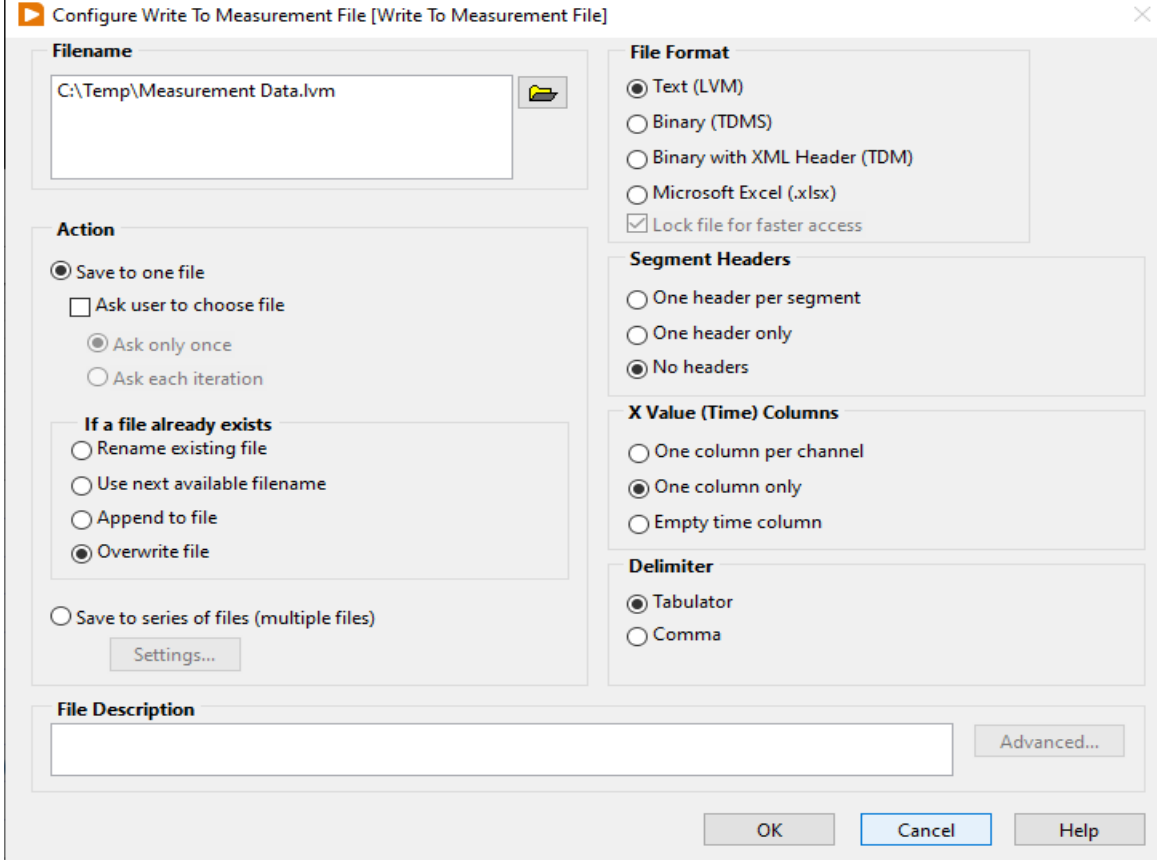

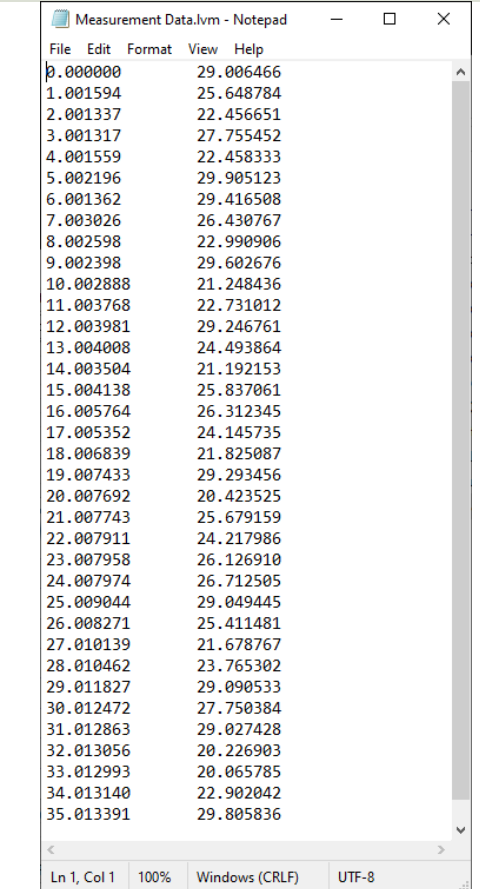

### Open Data from File Example

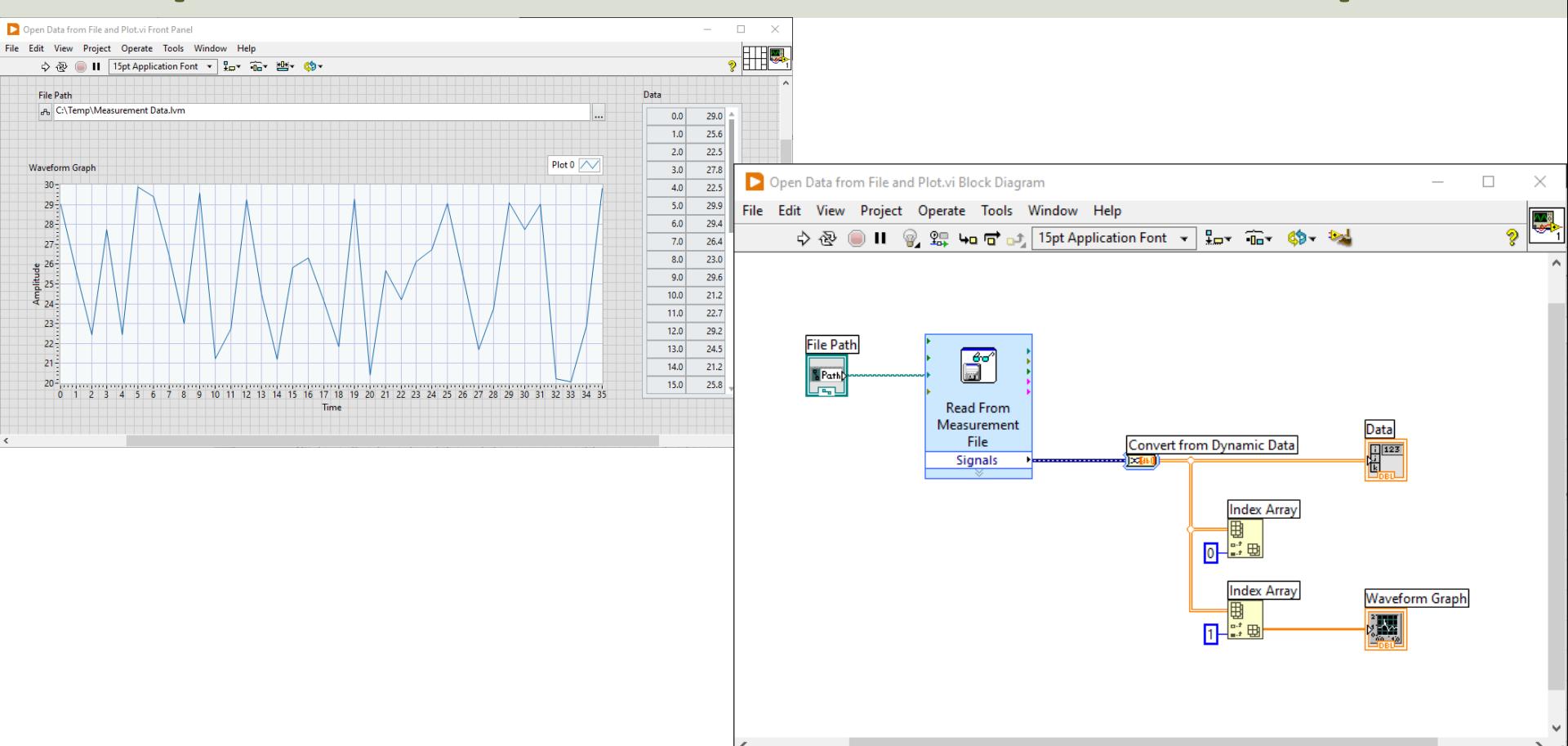

### Configuration

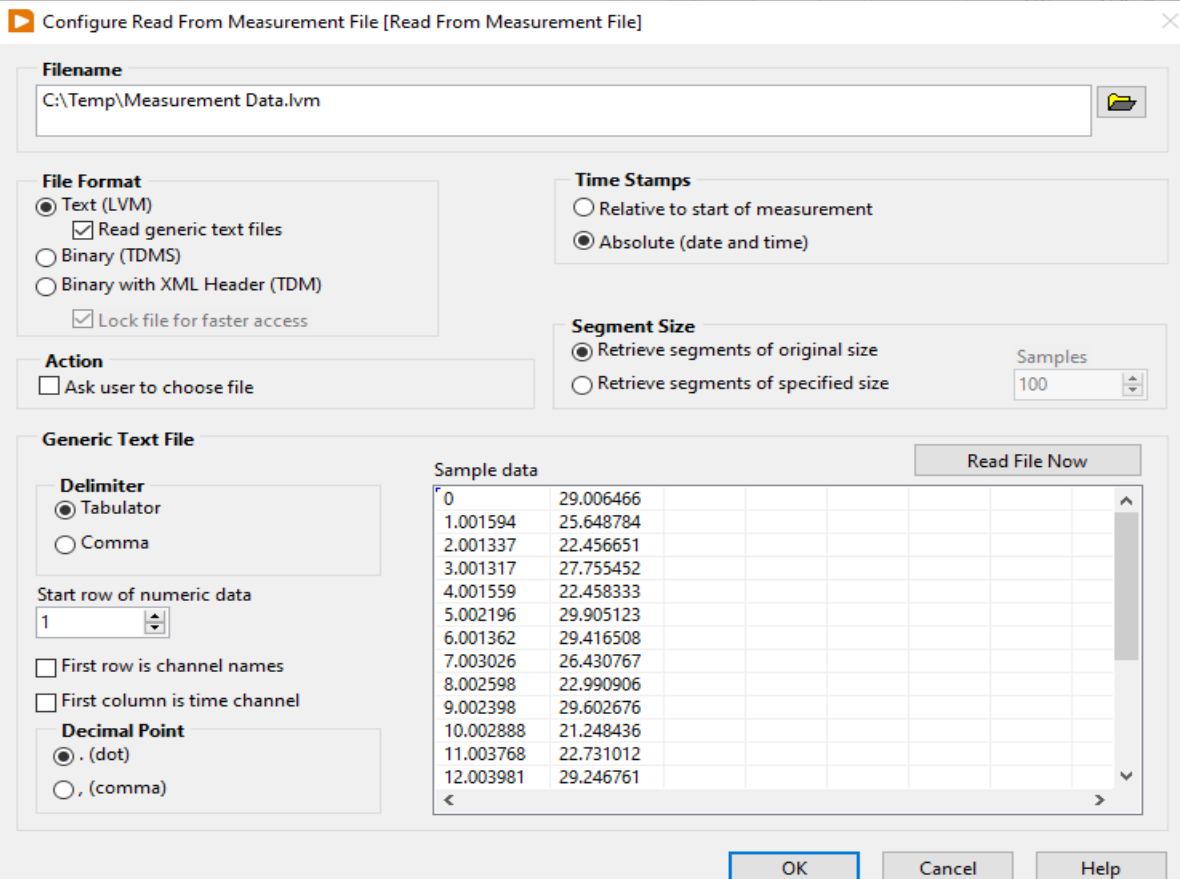

### Convert from Dynamic Data

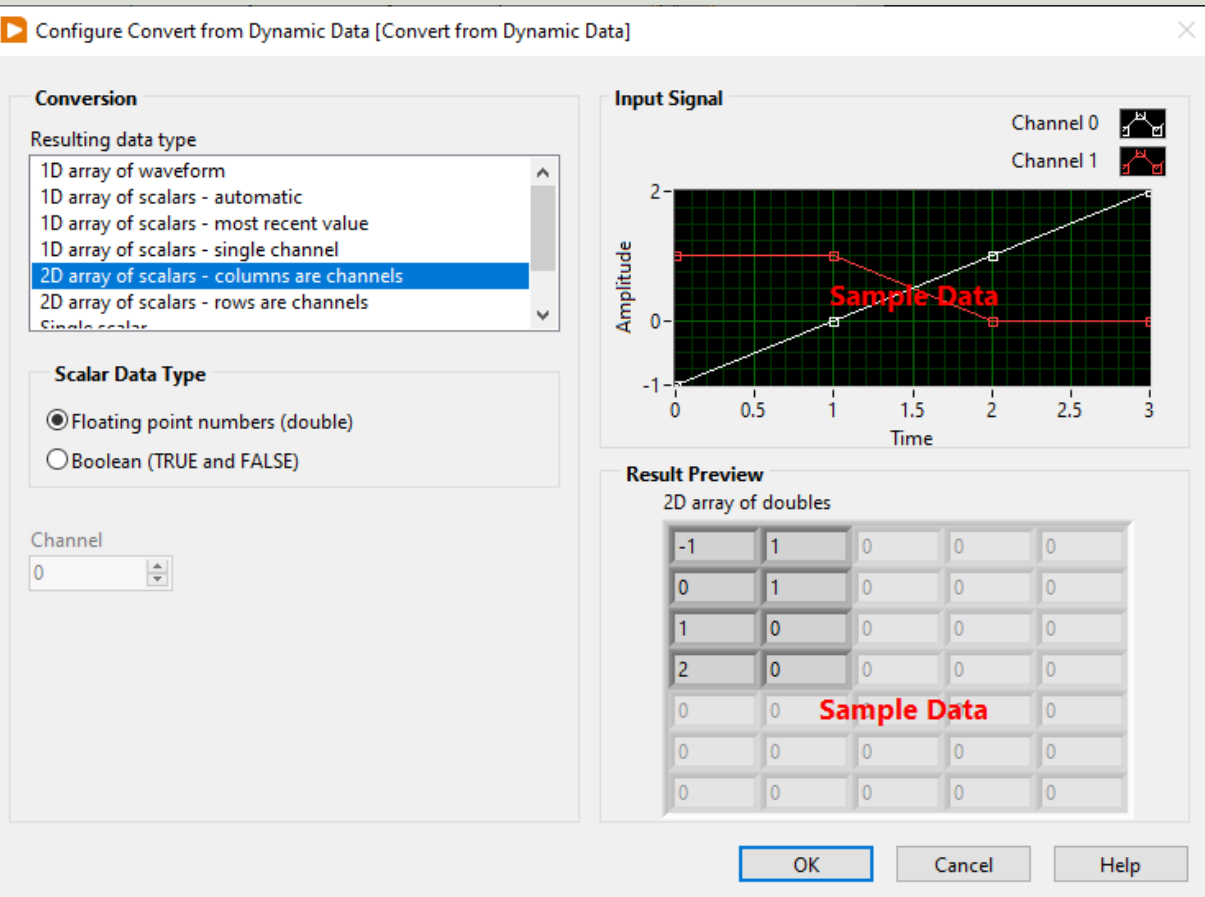

### Open Data from File – XY Graph

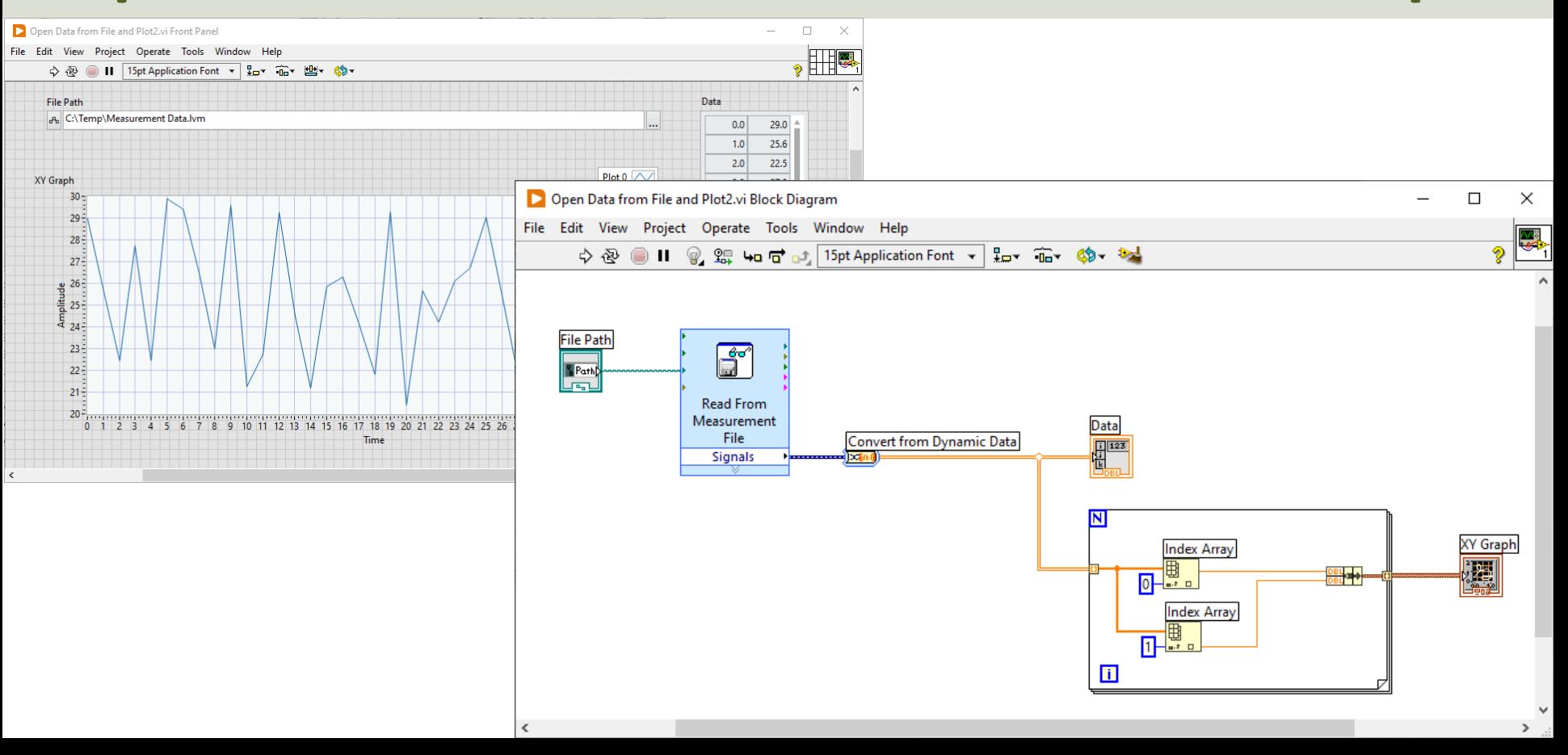

#### https://www.halvorsen.blog

#### LabVIEW Fundamentals

# Clusters in LabVIEW

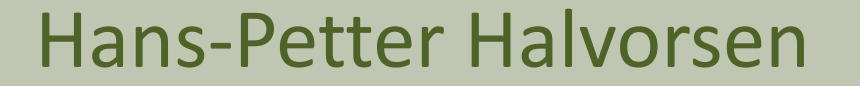

#### **Clusters**

A cluster is a container where you can add different controls and they can also have different data types

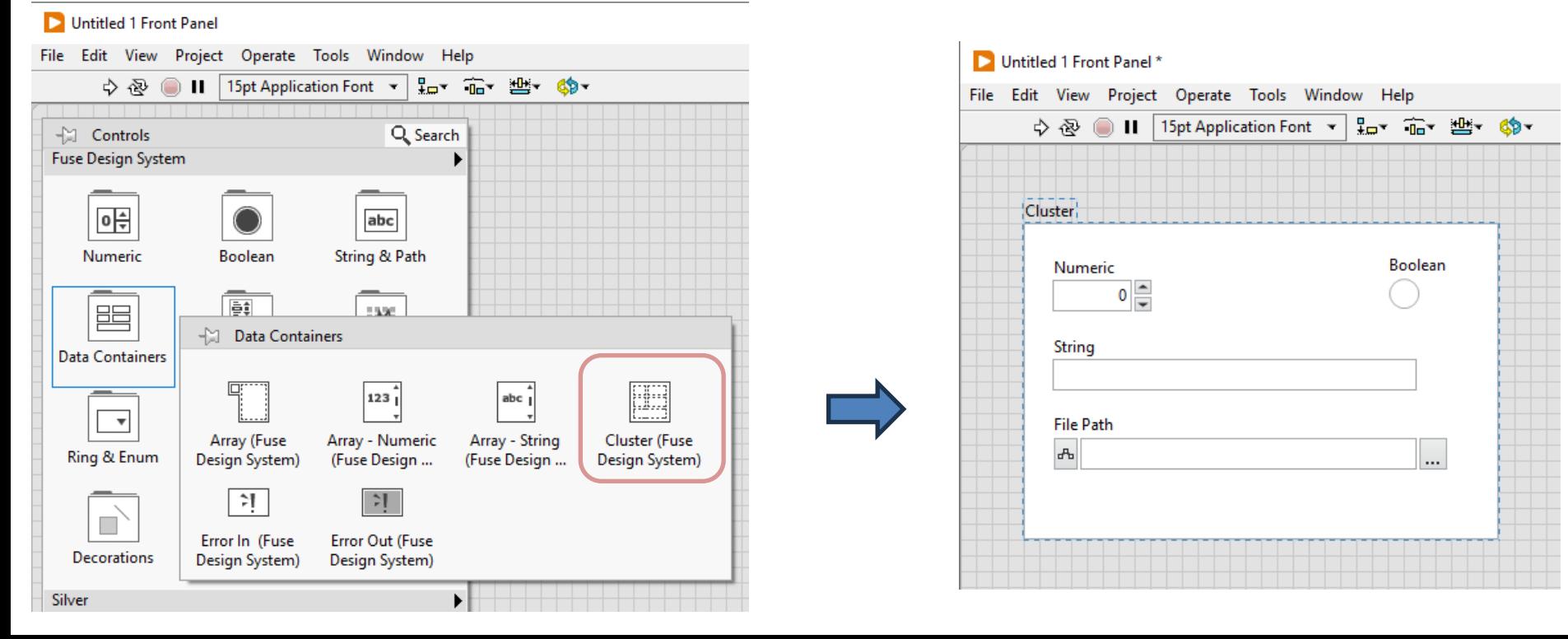

#### Cluster Functions

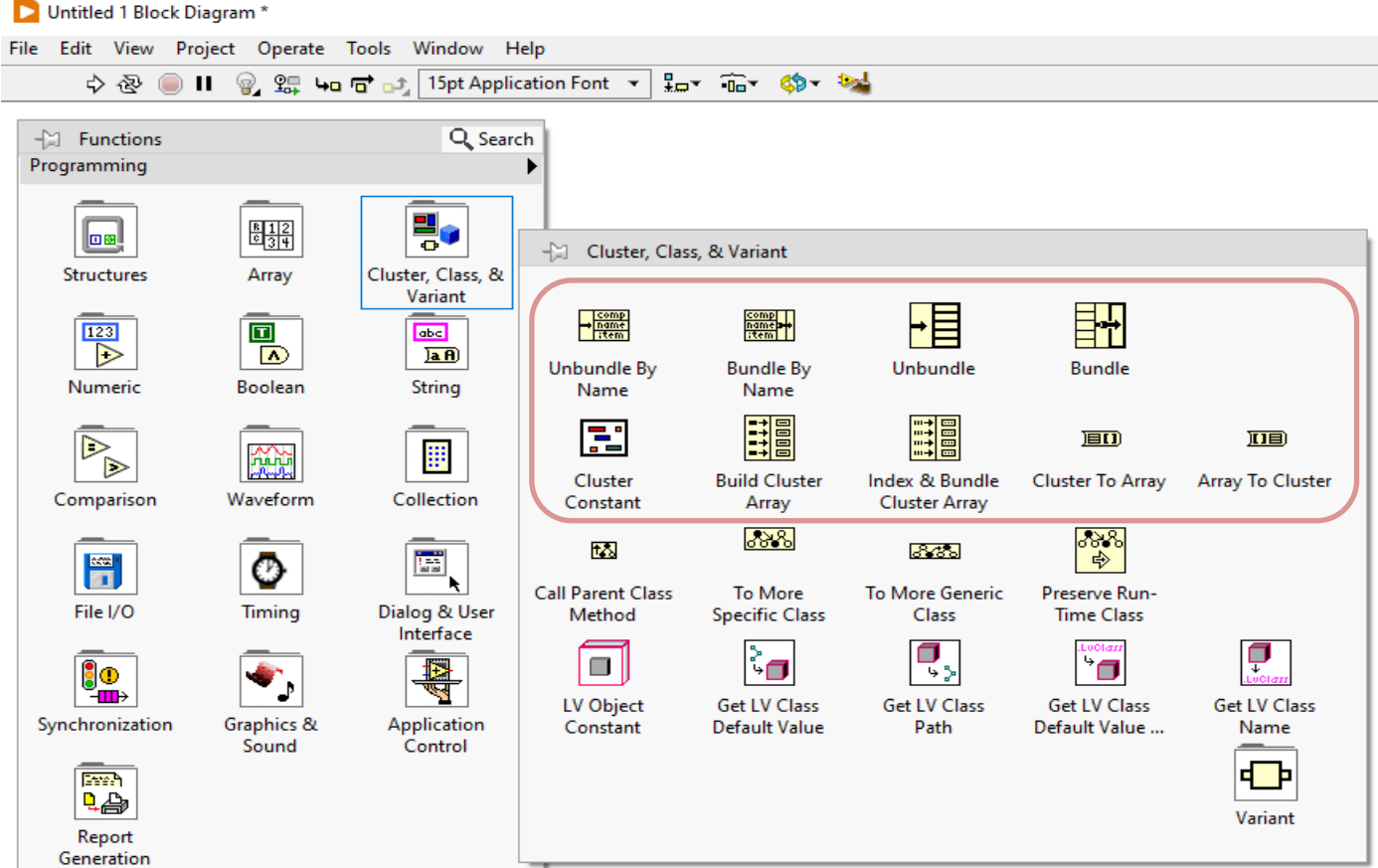

#### Cluster Example

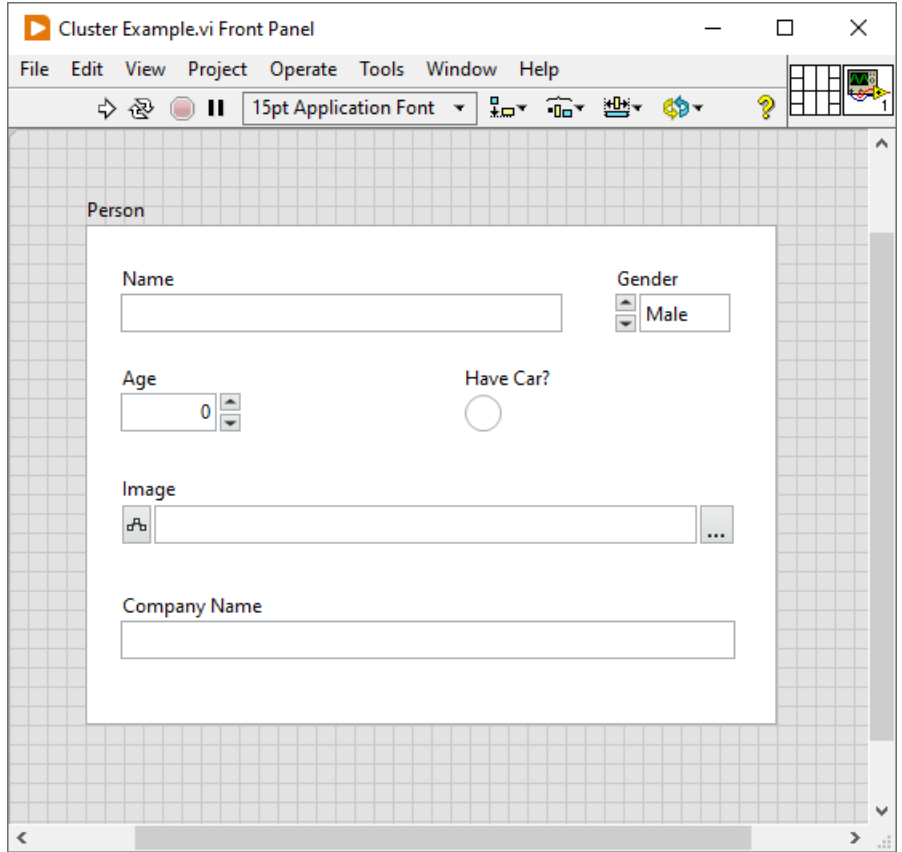

#### Unbundle

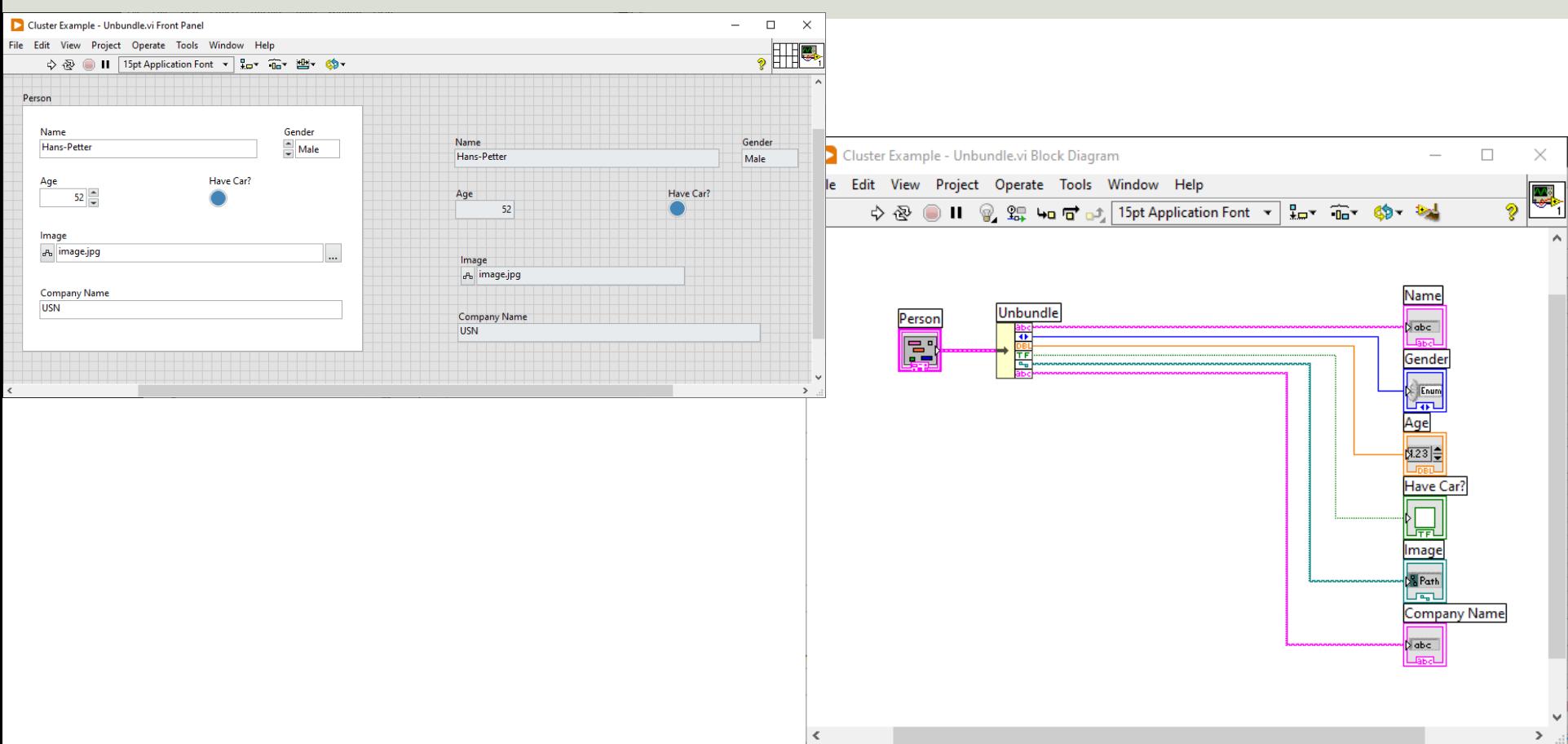

#### Unbundle by Name

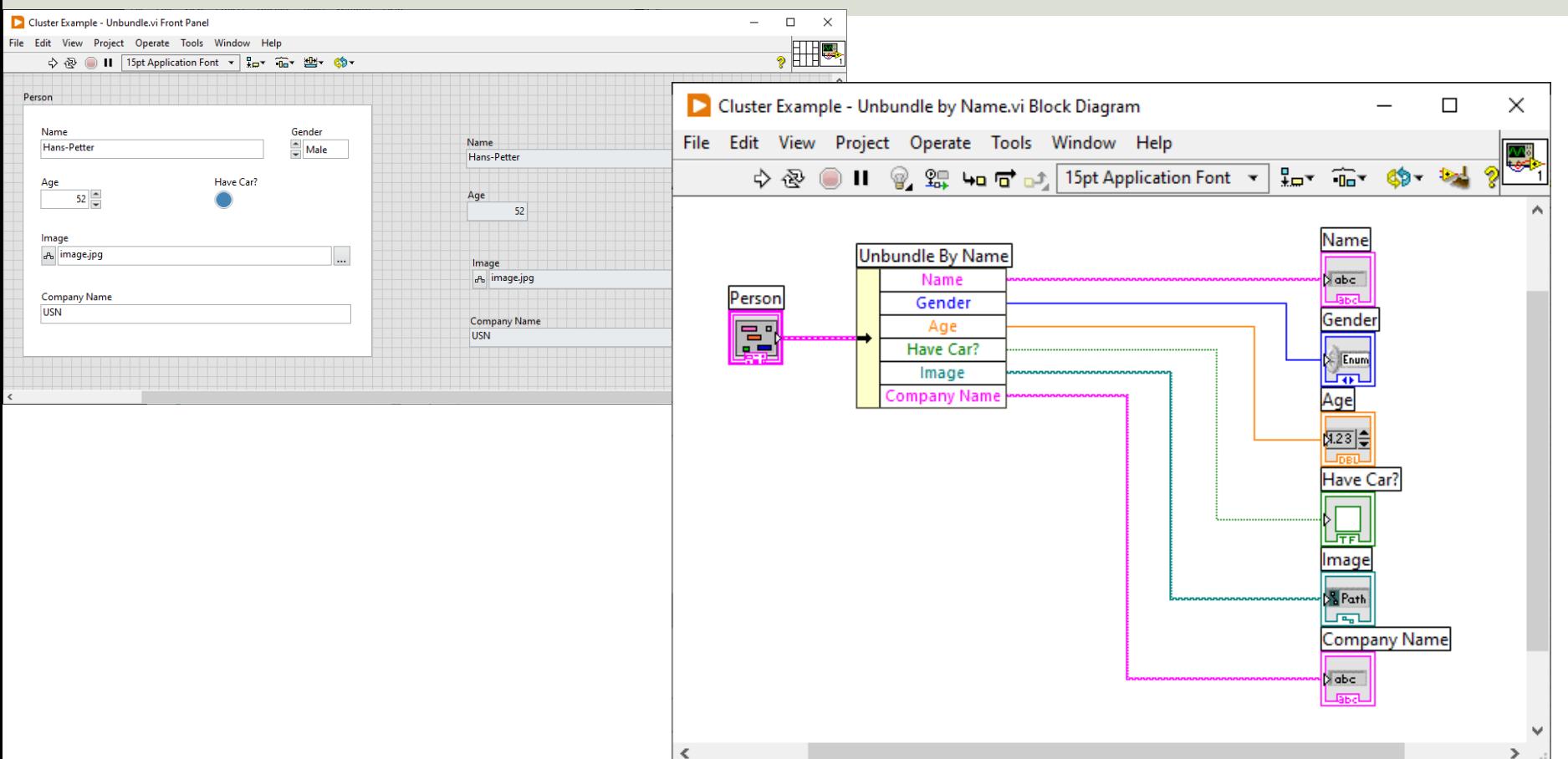

 $\geq$   $\geq$ 

#### Cluster within Clusters

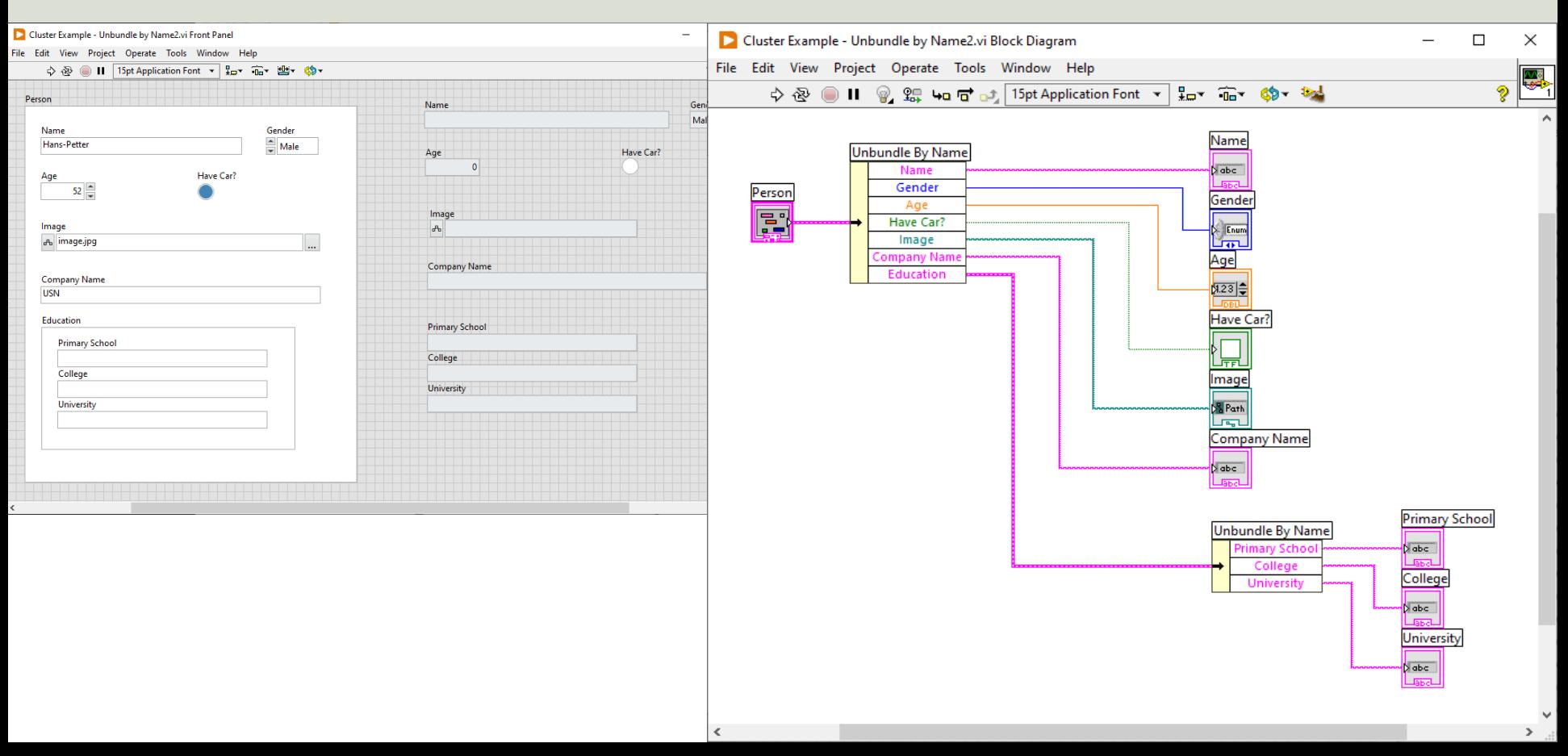

# **Bundle**

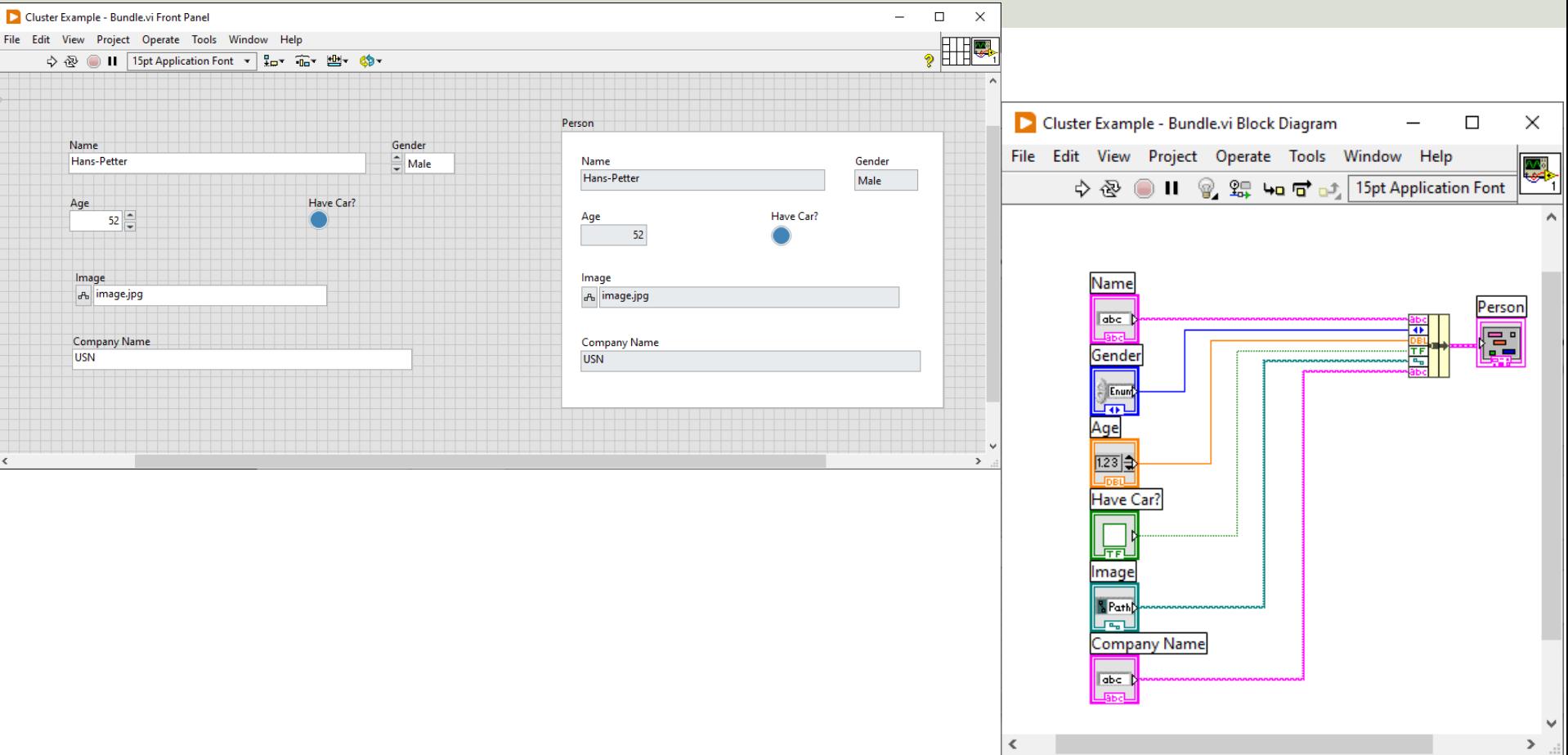

#### Bundle by Name

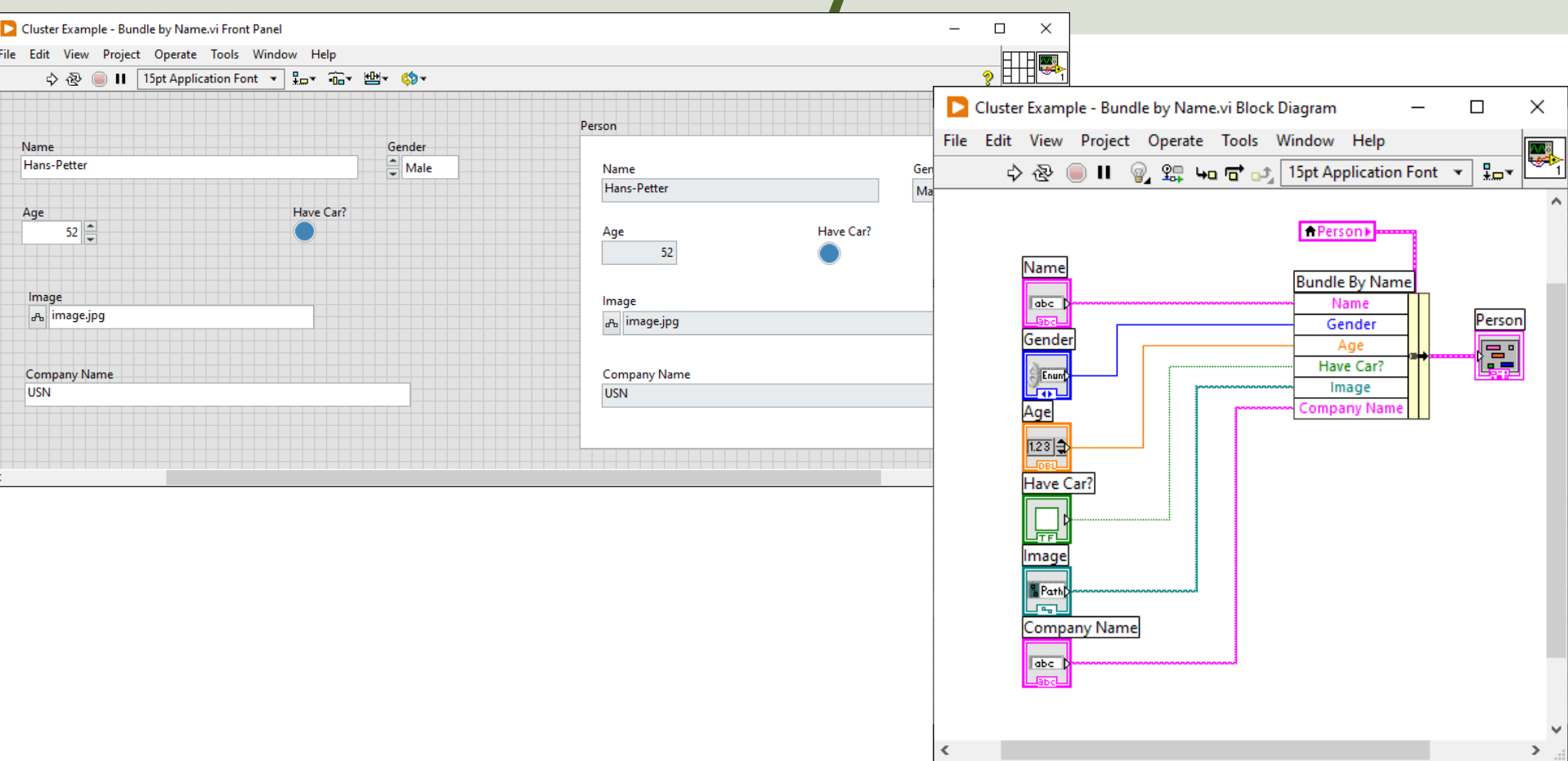

#### Cluster Order

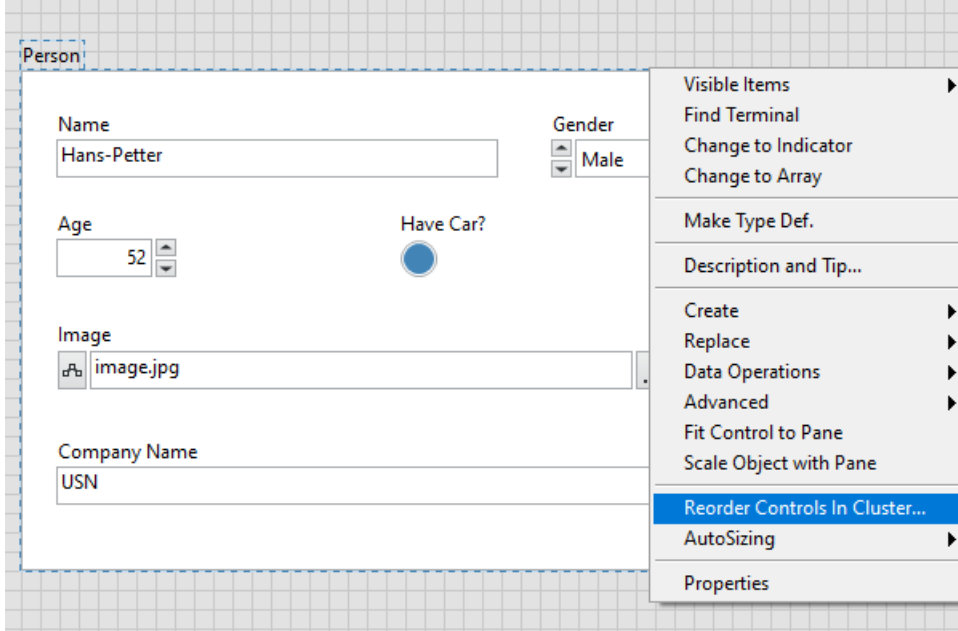

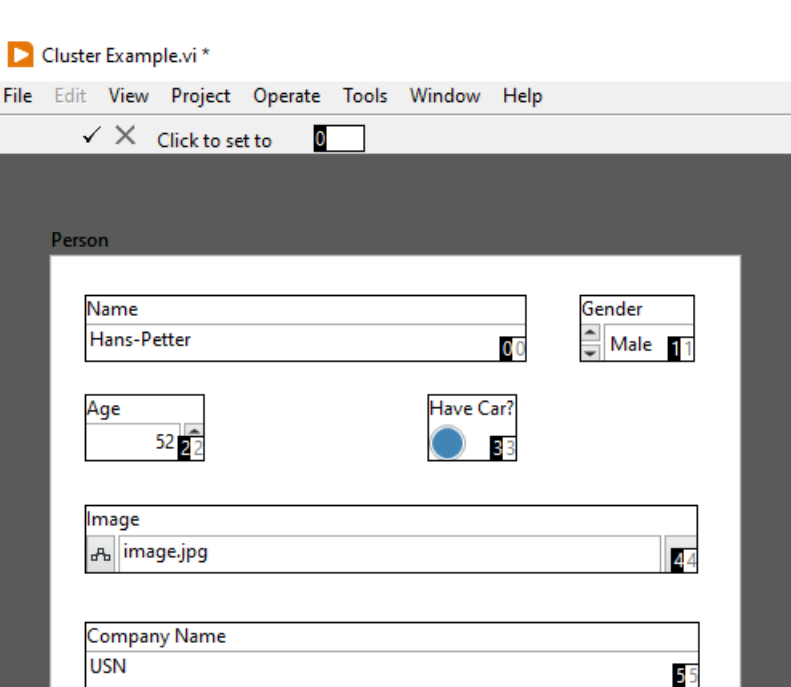

#### Error Cluster

#### Untitled 1 Front Panel File Edit View Project Operate Tools Window Help 15pt Application Font ▼ 品 命 建一的  $\Rightarrow$   $\otimes$   $\circ$   $\blacksquare$ Q Search  $\leftarrow$  Controls Fuse Design System ▶  $0\frac{1}{x}$ abc String & Path Numeric **Boolean Bi LAW** 胆 - Data Containers **Data Containers FILE**  $\left| \right|$  123 abc $\hat{\mathbf{I}}$  $\overline{\phantom{a}}$ Array (Fuse Array - Numeric Array - String Cluster (Fuse Ring & Enum Design System) (Fuse Design ... (Fuse Design ... Design System)  $\mathbb{H}$  $\mathbb{H}$  $\Box$ Error In (Fuse Error Out (Fuse Decorations Design System) Design System) Silver  $\blacktriangleright$

## Error Cluster Example

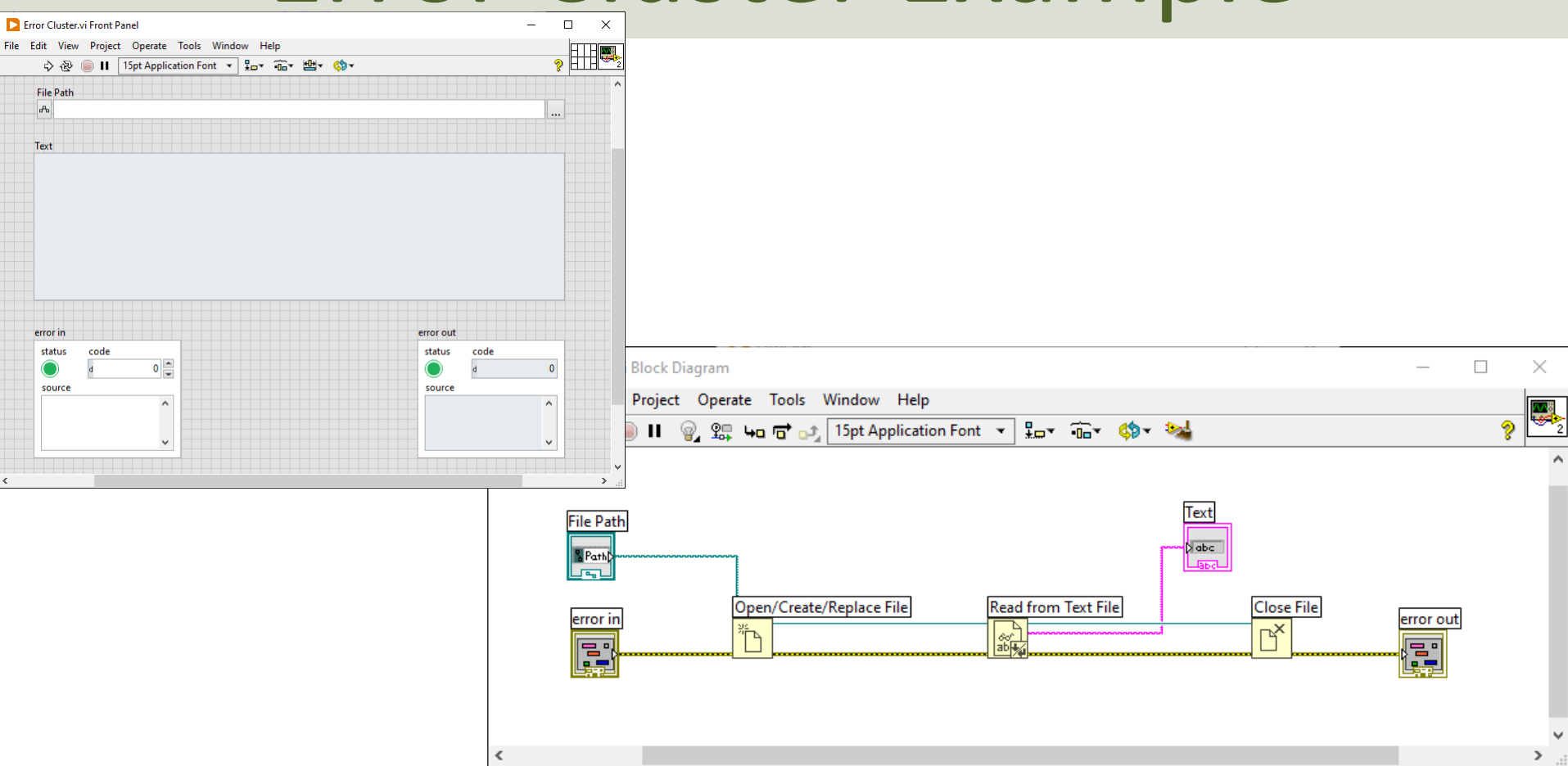

# Error Cluster Example

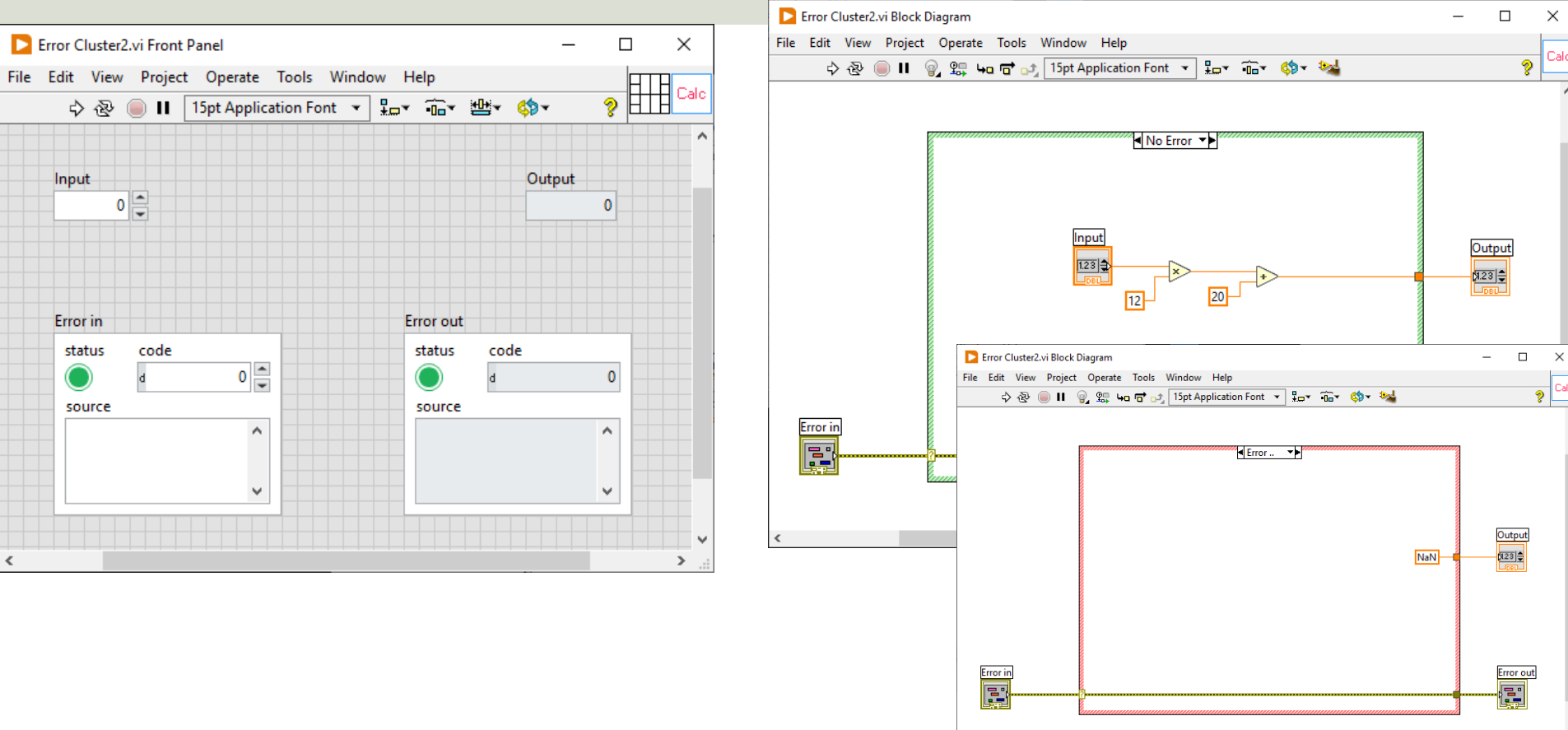

#### Error Cluster Example

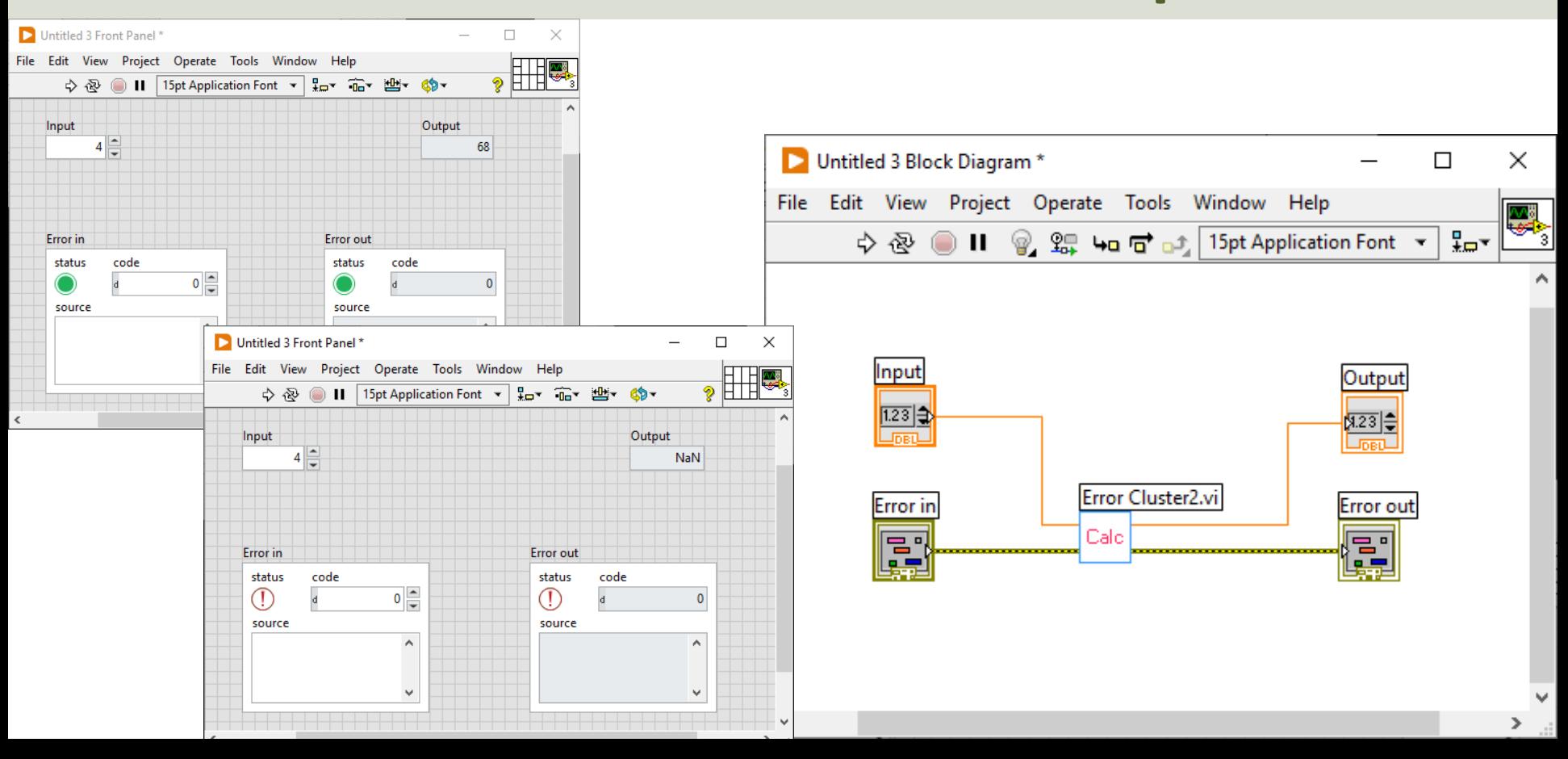

#### https://www.halvorsen.blog

#### LabVIEW Fundamentals

# Property Nodes in LabVIEW

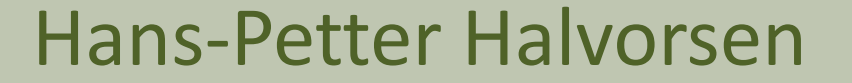

# Property Nodes

- Every Program or Programming IDEs and Programming Languages have Properties
- Typically, you can either set the Properties from a Configuration Window or you can set them from your Code
- Typical Properties can e.g., be Color, Title, Text, Disable, ...
- In, e.g., Visual Studio we have the Properties window where we can set Properties for the selected object/control. These Properties can also be set from the Code
- In LabVIEW we can set Properties in the same way, i.e., we can right-click on different objects – or we can set them from code using so-called Property Nodes

### Properties

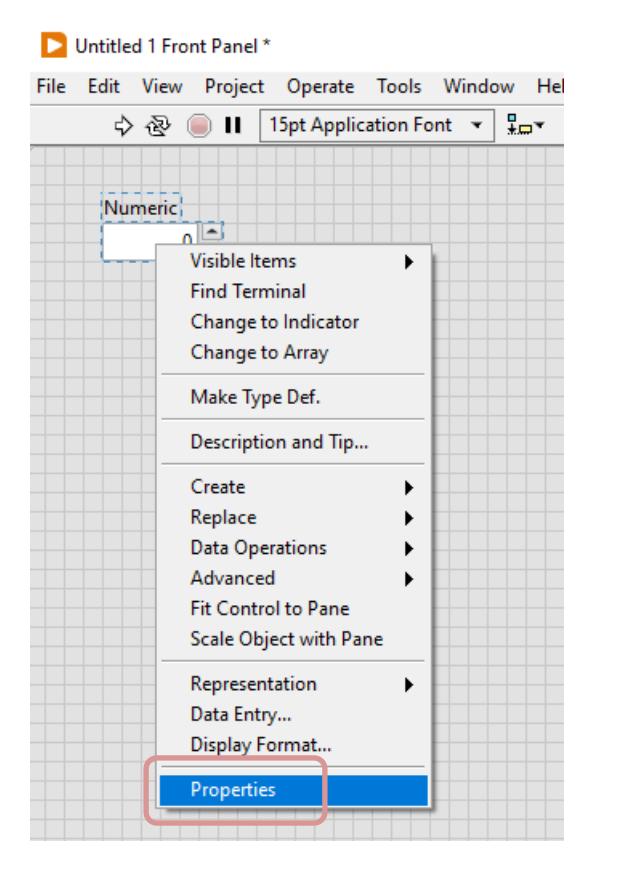

#### Properties window

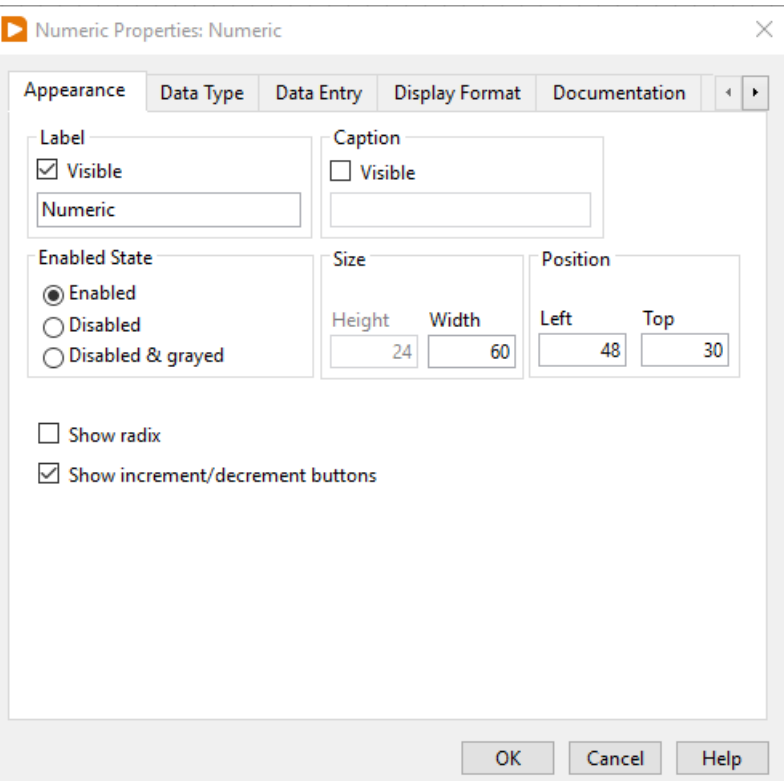

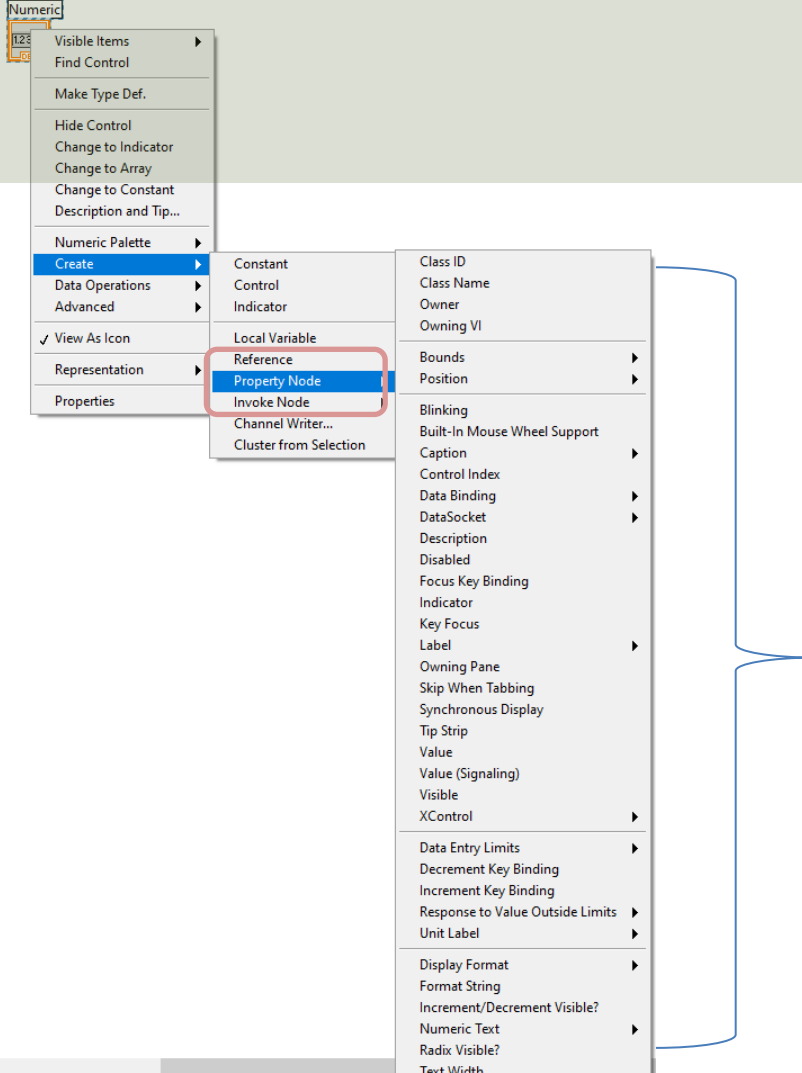

# Property Nodes

We can set the same Properties as I the Properties window from Code (the LabVIEW Block Diagram) by creating one or more Property Nodes

#### List of available Properties for selected item

### Basic Example

#### Setting a specific Property from Properties window

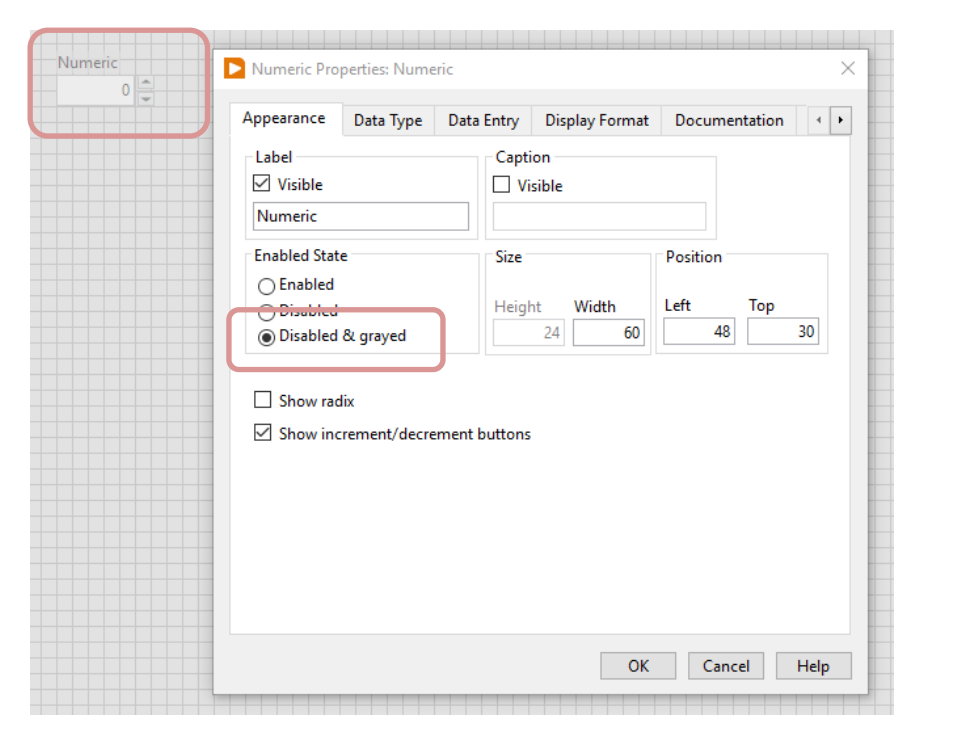

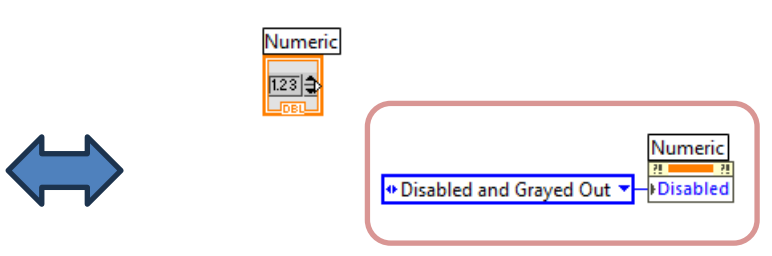

#### Setting the same Property using a Property Node in Code/Block Diagram

### Properties Write/Read

Most of the Properties are both Readable and Writable

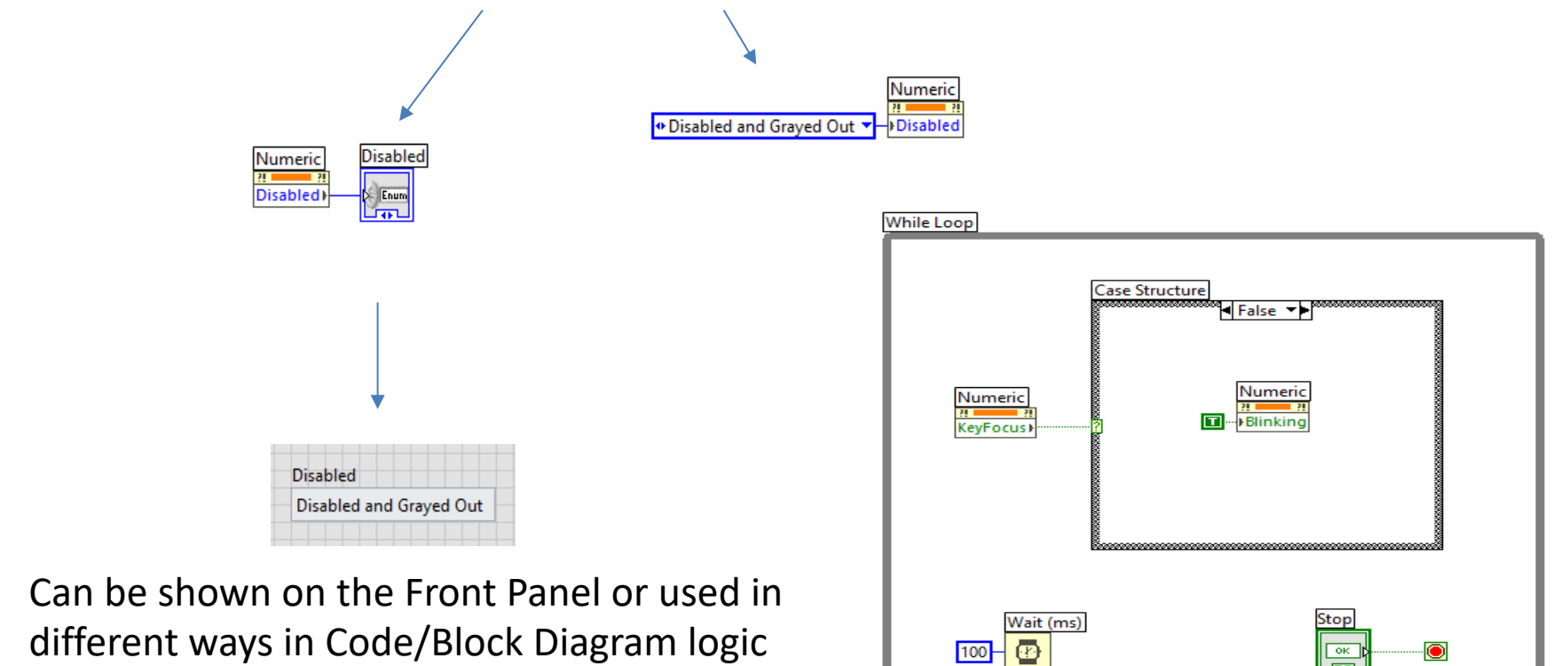

 $\overline{\mathbf{H}}$ 

### Property Nodes Example

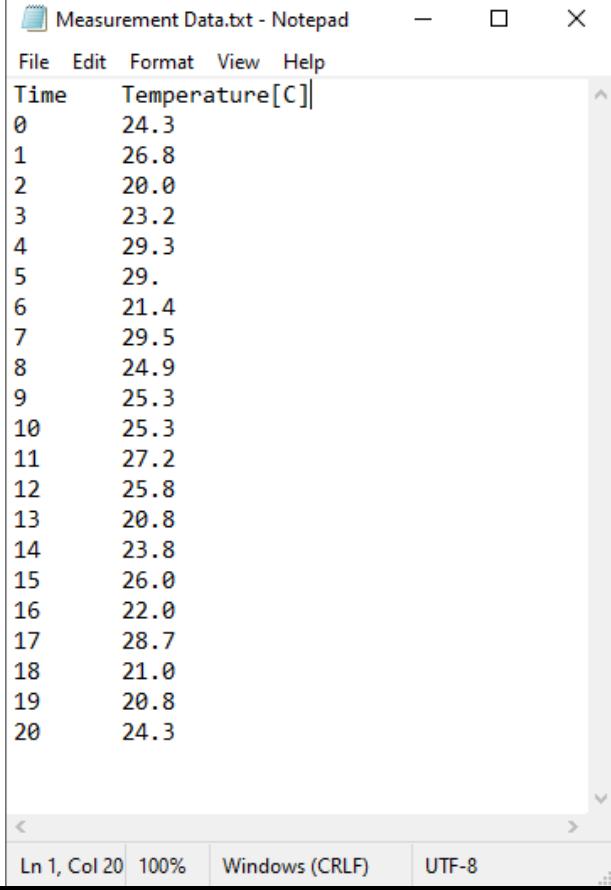

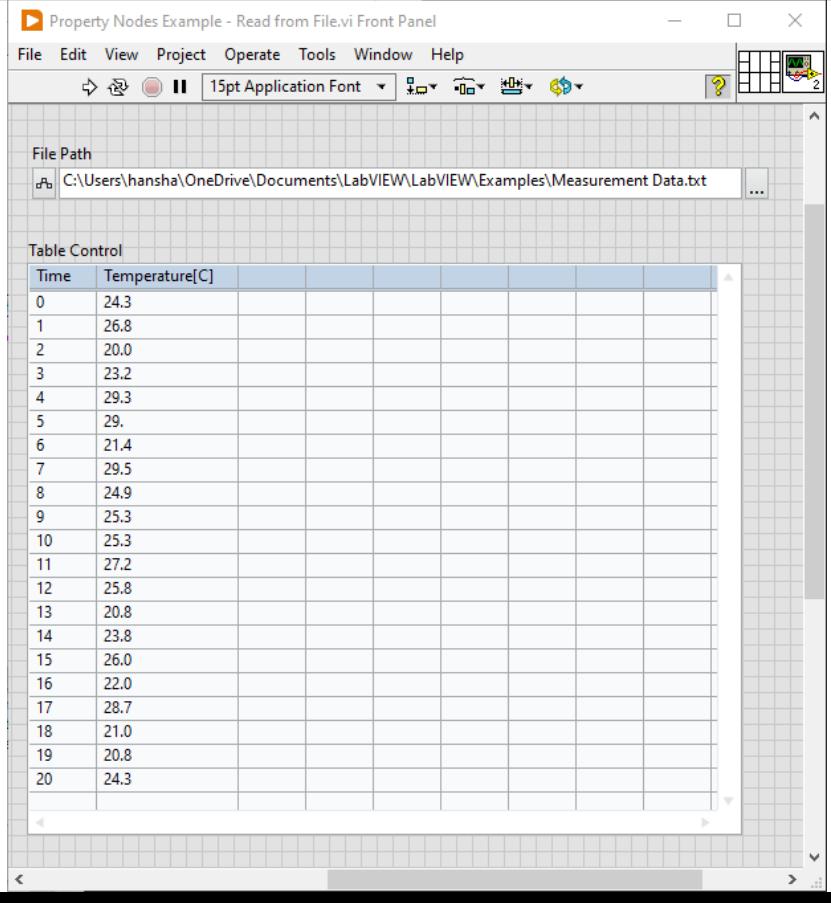

#### Property Nodes Example

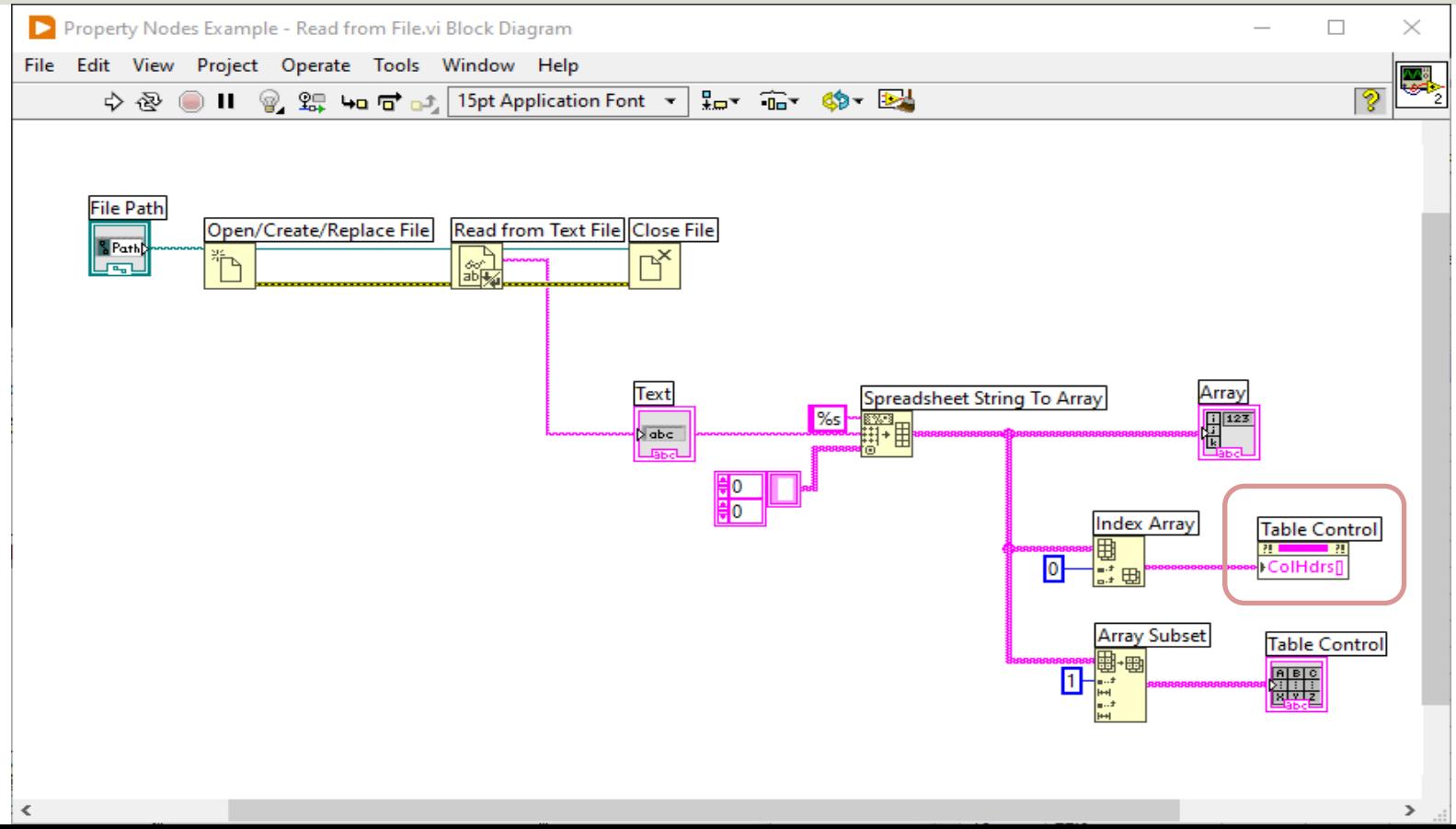

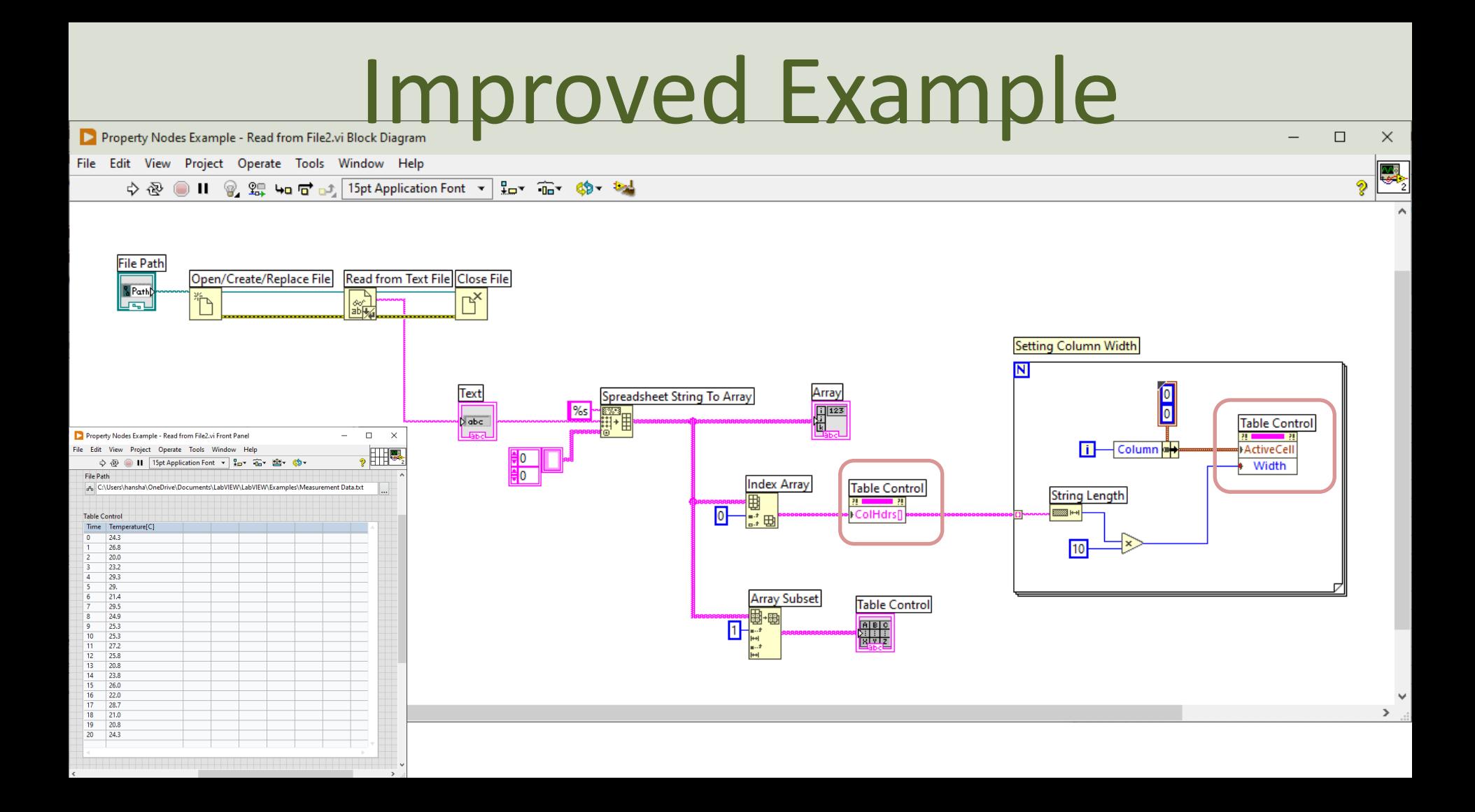

## Chart Properties

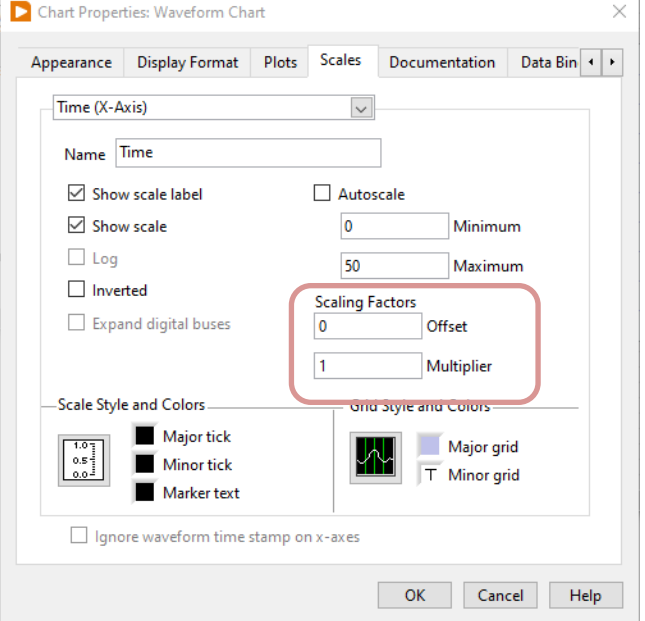

You can set these settings either in the GUI or in code using Property Nodes. Offset is typically set equal to zero (starting value on the xaxis), while Multiplier is the interval between to values, e.g., if you plot a new data point every second, you set Multiplier=1, etc.

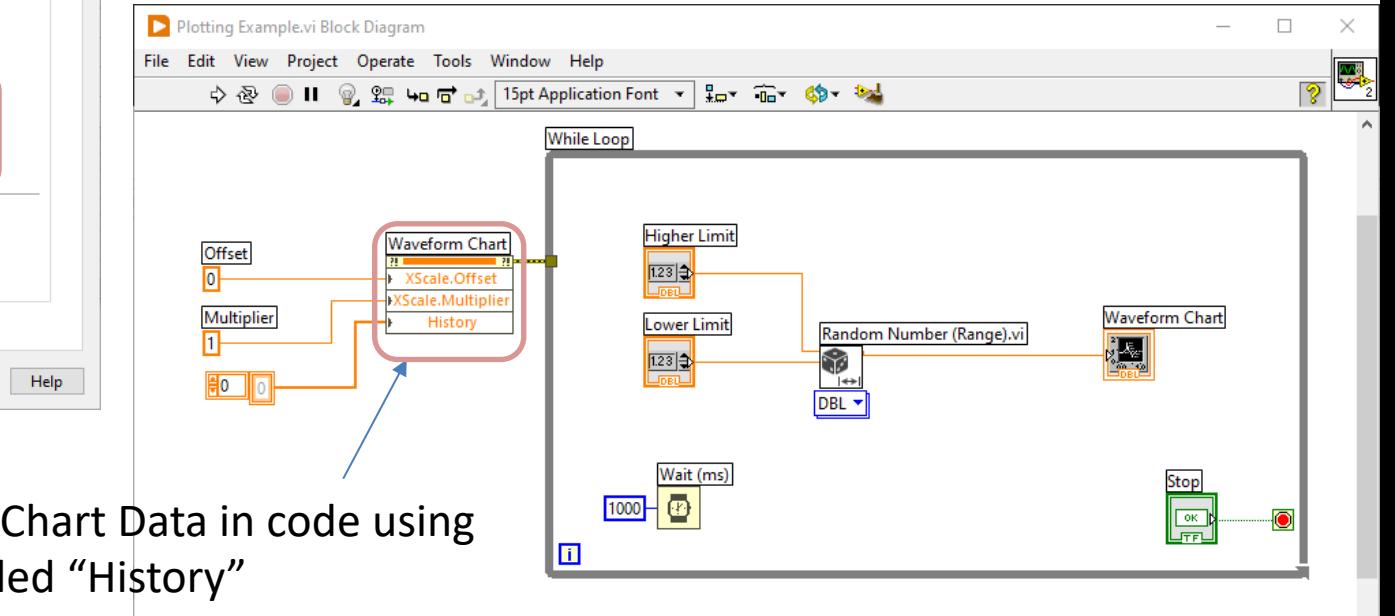

You can also clear the Chart Data in code using the Property Node called "History"

#### https://www.halvorsen.blog

#### LabVIEW Fundamentals

# Project Explorer in LabVIEW

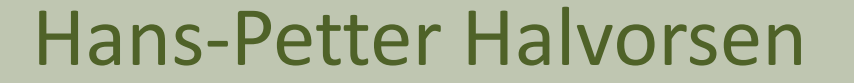

#### Project Explorer

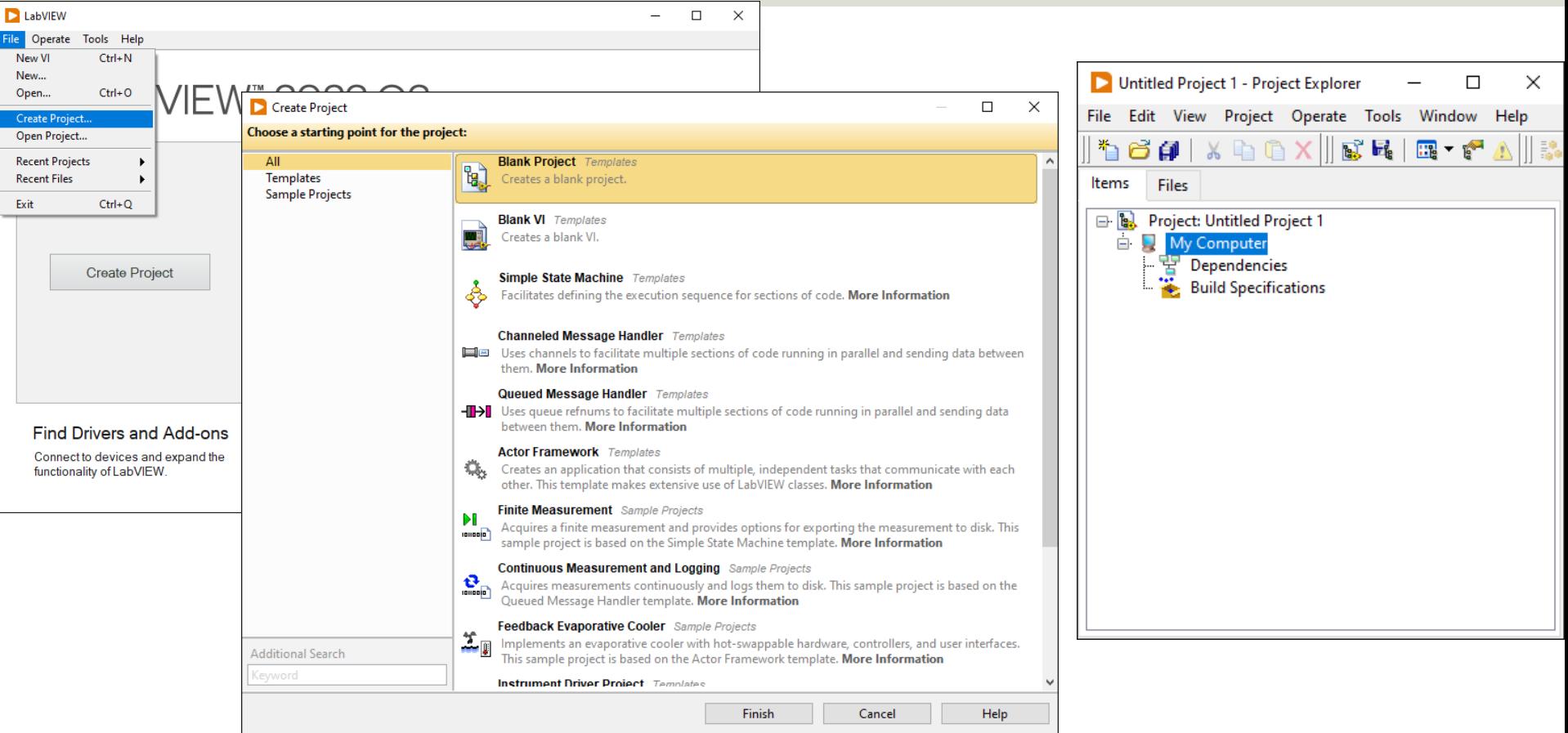

## Project Explorer Example

It is good practice to use the Project Explorer when creating your LabVIEW Applications.

If you have worked with, e.g., Visual Studio, you should already be familiar with the concept (in Visual Studio they call it Solution Explorer).

> You can structure the different Files in your Application

You need to use the Project Explorer when creating Executable Applications (.exe)

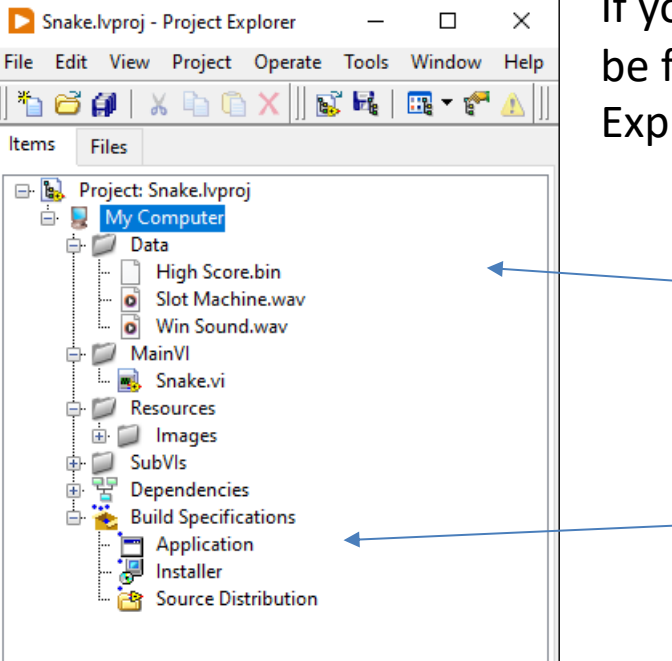
### Executable Applications

Application Properties

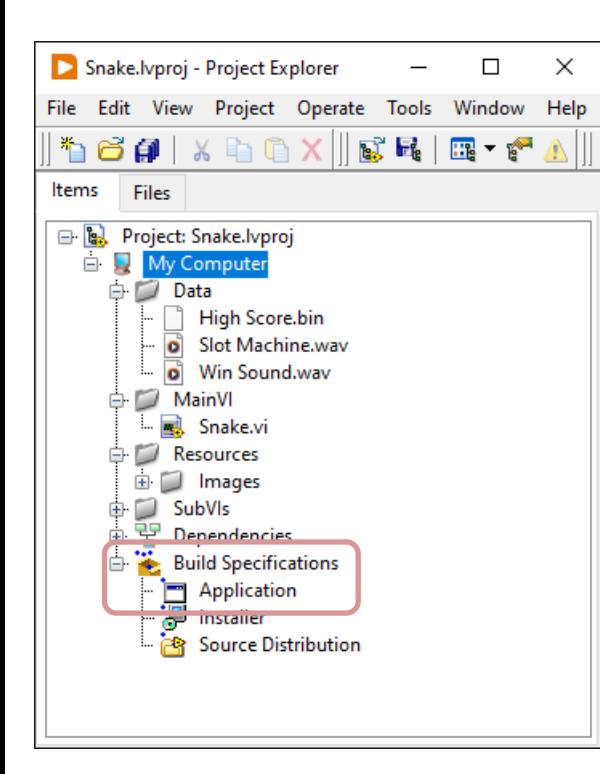

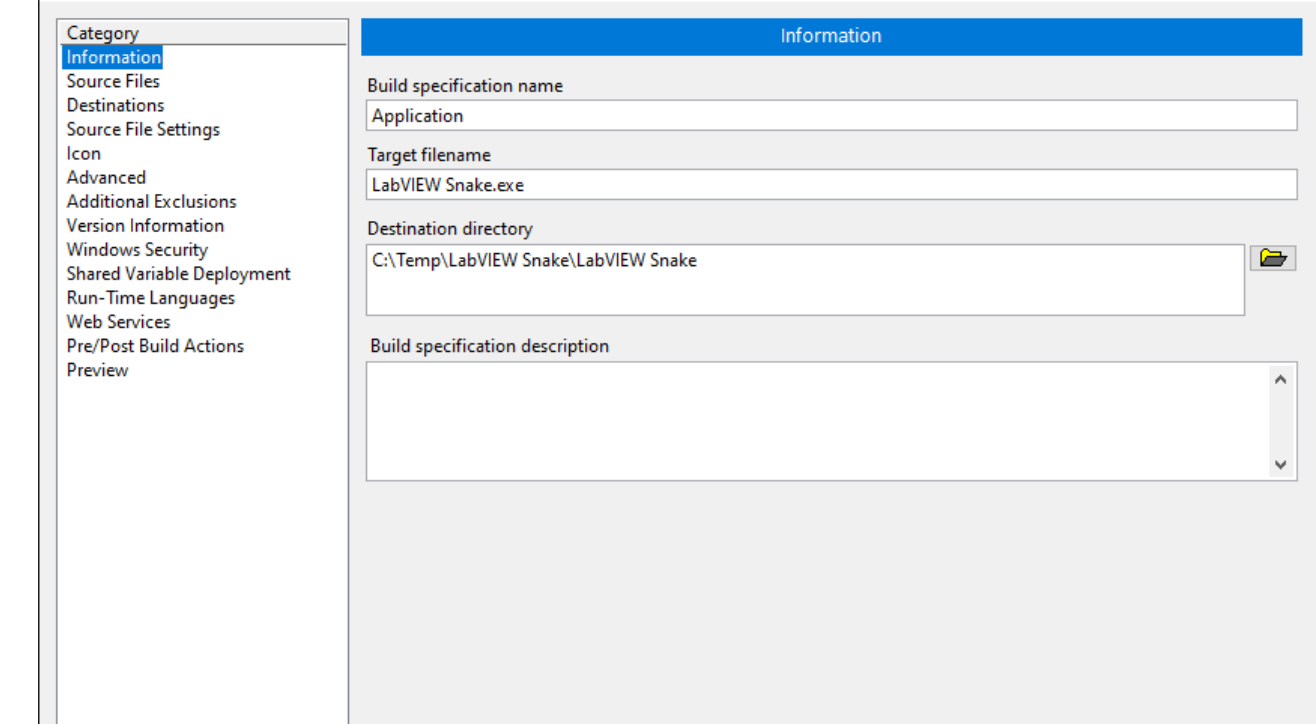

**OK** 

Cancel

**Help** 

**Build** 

×

#### https://www.halvorsen.blog

#### LabVIEW Fundamentals

# Debugging Techniques in LabVIEW

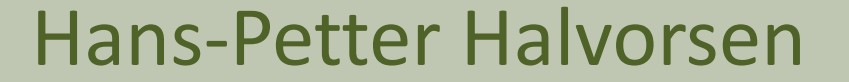

# Debugging

- Debugging is the process of locating and fixing bugs/errors in your computer program
- LabVIEW has powerful debugging techniques for debugging your code
- The sooner you learn to use these debugging techniques the better

# Debugging Techniques

- Broken Run Arrow
- Highlight Execution
- Probes

• ..

- Pause Execution
- Breakpoints

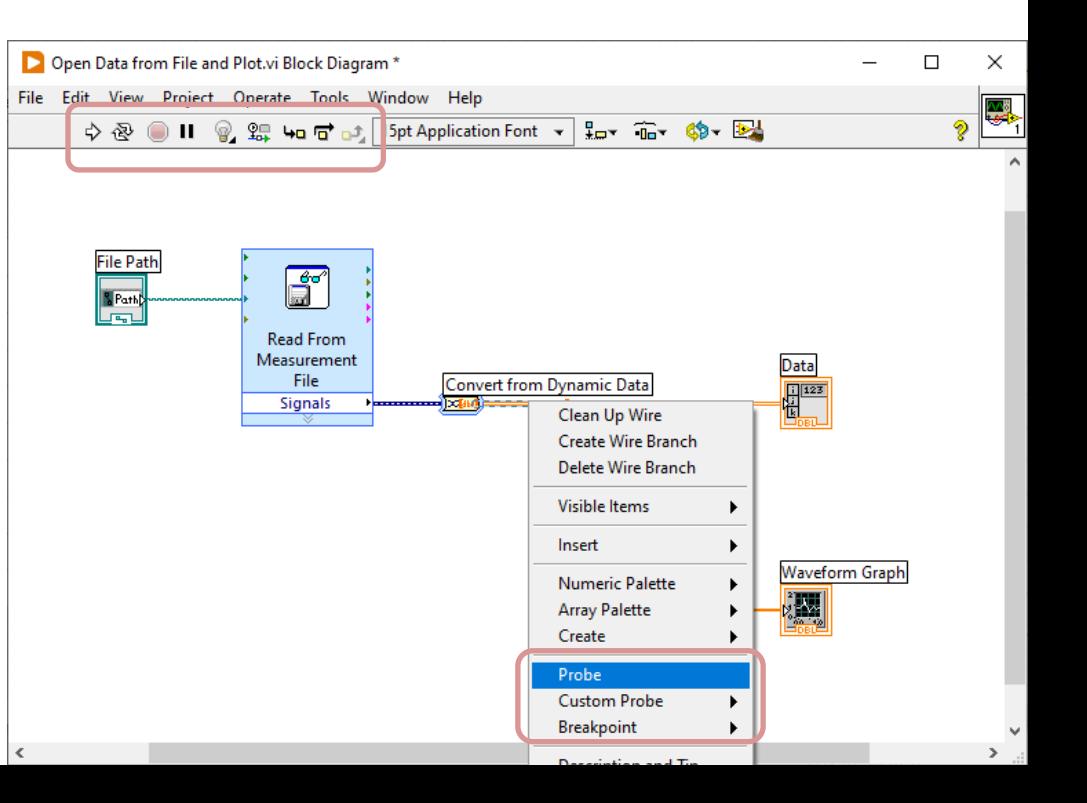

### Broken Run Arrow

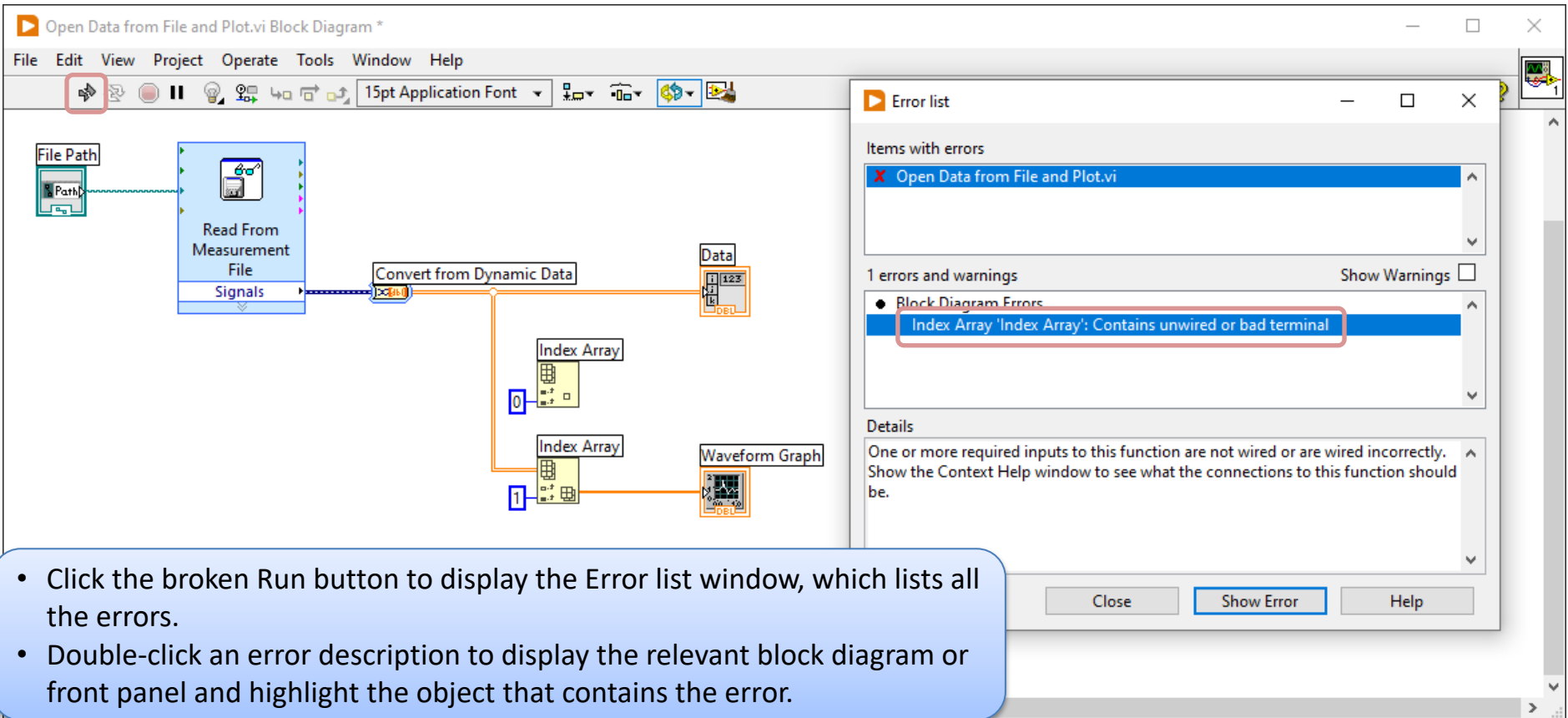

# Highlight Execution

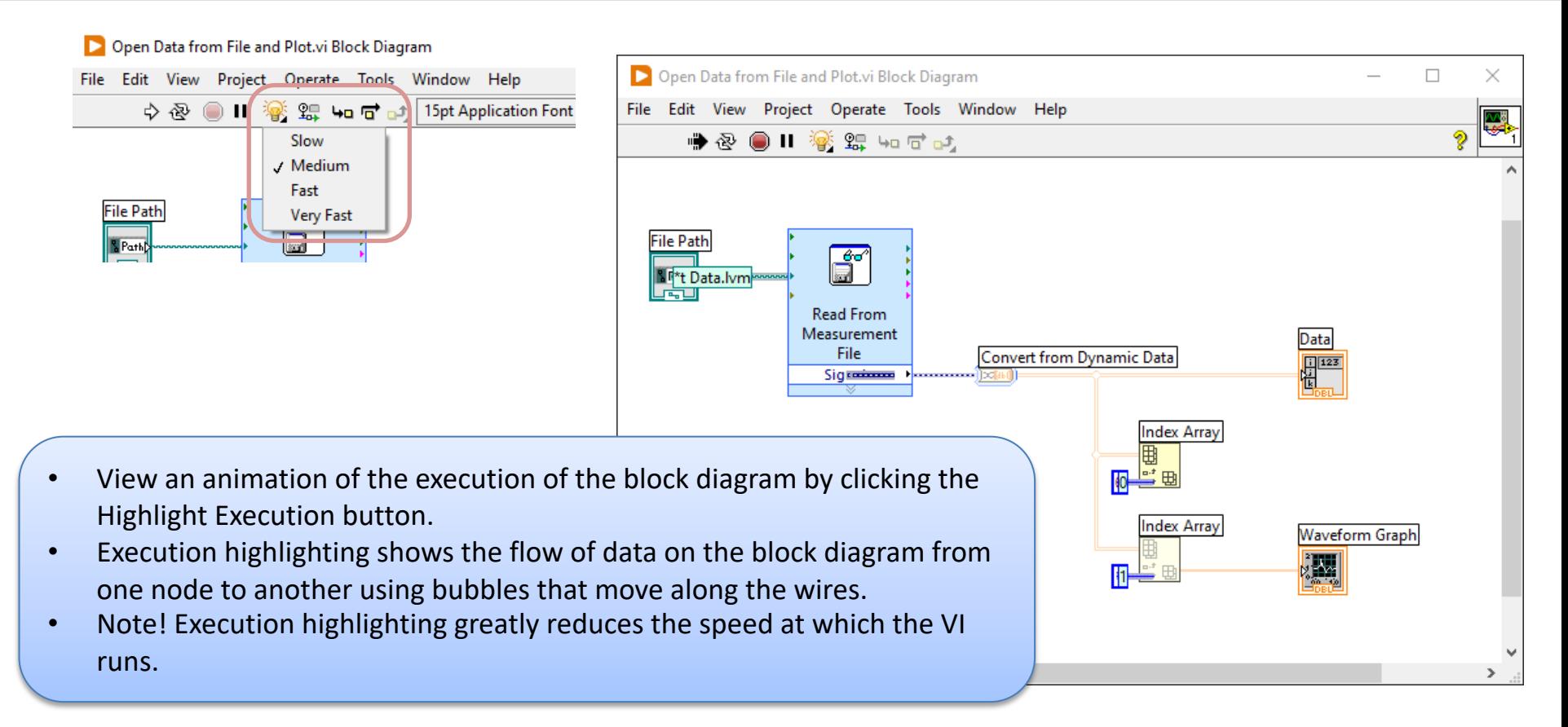

### Probes and Probe Watch Window

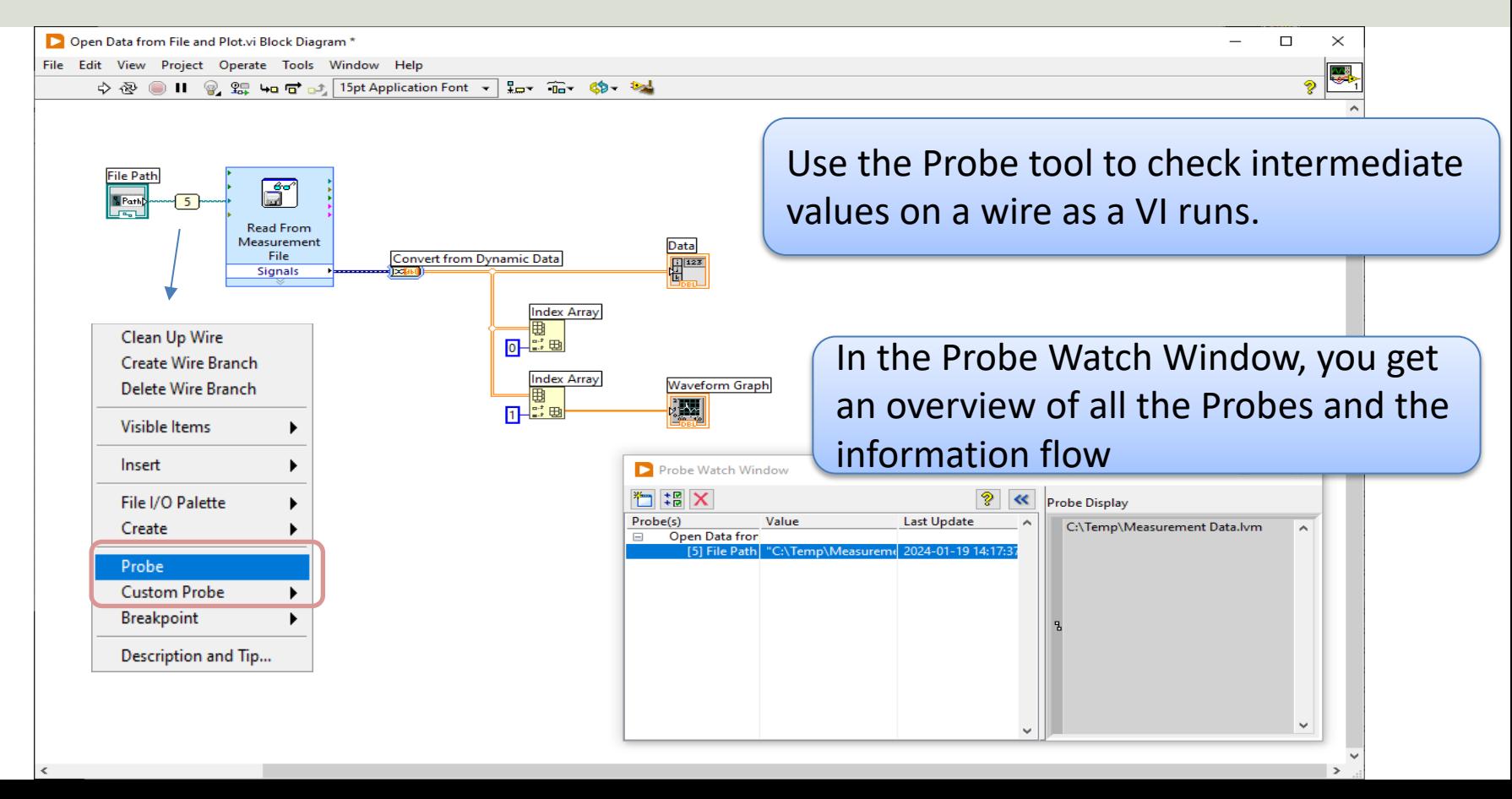

### Pause Execution

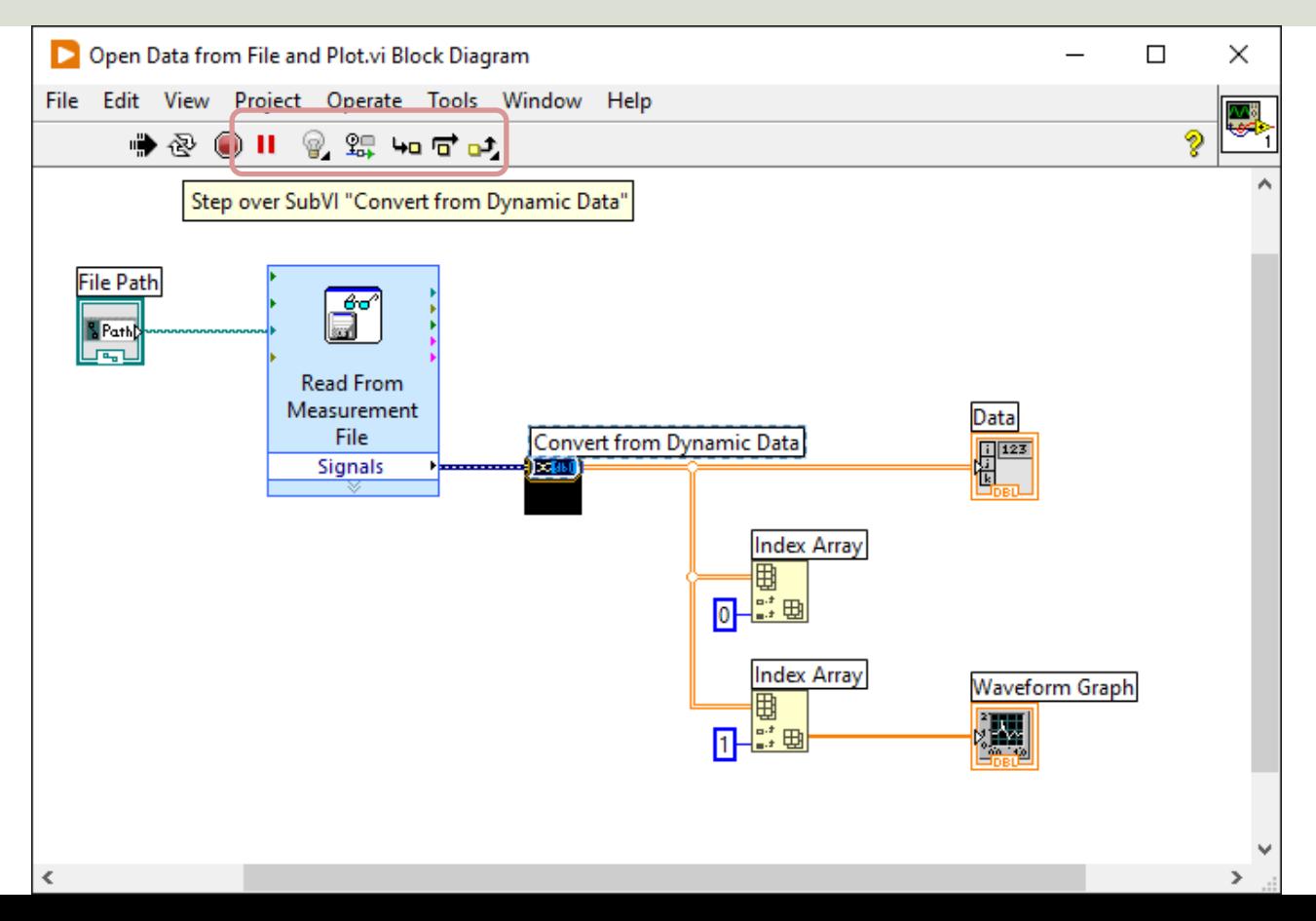

# Breakpoints

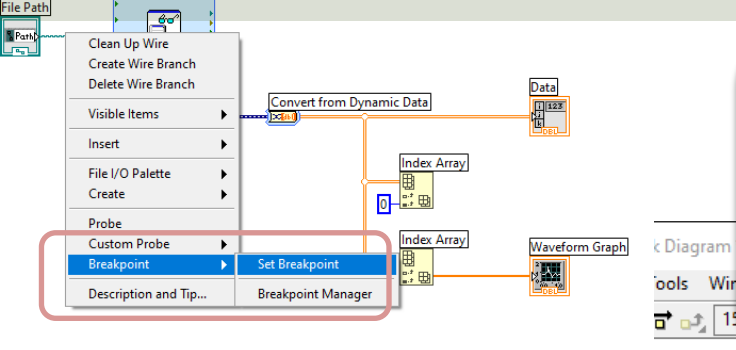

- Use the Breakpoint tool to place a Breakpoint on a VI, node, or wire on the block diagram and pause execution at that location.
- When you set a breakpoint on a wire, execution pauses after data passes through the wire.

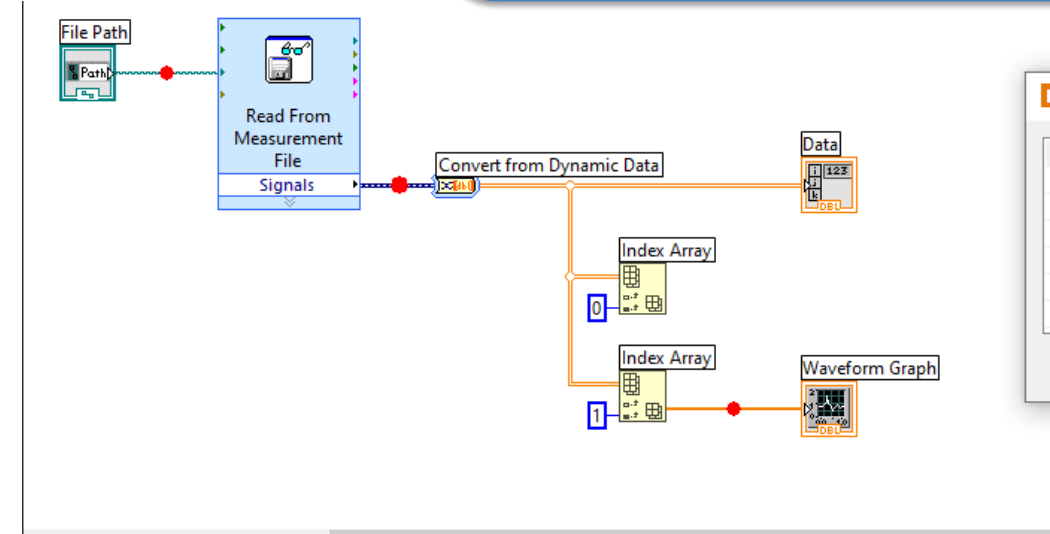

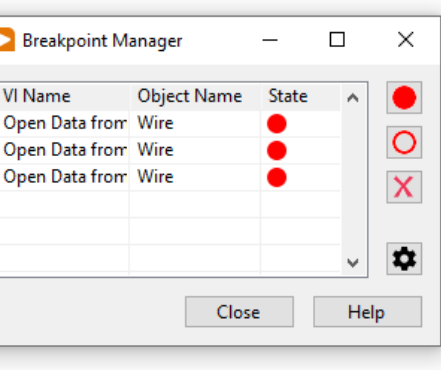

#### https://www.halvorsen.blog

#### LabVIEW Fundamentals

# State Machine in LabVIEW

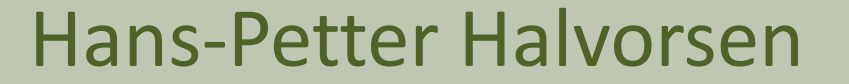

## State Machine in LabVIEW

- We will create a basic Application in LabVIEW where we will use the "State Machine" principle
- Using this basic principle, you can easily create larger applications in LabVIEW
- It is also easy to extend the Application with new features

### State Machine Example

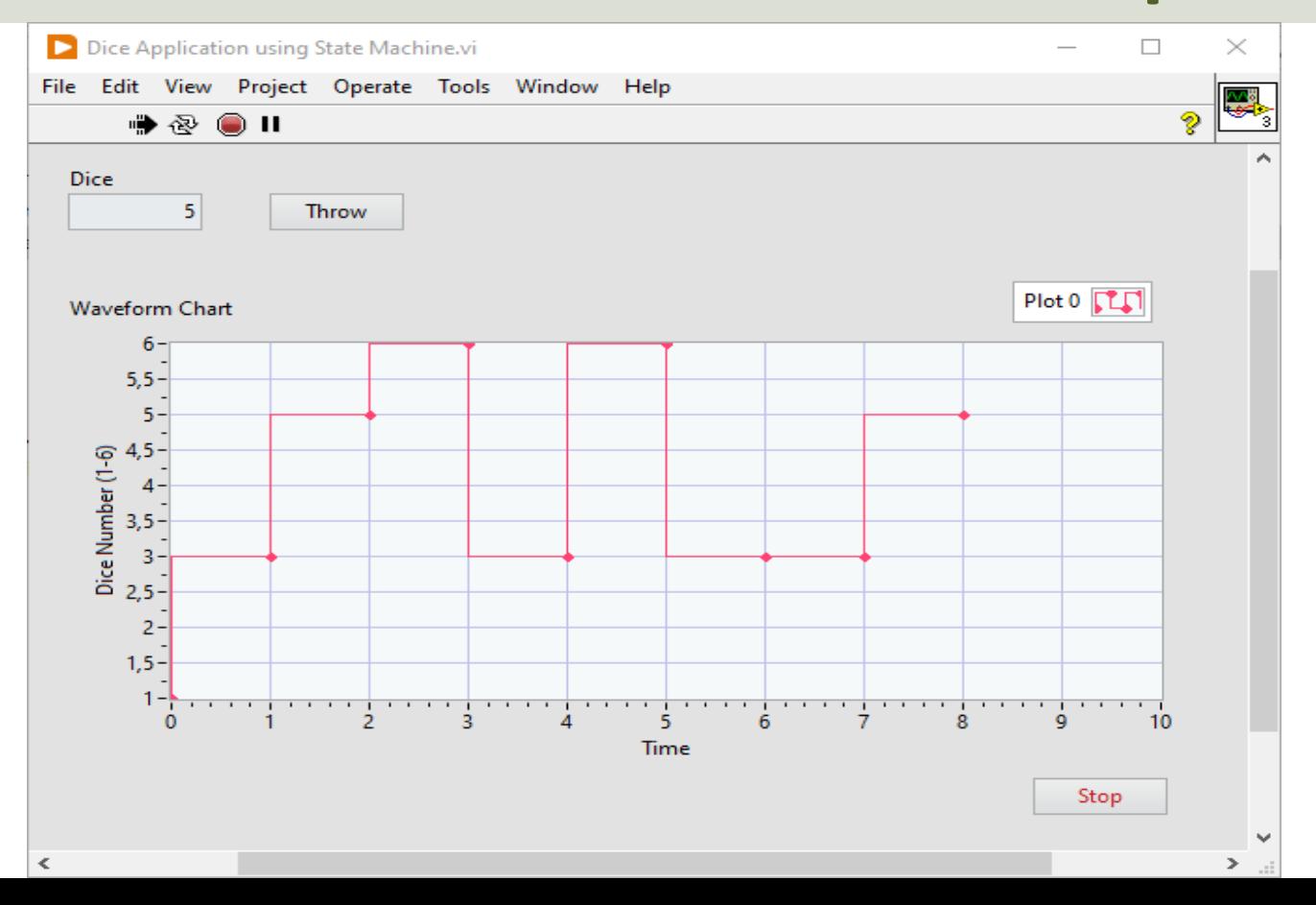

### State Machine Example

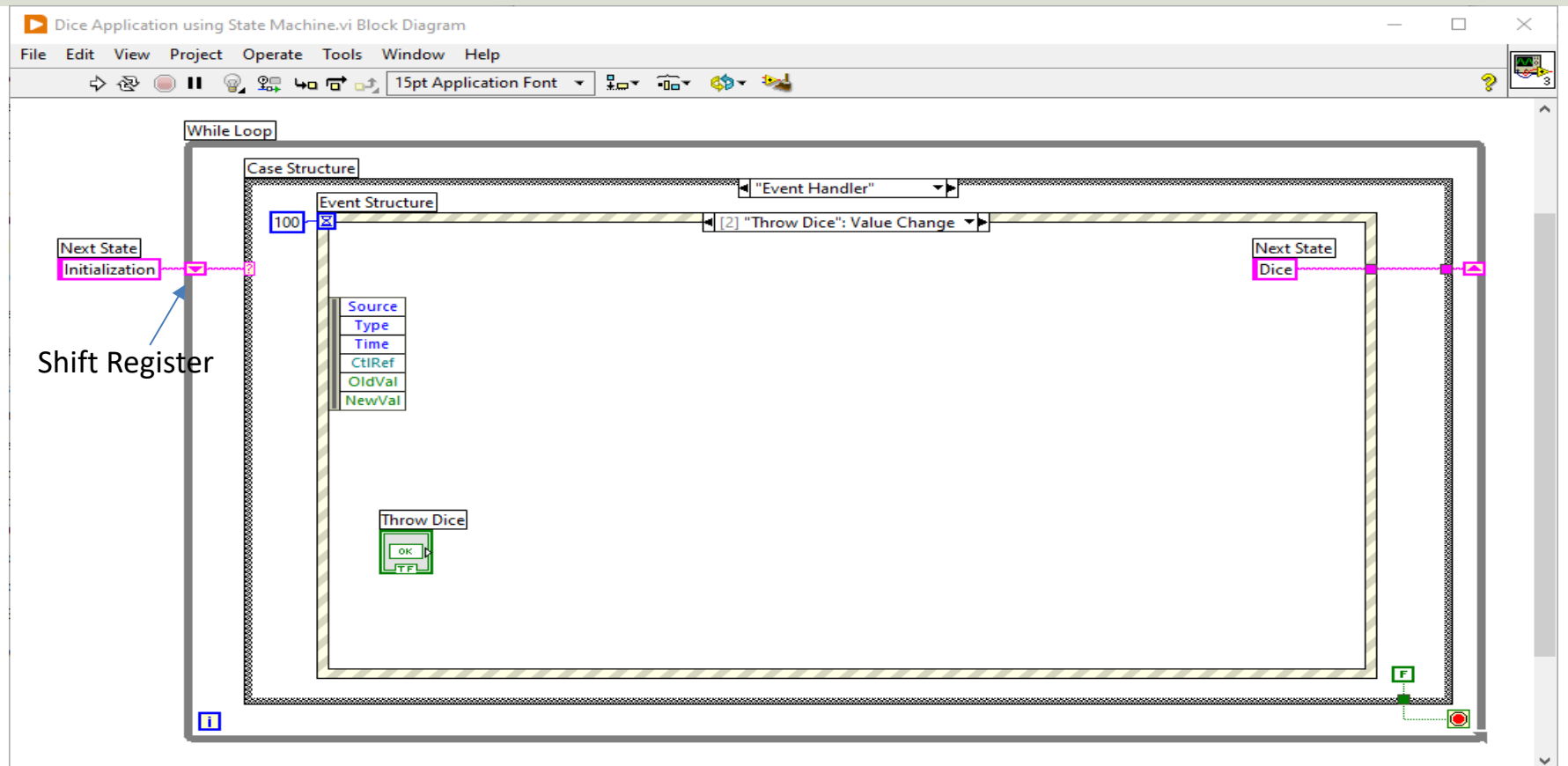

€

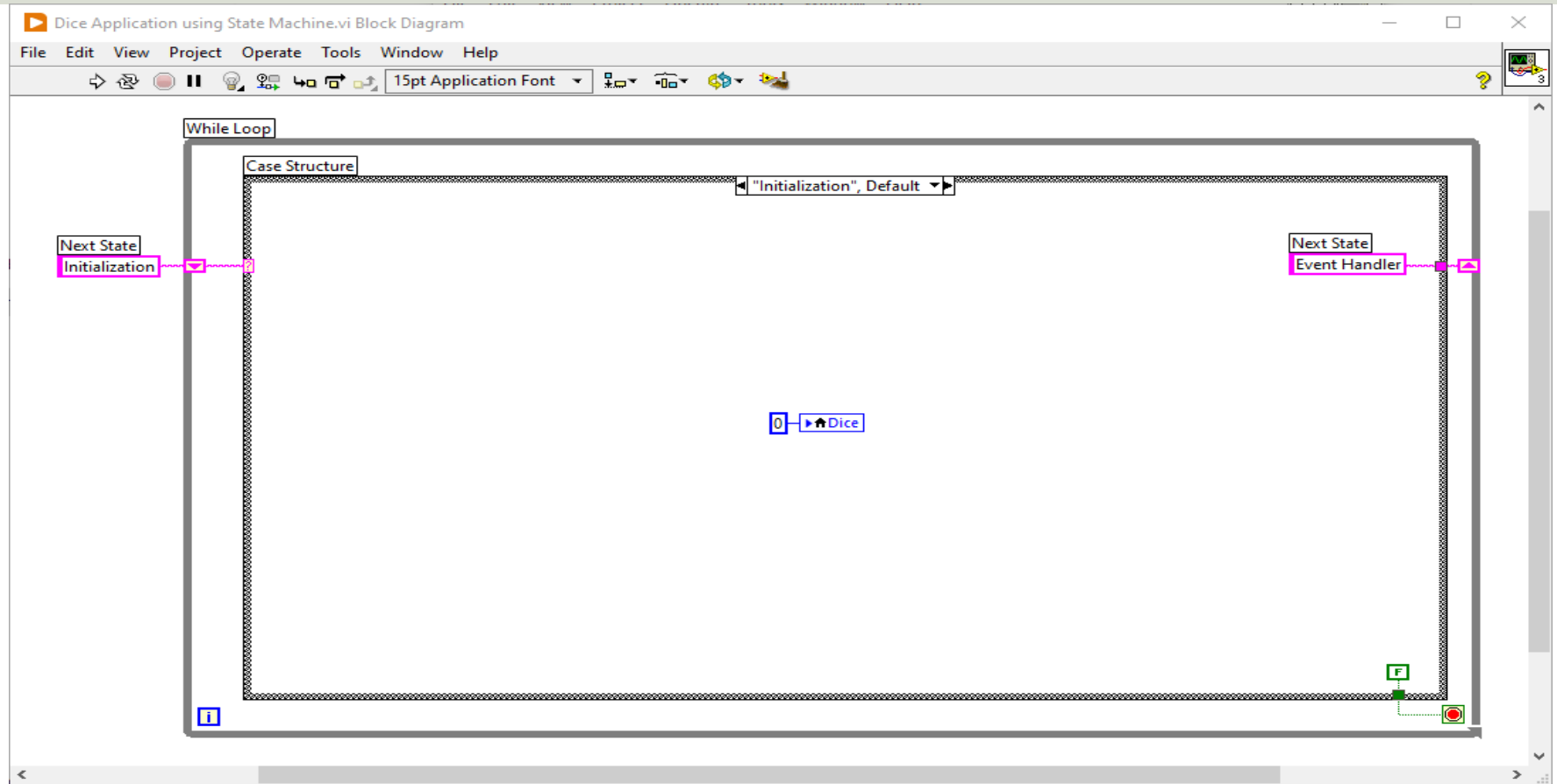

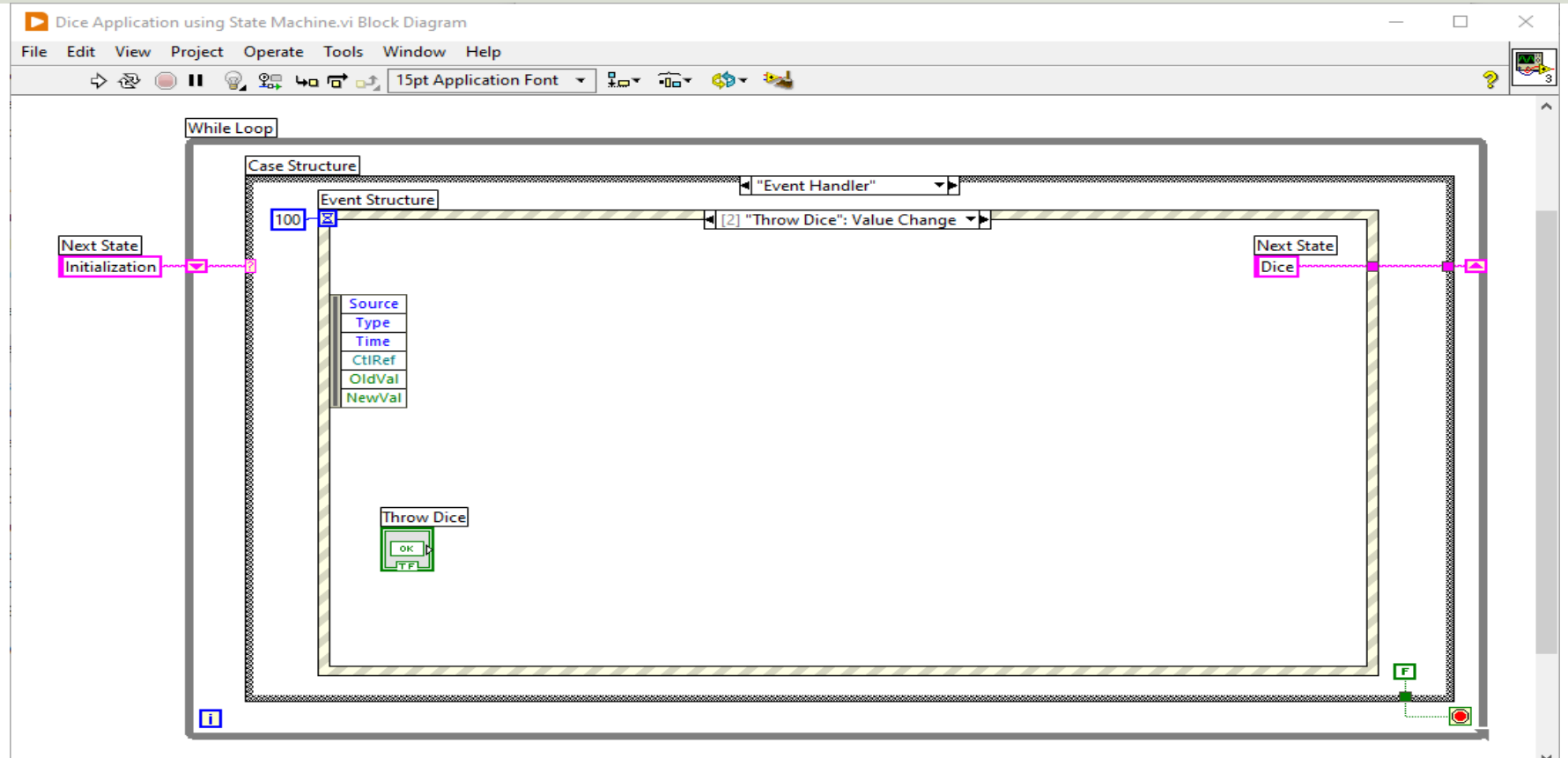

 $\,<$ 

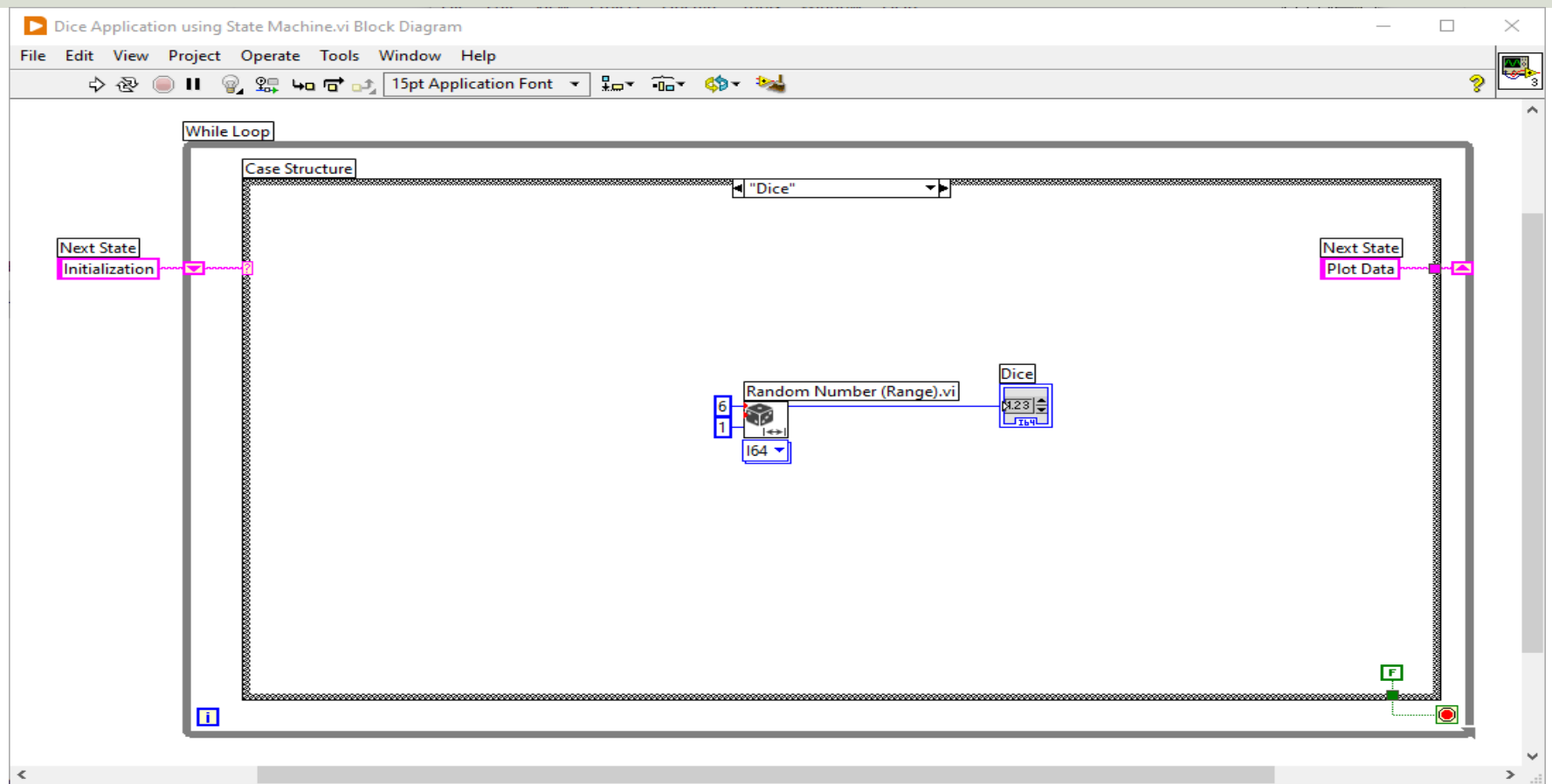

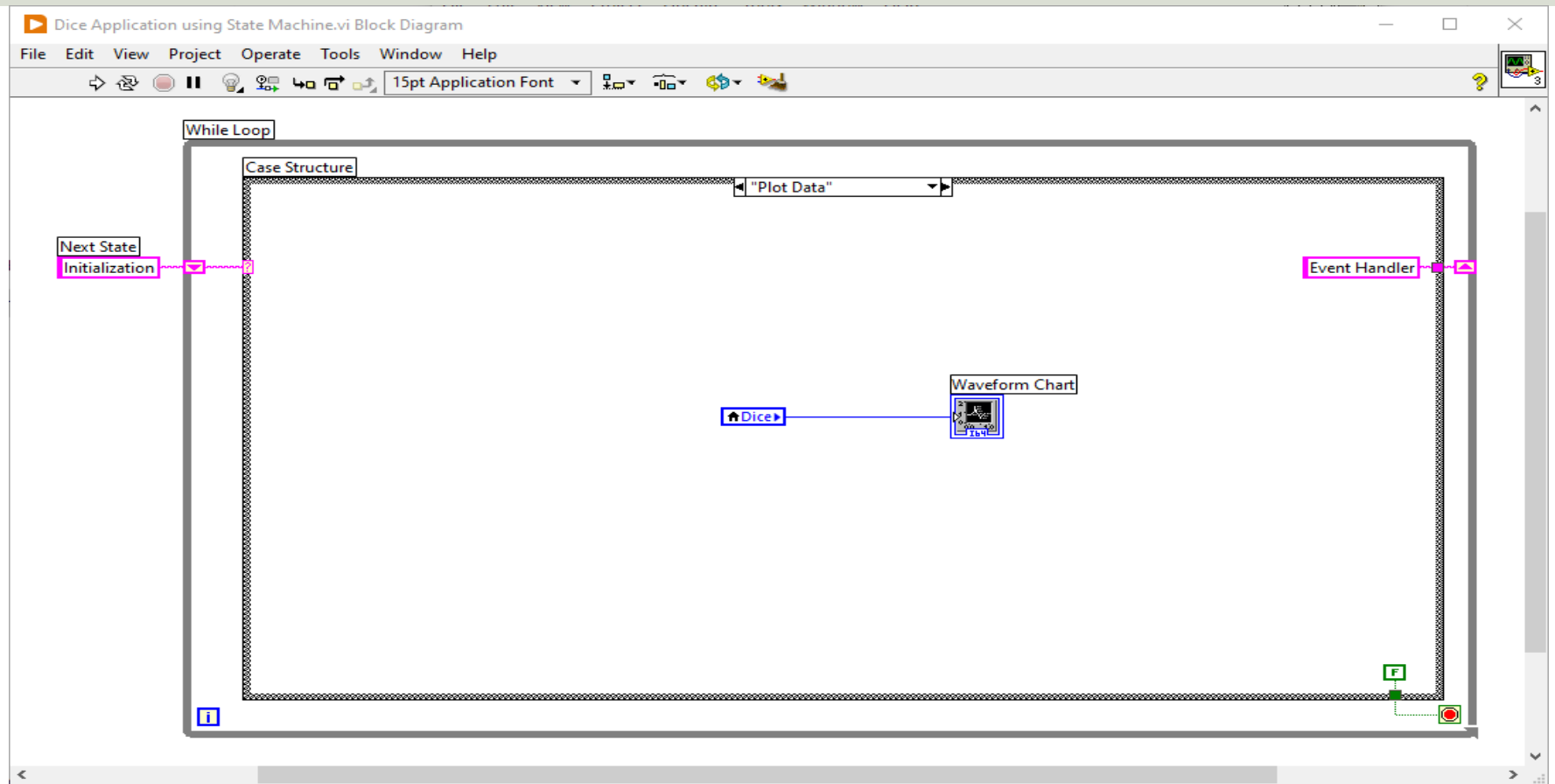

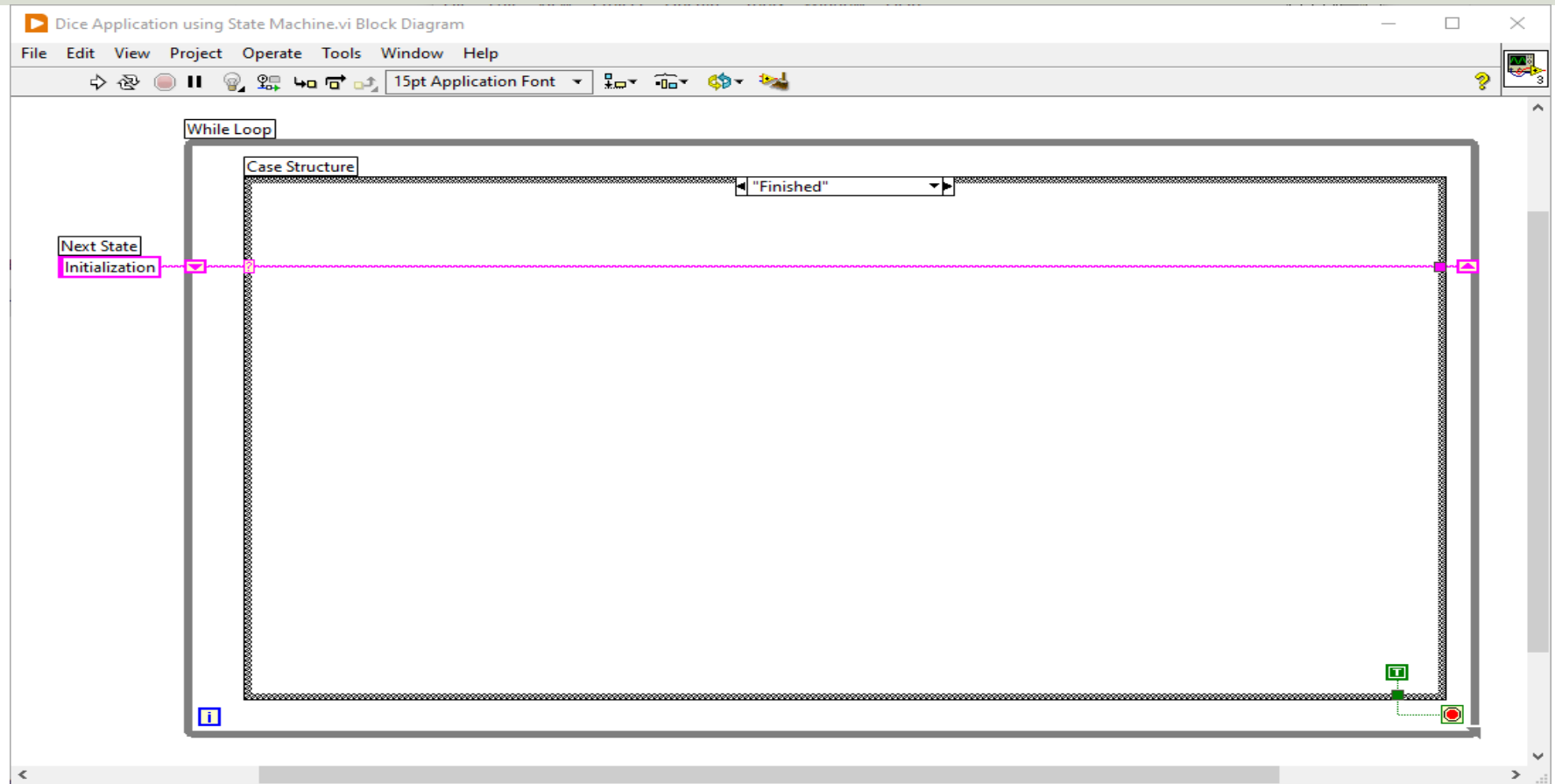

# Hans-Petter Halvorsen

University of South-Eastern Norway

www.usn.no

E-mail: hans.p.halvorsen@usn.no Web: https://www.halvorsen.blog